# <span id="page-0-0"></span>**Dell™ Vostro™ 420/220/220s -huoltokäsikirja**

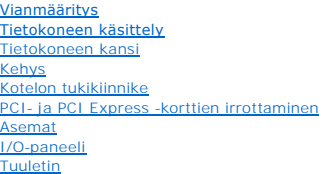

[Suorittimen jäähdytyselementti](file:///C:/data/systems/vos220s/fi/sm/heatsink.htm#wp1183935)  [Muistimoduulit](file:///C:/data/systems/vos220s/fi/sm/memory.htm#wp1190361)  [Virtalähde](file:///C:/data/systems/vos220s/fi/sm/psu.htm#wp1181010)  [Nappiparisto](file:///C:/data/systems/vos220s/fi/sm/coinbat.htm#wp1188341)  [emolevy](file:///C:/data/systems/vos220s/fi/sm/sysboard.htm#wp1181500)  **Suoritin** [Järjestelmän asennusohjelma](file:///C:/data/systems/vos220s/fi/sm/syssetup.htm#wp1181799)  [Dellin yhteystiedot](file:///C:/data/systems/vos220s/fi/sm/contact.htm#wp1180799) 

### **Huomautukset, varoitukset ja vaarat**

**HUOMAUTUS:** HUOMAUTUKSET ovat tärkeitä tietoja, joiden avulla voit käyttää tietokonetta entistä paremmin.

**MUISTUTUS:** VAROITUKSET ovat varoituksia tilanteista, joissa laitteisto voi vahingoittua tai joissa tietoja voidaan menettää. Niissä kerrotaan myös, miten nämä tilanteet voidaan välttää.

**VAARA: VAARAT kertovat tilanteista, joihin saattaa liittyä omaisuusvahinkojen, loukkaantumisen tai kuoleman vaara.** 

Jos ostit Dellin™ n-sarjan tietokoneen, mitkään tässä asiakirjassa esitettävät viittaukset Microsoft® Windows® -käyttöjärjestelmiin eivät koske sinua.

### **Tämän asiakirjan tiedot voivat muuttua ilman erillistä ilmoitusta. © 2008 Dell Inc. Kaikki oikeudet pidätetään.**

Tämän tekstin kaikenlainen kopioiminen ilman Dell Inc:n kirjallista lupaa on jyrkästi kielletty.

Tekstissä käytetyt tavaramerkit: Dell, DELL-logo ja Vostro ovat Dell Inc:n tavaramerkkejä. Intel on rekisteröity tavaramerkki, jonka omistaa Intel Corporation Yhdysvalloissa. ja<br>muissa maissa; *Microsoft, Windows, Windows* 

Muut tekstissä mahdollisesti käytetyt tavaramerkit ja tuotenimet viittaavat joko merkkien ja nimien haltijoihin tai näiden tuotteisiin. Dell Inc. kieltää omistusoikeuden muihin kuin<br>omiin tavaramerkkeihinsä ja tuotemerkkei

**Mallit: DCSCLF, DCSCMF, DCSCSF**

Syyskuu 2008 Versio A00

### **Kehys**

**Dell™ Vostro™ 420/220/220s -huoltokäsikirja** 

- [Kehyksen irrottaminen](#page-1-0)
- **Kehyksen vaihtaminen**

VAARA: Ennen kuin teet mitään toimia tietokoneen sisällä, lue tietokoneen mukana toimitetut turvallisuusohjeet. Lisää turvallisuusohjeita on<br>Regulatory Compliance -sivulla osoitteessa www.dell.com/regulatory\_compliance.

**VAARA: Suojaudu sähköiskulta irrottamalla tietokone aina sähköpistorasiasta ennen kannen avaamista.**

**MUISTUTUS:** Vostro 420-, Vostro 220- ja Vostro 220s -tietokoneiden kehys irrotetaan ja asennetaan takaisin samalla tavalla (ellei toisin ole mainittu).<br>Kuvat ovat vain esimerkkejä, eivätkä ne välttämättä vastaa täysin käy

# <span id="page-1-0"></span>**Kehyksen irrottaminen**

- 1. Noudata kohdan [Ennen tietokoneen käsittelytoimien aloittamista](file:///C:/data/systems/vos220s/fi/sm/work.htm#wp1180052) ohjeita.
- 2. Irrota tietokoneen kansi (katso kohtaa [Tietokoneen kannen irrottaminen\)](file:///C:/data/systems/vos220s/fi/sm/cover.htm#wp1180476).
- 3. Pidä tietokone kyljellään ja nosta kiinnikkeitä varovasti niin, että kehyksen reuna irtoaa kotelosta.
- 4. Vapauta kehyksen toisessa reunassa olevat koukut kiertämällä kehystä poispäin tietokoneesta.

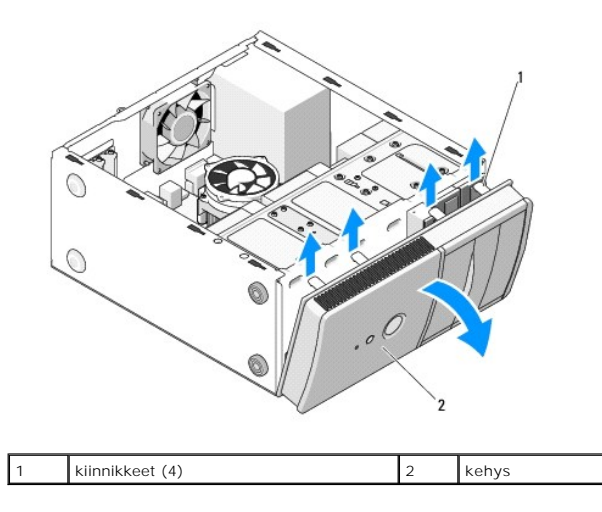

# <span id="page-1-1"></span>**Kehyksen vaihtaminen**

- 1. Pidä tietokone kyljellään ja kohdista kehyksen koukut tietokoneen etureunan vastakkeisiin ja aseta koukut paikalleen.
- 2. Kierrä kehystä tietokonetta kohti, kunnes se napsahtaa paikalleen tietokoneen toiseen reunaan.

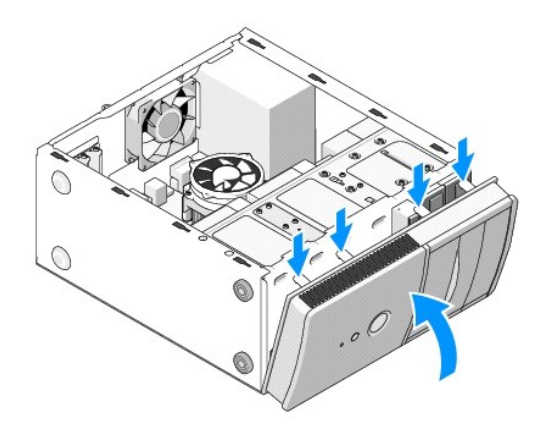

3. Tee vaiheittaiset toimet kohdassa [Tietokoneen käsittelemisen jälkeen](file:///C:/data/systems/vos220s/fi/sm/work.htm#wp1182653).

### **BIOS**

### **Dell™ Vostro™ 420/220/220s -huoltokäsikirja**

- [BIOSin flash-](#page-3-0)päivitys CD-levyltä
- $\bullet$  BIOSin päivittämin

[Jos uuden emolevyn mukana tuli BIOS-](#page-3-1)päivitysohjelma-CD, päivitä BIOS CD-levyltä. Jos käytettävissä ei ole BIOS-päivitysohjelma-CD:tä, katso BIOSin<br>päivittäminen kiintolevyltä. päivittäminen kiint

# <span id="page-3-0"></span>**BIOSin flash-päivitys CD-levyltä**

**MUISTUTUS:** Kytke AC-sovitin toimivaan virtalähteeseen virran menetyksen estämiseksi. Muussa tapauksessa järjestelmä saattaa vahingoittua.

- 1. Käynnistä tietokone.
- 2. Paina aseman etureunassa olevaa poistopainiketta.
- 3. Aseta BIOS-päivityslevy levykelkan keskelle ja sulje levykelkka painamalla poistopainiketta tai työntämällä levykelkkaa varovasti.
- 4. Käynnistä tietokone uudelleen.
- 5. Kun DELL-logo tulee näkyviin, paina heti <F12>-näppäintä.

HUOMAUTUS: Jos näppäintä painetaan pitkään, voi tapahtua näppäimistövirhe. Vältä mahdollinen näppäimistövirhe painelemalla <F12>-<br>näppäintä lyhyesti, kunnes **Boot Device (Käynnistyslaite)** -val**i**kko avautuu.

Jos odotat liian kauan ja käyttöjärjestelmän logo tulee näyttöön, odota, kunnes näyttöön tulee Microsoft® Windows® -työpöytä. Sammuta tietokone tämän jälkeen ja yritä uudelleen.

6. Valitse **Boot Device** (Käynnistyslaite) -valikossa ylä- ja alanuolinäppäimillä tai vaihtoehtoa vastaavalla numeronäppäimellä **Onboard (Kiinteä) tai USB CD-ROM** ja paina sitten <Enter>-näppäintä.

**HUOMAUTUS:** Pikakäynnistystoiminto muuttaa käynnistyslaitteiden etsintäjärjestystä vain tämän käynnistyskerran ajaksi. Tietokoneen seuraavalla käynnistyskerralla se käynnistää järjestelmän asennusohjelmassa määritetyt laitteet.

**MUISTUTUS:** Älä keskeytä prosessia, kun se on alkanut. Muussa tapauksessa järjestelmä saattaa vahingoittua.

- 7. Noudata näytön ohjeita. Tietokone jatkaa käynnistystä ja päivittää uuden BIOSin. Kun flash-päivitys on valmis, tietokone käynnistyy automaattisesti uudelleen.
- 8. Poista BIOSin flash-päivitys-CD-levy asemasta.

# <span id="page-3-1"></span>**BIOSin päivittäminen kiintolevyltä**

- 1. Käynnistä tietokone.
- 2. Etsi tietokonettasi varten saatavilla oleva uusi BIOSin päivitystiedosto osoitteesta **support.dell.com**.
- 3. Lataa tiedosto napsauttamalla kohtaa **Lataa nyt**.
- 4. Jos **Export Compliance Disclaimer** (Vientiä koskeva yhdenmukaisuusvaatimus) -ikkuna tulee näkyviin, napsauta kohtaa **Yes, I Accept this Agreement** (Kyllä, hyväksyn tämän sopimuksen).

Näyttöön tulee **Tiedostojen lataaminen** -ikkuna.

5. Napsauta kohtaa **Tallenna ohjelma levylle** ja napsauta sitten **OK**- painiketta.

Näyttöön tulee **Kohde**-ikkuna.

6. Ota esiin **Kohde**-valikko napsauttamalla alanuolta, valitse **Työpöytä** ja napsauta sitten kohtaa **Tallenna**.

Tiedosto ladataan työpöydälle.

7. Napsauta kohtaa **Sulje**, kun **Lataaminen suoritettu loppuun** -ikkuna tulee näkyviin.

Työpöydälle tulee tiedostokuvake, jolla on sama nimi kuin ladatulla BIOS-päivitystiedostolla.

8. Kaksoisnapsauta työpöydän tiedostokuvaketta ja noudata näytöllä näkyviä ohjeita.

#### **Kotelon tukikiinnike Dell™ Vostro™ 420/220/220s -huoltokäsikirja**

- [Kotelon tukikiinnikkeen irrottaminen](#page-5-0)
- **Kotelon tukikiinnikkeen vaihtaminen**

VAARA: Ennen kuin teet mitään toimia tietokoneen sisällä, lue tietokoneen mukana toimitetut turvallisuusohjeet. Lisää turvallisuusohjeita on<br>Regulatory Compliance -sivulla osoitteessa www.dell.com/regulatory\_compliance.

**VAARA: Suojaudu sähköiskulta irrottamalla tietokone aina sähköpistorasiasta ennen kannen avaamista.**

# <span id="page-5-0"></span>**Kotelon tukikiinnikkeen irrottaminen**

**HUOMAUTUS:** Kotelon tukikiinnike on vain Vostro 220s -mallissa. Kiinnike on irrotettava monia tietokoneen osia poistettaessa tai vaihdettaessa.

- 1. Noudata kohdan [Ennen tietokoneen käsittelytoimien aloittamista](file:///C:/data/systems/vos220s/fi/sm/work.htm#wp1180052) ohjeita.
- 2. Irrota tietokoneen kansi (katso kohtaa [Tietokoneen kannen irrottaminen\)](file:///C:/data/systems/vos220s/fi/sm/cover.htm#wp1180476).
- 3. Irrota ruuvi, jolla kotelon tukikiinnike on kiinnitetty.
- 4. Käännä laippa poispäin tietokoneesta.
- 5. Irrota kaikki kaapelit, jotka on mahdollisesti kiinnitetty tukikiinnikkeen yläosassa olevaan kaapelipidikkeeseen.
- 6. Nosta tietokoneen takaosassa olevaa tukikiinnikkeen päätä.
- 7. Liu'uta kiinnikkeen toisessa päässä olevat kielekkeet ulos kotelon vastakkeista ja irrota kiinnike tietokoneesta.

### **Vostro 220s**

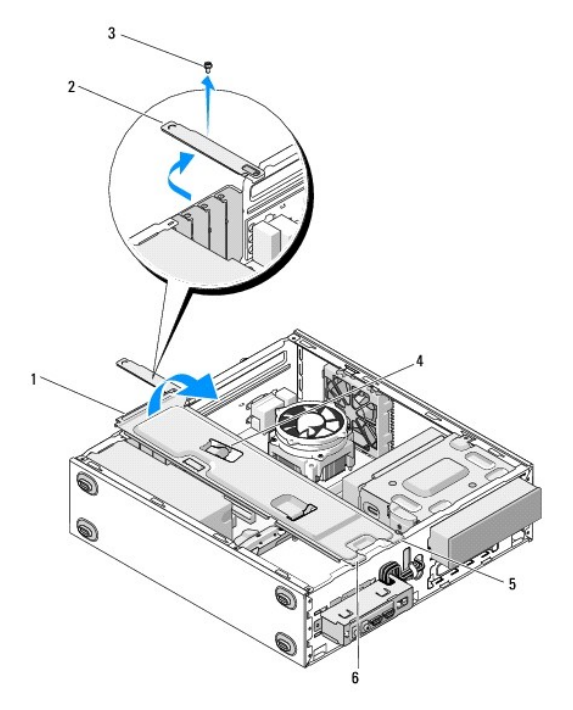

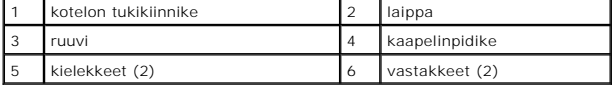

# <span id="page-6-0"></span>**Kotelon tukikiinnikkeen vaihtaminen**

- 1. Aseta pidikkeen toisessa päässä olevat kielekkeet kotelon vastakkeisiin pitämällä pidikettä viistosti.
- 2. Pidä kiinnikettä hieman kohollaan ja aseta mahdolliset kaapelit kaapelipidikkeeseen.
- 3. Kiinnitä viimeinen kieleke laskemalla kiinnikkeen toinen pää alas.
- 4. Kierrä laippa kiinni, aseta ruuvi paikalleen ja kiristä se.

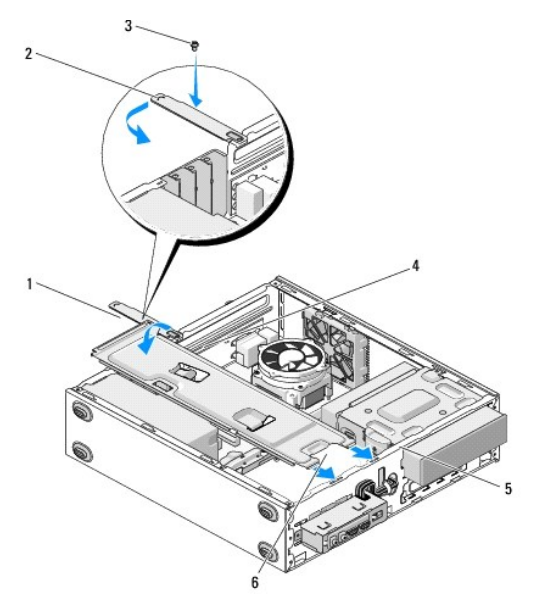

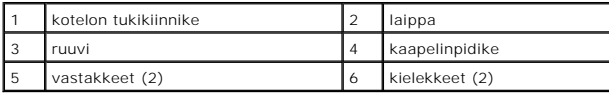

5. Tee vaiheittaiset toimet kohdassa [Tietokoneen käsittelemisen jälkeen](file:///C:/data/systems/vos220s/fi/sm/work.htm#wp1182653).

### **PCI- ja PCI Express -korttien irrottaminen Dell™ Vostro™ 420/220/220s -huoltokäsikirja**

- PCI- [tai PCI Express -kortin irrottaminen](#page-7-0)
- **PCI- tai PCI Express -kortin**
- [Tietokoneen kokoonpanoasetusten määrittäminen PCI](#page-8-0) tai PCI Express -kortin irrotuksen tai asennuksen jälkeen
- **VAARA: Ennen kuin teet mitään toimia tietokoneen sisällä, lue tietokoneen mukana toimitetut turvallisuusohjeet. Lisää turvallisuusohjeita on Regulatory Compliance -sivulla osoitteessa www.dell.com/regulatory\_compliance.**

**VAARA: Suojaudu sähköiskulta irrottamalla tietokone aina sähköpistorasiasta ennen kannen avaamista.**

**MUISTUTUS:** Vostro 420-, Vostro 220- ja Vostro 220s -tietokoneiden PCI- ja PCI Express -kortit irrotetaan ja asennetaan takaisin samalla tavalla (ellei O toisin ole mainittu). Kuvat ovat vain esimerkkejä, eivätkä ne välttämättä vastaa täysin käyttämääsi tietokonetta.

# <span id="page-7-0"></span>**PCI- tai PCI Express -kortin irrottaminen**

- 1. Noudata kohdan [Ennen tietokoneen käsittelytoimien aloittamista](file:///C:/data/systems/vos220s/fi/sm/work.htm#wp1180052) ohjeita.
- 2. Irrota tietokoneen kansi (katso kohtaa [Tietokoneen kannen irrottaminen\)](file:///C:/data/systems/vos220s/fi/sm/cover.htm#wp1180476)
- 3. Jos tietokone on Vostro 220s, irrota kotelon tukikiinnike (katso kohtaa Kotelon tukikiinnikkeen irrottaminen). Muussa tapauksessa jatka kohdasta vaihe 4.
- <span id="page-7-2"></span>4. Irrota kaikki kaapelit kortista.
- <span id="page-7-4"></span>5. Irrota ruuvi, jolla kortti on kiinnitetty tietokoneen takapaneeliin.
- 6. Irrota kortti emolevyn korttiliittimestä:
	- l *PCI-kortti*: Tartu korttiin sen yläkulmista ja vedä kortti irti liittimestä.
	- l *PCI Express -kortti*: Käännä kiinnikettä poispäin kortista ja tartu samalla kortin yläkulmiin ja vedä se irti liittimestä.
- 7. Jos vaihdat kortin tilalle toisen kortin, jatka vaiheesta [vaihe 5](#page-8-1) kohdassa PCI- [tai PCI Express -kortin asentaminen](#page-7-1). Muussa tapauksessa jatka vaiheesta [vaihe 8.](#page-7-3)
- <span id="page-7-3"></span>8. Jos poistat kortin pysyvästi, asenna suojus tietokoneen takana olevaan tyhjään korttipaikkaan. Kiinnitä suojus koteloon vaiheessa [vaihe 5](#page-7-4) irrottamallasi ruuvilla.

**HUOMAUTUS:** Korttipaikan suojuksen asentaminen tyhjiin korttipaikkoihin on välttämätöntä, jotta tietokone olisi FCC-säädösten mukainen. Lisäksi suojukset estävät pölyä ja likaa pääsemästä tietokoneen sisään.

- 9. Aseta Vostro 220s -tietokoneen kotelon tukikiinnike takaisin paikalleen (katso kohtaa [Kotelon tukikiinnikkeen vaihtaminen](file:///C:/data/systems/vos220s/fi/sm/bracket.htm#wp1191051)).
- 10. Noudata kohdan [Tietokoneen käsittelemisen jälkeen](file:///C:/data/systems/vos220s/fi/sm/work.htm#wp1182653) ohjeita.
- 11. Poista kortin ohjain käyttöjärjestelmästä. Ohjaimen poisto-ohjeet ovat kortin mukana toimitetuissa ohjeissa.
- 12. [Kun haluat viedä irrotustoimet loppuun, katso Tietokoneen kokoonpanoasetusten määrittäminen PCI](#page-8-0) tai PCI Express -kortin irrotuksen tai asennuksen jälkeen.

# <span id="page-7-1"></span>**PCI- tai PCI Express -kortin asentaminen**

- 1. Noudata kohdan [Ennen tietokoneen käsittelytoimien aloittamista](file:///C:/data/systems/vos220s/fi/sm/work.htm#wp1180052) ohjeita.
- 2. Irrota tietokoneen kansi (katso kohtaa [Tietokoneen kannen irrottaminen\)](file:///C:/data/systems/vos220s/fi/sm/cover.htm#wp1180476).
- 3. Jos asetat kohdan PCI- [tai PCI Express -kortin irrottaminen](#page-7-0) mukaisesti irrotetun kortin takaisin paikalleen, jatka vaiheesta [vaihe 5.](#page-8-1)
- 4. Jos asetat tyhjään laajennuskorttipaikkaan uutta korttia, toimi seuraavasti:
	- a. Irrota Vostro 220s -tietokoneen kotelon tukikiinnike (katso kohtaa [Kotelon tukikiinnikkeen irrottaminen](file:///C:/data/systems/vos220s/fi/sm/bracket.htm#wp1190224)).
	- b. Irrota ruuvi, jolla tietokoneen takana oleva korttipaikan suojus on kiinnitetty paikalleen. Ota ruuvi talteen kortin asennusta varten ja varastoi korttipaikan suojus myöhempää käyttöä varten.

<span id="page-8-1"></span>5. Valmistele kortti asennusta varten.

Kortin oppaassa on lisätietoja kortin määrittämisestä, sisäisten liitäntöjen tekemisestä ja muusta mukauttamisesta.

**VAARA: Jotkin verkkosovittimet käynnistävät tietokoneen automaattisesti, kun ne liitetään verkkoon. Estä sähköiskut irrottamalla tietokone virtalähteestä ennen kortin asentamiseen ryhtymistä.**

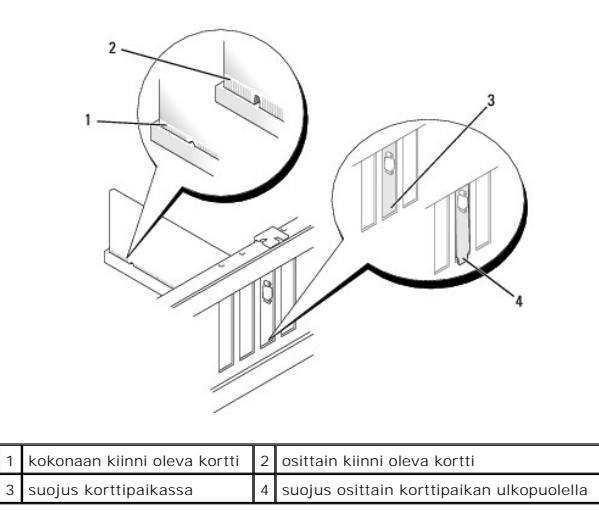

6. Jos asennat PCI Express -kortin x16-korttiliittimeen, kohdista kortti siten, että kiinnitysaukko on kiinnityskielekkeen kohdalla.

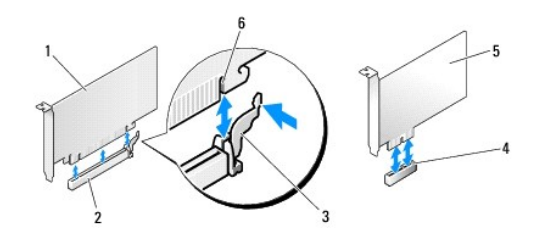

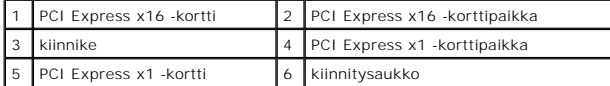

- 7. Aseta kortti liittimeen ja paina se tiukasti paikalleen. Varmista, että kortti on kokonaan kiinni korttipaikan liittimessä.
- 8. Kiinnitä kortti korttipaikkaan ruuvaamalla ruuvi takaisin paikalleen ja kiristämällä ruuvi.
- 9. Liitä kaikki korttiin tarvittavat kaapelit.

Kortin oppaassa on lisätietoja kortin kaapeliliitännöistä.

**MUISTUTUS:** Älä reititä korttien kaapeleita korttien yli tai taakse, ellei tietokone ole Vostro 220s, jossa on kaapelipidike kotelon tukikiinnikkeessä. Jos kaapeli on kortin päällä eikä kaapelia ole kiinnitetty pidikkeellä, tietokoneen kotelo ei ehkä sulkeudu kunnolla tai laitteisto voi vahingoittua.

- 10. Aseta Vostro 220s -tietokoneen kotelon tukikiinnike takaisin paikalleen (katso kohtaa [Kotelon tukikiinnikkeen vaihtaminen](file:///C:/data/systems/vos220s/fi/sm/bracket.htm#wp1191051)).
- 11. Noudata kohdan [Tietokoneen käsittelemisen jälkeen](file:///C:/data/systems/vos220s/fi/sm/work.htm#wp1182653) ohjeita.
- 12. Asenna kortin ohjeissa kuvatut kortin tarvitsemat ohjaimet.
- 13. Viimeistele asennus kohdan [Tietokoneen kokoonpanoasetusten määrittäminen PCI](#page-8-0) tai PCI Express -kortin irrotuksen tai asennuksen jälkeen ohjeiden mukaisesti.

# <span id="page-8-0"></span>**Tietokoneen kokoonpanoasetusten määrittäminen PCI- tai PCI Express -kortin irrotuksen tai asennuksen jälkeen**

**HUOMAUTUS:** Lisätietoja kortin ohjainten ja ohjelmiston asentamisesta on kortin mukana toimitetussa oppaassa.

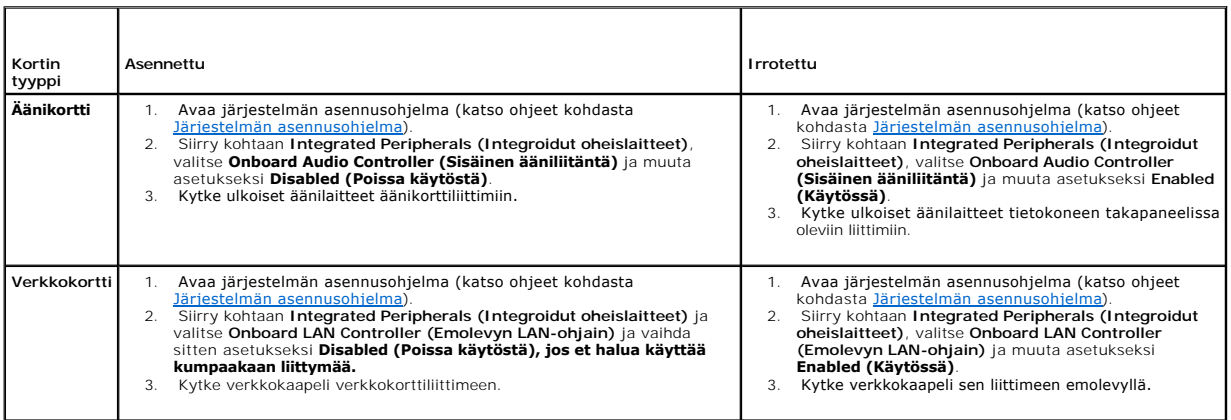

# **Nappiparisto**

**Dell™ Vostro™ 420/220/220s -huoltokäsikirja** 

- [Nappipariston poistaminen](#page-10-0)
- **O** Nappipariston asentaminen

**VAARA: Ennen kuin teet mitään toimia tietokoneen sisällä, lue tietokoneen mukana toimitetut turvallisuusohjeet. Lisää turvallisuusohjeita on Regulatory Compliance -sivulla osoitteessa www.dell.com/regulatory\_compliance.**

**VAARA: Väärin asennettu uusi paristo voi räjähtää. Vaihda akku vain valmistajan suosittelemaan samanlaiseen tai vastaavanlaiseen akkuun. Hävitä käytetyt paristot valmistajan ohjeiden mukaisesti.**

**MUISTUTUS:** Vostro 420-, Vostro 220- ja Vostro 220s -tietokoneiden nappiparisto irrotetaan ja asennetaan takaisin samalla tavalla (ellei toisin ole mainittu).

# <span id="page-10-0"></span>**Nappipariston poistaminen**

- <span id="page-10-3"></span>1. Kirjaa muistiin kaikki järjestelmän asetuksissa näyttöön tulevat asetukset, jotta voit palauttaa oikeat asetukset vaiheessa [vaihe 4](#page-10-2) kohdassa <mark>en</mark>. Lisätietoja järjestelmän asennusohjelmasta on kohdassa <u>Järjestel</u>
- 2. Noudata kohdan [Ennen tietokoneen käsittelytoimien aloittamista](file:///C:/data/systems/vos220s/fi/sm/work.htm#wp1180052) ohjeita.
- 3. Irrota tietokoneen kansi (katso kohtaa [Tietokoneen kannen irrottaminen\)](file:///C:/data/systems/vos220s/fi/sm/cover.htm#wp1180476)
- 4. Irrota Vostro 220s -tietokoneen kotelon tukikiinnike (katso kohtaa [Kotelon tukikiinnikkeen irrottaminen](file:///C:/data/systems/vos220s/fi/sm/bracket.htm#wp1190224))
- **MUISTUTUS:** Jos irrotat pariston paikastaan tylpän esineen avulla, varo koskettamatta emolevyä esineellä. Varmista ennen pariston irrottamista, että esine on pariston ja liitännän välissä. Muutoin saatat vahingossa irrottaa paristoliitännän tai rikkoa emolevyn virtapiirejä.

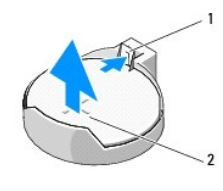

1 vapautussalpa 2 paristo (plusnapa)

- 5. Paina vapautussalpaa varovasti pois päin paristosta niin, että paristo ponnahtaa pois salvasta.
- 6. Irrota paristo järjestelmästä ja hävitä paristo asianmukaisesti.

# <span id="page-10-1"></span>**Nappipariston asentaminen**

- 1. Aseta uusi paristo paristopaikkaan pluspuoli ylöspäin ja paina se paikalleen. Varmista, että se on tiukasti paikallaan.
- 2. Aseta Vostro 220s -tietokoneen kotelon tukikiinnike takaisin paikalleen (katso kohtaa [Kotelon tukikiinnikkeen vaihtaminen](file:///C:/data/systems/vos220s/fi/sm/bracket.htm#wp1191051)).
- 3. Noudata kohdan [Tietokoneen käsittelemisen jälkeen](file:///C:/data/systems/vos220s/fi/sm/work.htm#wp1182653) ohjeita.
- <span id="page-10-2"></span>4. Avaa järjestelmän asennusohjelma (katso ohjeet kohdasta *[Järjestelmän asennusohjelma](file:///C:/data/systems/vos220s/fi/sm/syssetup.htm#wp1181799)*) ja palauta vaiheessa [vaihe 1](#page-10-3) muistiin kirjaamasi asetukset. Määritä myös oikea päivämäärä ja kellonaika.

### **Dellin yhteystiedot Dell™ Vostro™ 420/220/220s -huoltokäsikirja**

Jos yhteydenottosi koskee myyntiä, teknistä tukea tai asiakaspalveluasioita:

- 1. siirry osoitteeseen **support.dell.com**.
- 2. Tarkista maa tai alue sivun alareunan avattavasta **Choose A Country/Region (Valitse maa/alue)** -valikosta.
- 3. Napsauta sivun vasemmassa reunassa olevaa kohtaa **Ota yhteyttä**.
- 4. Valitse tarpeitasi vastaava palvelu- tai tukilinkki.
- 5. Valitse itsellesi sopiva tapa ottaa yhteys Delliin.

# **Tietokoneen kansi**

**Dell™ Vostro™ 420/220/220s -huoltokäsikirja** 

- **Tietokoneen kannen irrottaminen**
- **O** Tietokoneen kannen asettaminen tak

 $\triangle$ VAARA: Ennen kuin teet mitään toimia tietokoneen sisällä, lue tietokoneen mukana toimitetut turvallisuusohjeet. Lisää turvallisuusohjeita on<br>Regulatory Compliance -sivulla osoitteessa www.dell.com/regulatory\_compliance.

**VAARA: Suojaudu sähköiskulta irrottamalla tietokone aina sähköpistorasiasta ennen kannen avaamista.**

**VAARA: Älä käytä tietokonetta mitkään kannet (mukaan luettuna esimerkiksi tietokoneen kannet, kehykset, suojukset ja etupaneelin täytekappaleet) irrotettuina.**

**MUISTUTUS:** Varmista, että koneen lähellä on irrotettua kantta varten riittävästi pöytätilaa — vähintään 30 cm.

٥ **MUISTUTUS:** Vostro 420-, Vostro 220- ja Vostro 220s -tietokoneiden kansi irrotetaan ja asennetaan takaisin samalla tavalla (ellei toisin ole mainittu).<br>Kuvat ovat vain esimerkkejä, eivätkä ne välttämättä vastaa täysin käy

### <span id="page-12-0"></span>**Tietokoneen kannen irrottaminen**

- 1. Noudata kohdan [Ennen tietokoneen käsittelytoimien aloittamista](file:///C:/data/systems/vos220s/fi/sm/work.htm#wp1180052) ohjeita.
- 2. Aseta tietokone kyljelleen niin, että sen kansi on ylöspäin.
- 3. Irrota kaksi ruuvia, joilla kansi on kiinnitetty.

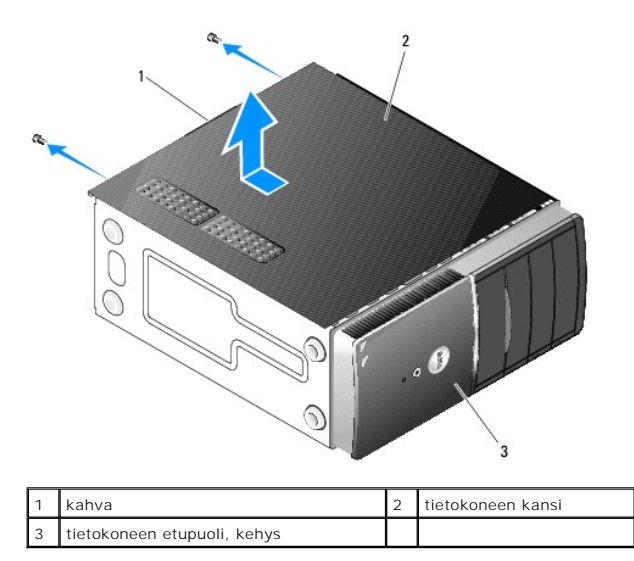

4. Irrota tietokoneen kansi tarttumalla kahvaan ja liu'uttamalla samalla kantta poispäin tietokoneesta ja nostamalla sitä ylöspäin.

# <span id="page-12-1"></span>**Tietokoneen kannen asettaminen takaisin paikalleen**

- 1. Varmista, että kaikki kaapelit on liitetty ja taiteltu pois tieltä.
- 2. Varmista, että tietokoneen sisään ei ole jäänyt työkaluja tai ylimääräisiä osia.
- 3. Varmista, että kehys on kiinni tietokoneen etuosassa (katso kohtaa [Kehyksen vaihtaminen](file:///C:/data/systems/vos220s/fi/sm/bezel.htm#wp1180347)).

**HUOMAUTUS:** Kehyksen on oltava paikallaan, jotta kannen voi asettaa paikalleen.

4. Pidä kantta hieman nostettuna ja liu'uta sitä tietokoneen etuosaa kohti, kunnes kannen metallipidikkeet kiinnittyvät tiukasti kehikkoon etukehyksen

vieressä.

- 5. Varmista, että kansi on kunnolla kiinni ja paikallaan.
- 6. Kiinnitä tietokoneen kansi ruuvaamalla ja kiristämällä kaksi ruuvia.
- 7. Noudata kohdan [Tietokoneen käsittelemisen jälkeen](file:///C:/data/systems/vos220s/fi/sm/work.htm#wp1182653) ohjeita.

# **Suoritin**

**Dell™ Vostro™ 420/220/220s -huoltokäsikirja** 

- **O** Suorittimen irrottaminen
- **O** Suorittimen vaihtamin

**VAARA: Ennen kuin teet mitään toimia tietokoneen sisällä, lue tietokoneen mukana toimitetut turvallisuusohjeet. Lisää turvallisuusohjeita on**   $\Lambda$ **Regulatory Compliance -sivulla osoitteessa www.dell.com/regulatory\_compliance.**

0 MUI STUTUS: Alä tee seuraavia vaiheita, ellet ole aikaisemmin irrottanut ja vaihtanut laitteiden osia. Näiden vaiheiden tekeminen väärin voi<br>vahingoittaa emolevyä. Saat lisätietoja Dellin yhteystiedoista katsomalla <u>Dellin</u>

# <span id="page-14-0"></span>**Suorittimen irrottaminen**

- 1. Noudata kohdan [Ennen tietokoneen käsittelytoimien aloittamista](file:///C:/data/systems/vos220s/fi/sm/work.htm#wp1180052) ohjeita.
- 2. Irrota tietokoneen kansi (katso kohtaa [Tietokoneen kannen irrottaminen\)](file:///C:/data/systems/vos220s/fi/sm/cover.htm#wp1180476)

**VAARA: Muovisuojuksesta huolimatta jäähdytyselementti voi kuumentua voimakkaasti normaalin käytön aikana. Anna jäähdytyselementin jäähtyä riittävästi ennen kuin kosketat sitä.**

3. Irrota suorittimen jäähdytyselementti ja tuuletin tietokoneesta (katso kohtaa [Suorittimen jäähdytyselementin irrottaminen](file:///C:/data/systems/vos220s/fi/sm/heatsink.htm#wp1180155)).

**HUOMAUTUS:** Asenna alkuperäinen jäähdytyselementti takaisin suorittimen vaihdon yhteydessä, ellei uusi suoritin edellytä uutta jäähdytyselementtiä.

- 4. Irrota vapautussalpa kiinnityskoukusta painamalla salpaa alaspäin ja työntämällä sitä sitten ulospäin.
- 5. Avaa suorittimen kansi, jos suorittimessa on sellainen.

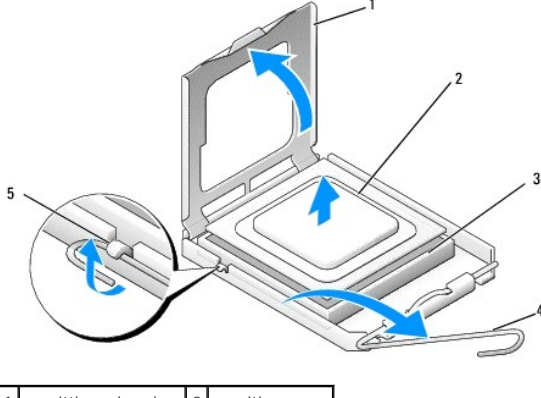

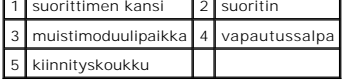

**MUISTUTUS:** Älä kosketa kannan sisäpuolella oleviin nastoihin tai pudota nastojen päälle mitään tavaroita, kun vaihdat suorittimen.

6. Irrota suoritin kannasta nostamalla sitä ylöspäin ja aseta se sähköstaattiseen suojapakkaukseen.

### <span id="page-14-1"></span>**Suorittimen vaihtaminen**

**MUISTUTUS:** Maadoita itsesi koskettamalla maalaamatonta metallipintaa, kuten tietokoneen takaosaa.

**MUISTUTUS:** Suoritin on asetettava kantaan oikein. Muutoin suoritin ja tietokone voivat vahingoittua pysyvästi, kun tietokone käynnistetään.

1. Pura uusi suoritin pakkauksesta. Älä kosketa suorittimen alapuolta.

**MUISTUTUS:** Kannan nastat ovat herkkiä. Varmista vikojen välttämiseksi, että suoritin on kohdistettu oikein kantaan, äläkä käytä liikaa voimaa, kun asennat suorittimen. Älä kosketa tai taivuta emolevyn nastoja.

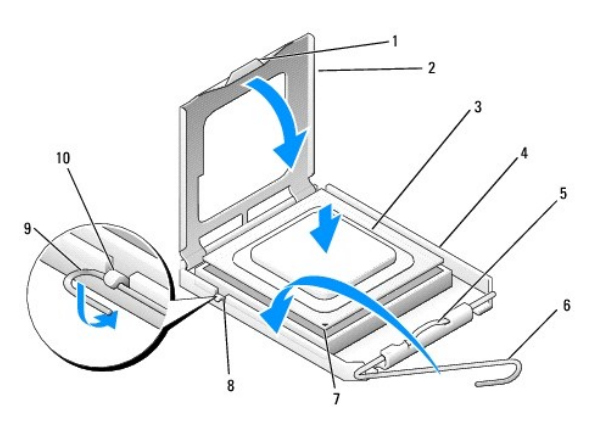

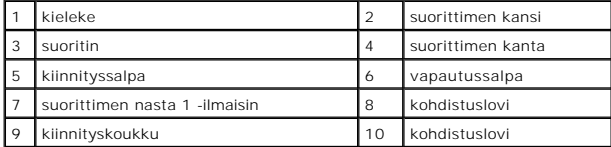

2. Käännä vapautussalpa ääriasentoonsa ja varmista, että suorittimen kansi on avattu.

3. Kohdista suorittimen kaksi kohdistuslovea kannan vastaaviin kohdistusloviin.

4. Kohdista suorittimen ja kannan nastan 1 kulmat ja aseta suoritin kevyesti kantaan. Varmista, että suoritin on oikealla paikalla.

**MUISTUTUS:** Varmista vikojen välttämiseksi, että suoritin on kohdistettu oikein kantaan, äläkä käytä liikaa voimaa, kun painat suorittimen kantaan.

5. Paina suoritinta kevyesti kantaan, kunnes suoritin on täysin paikallaan.

6. Sulje suorittimen kansi.

**HUOMAUTUS:** Varmista, että kannen kieleke on sijoitettu niin, että se jää kiinnityssalvan alle, kun vapautussalpa kierretään paikalleen kiinnityskoukun alle.

7. Käännä vapautussalpa kantaan ja kiinnitä salpa kiinnityskoukkuun.

8. Poista jäähdytyslevyn pohjasta piitahna.

**MUI STUTUS**: Lisää uusi piitahna. Piitahna on keskeisen tärkeää riittävän lämpösidoksen muodostumiseksi. Se takaa suorittimen optimaalisen<br>suorituskyvyn.

9. Levitä piitahnaa suorittimen yläosaan.

10. Aseta suorittimen tuuletin ja jäähdytyselementti takaisin paikoilleen (katso kohtaa [Suorittimen jäähdytyselementin irrottaminen](file:///C:/data/systems/vos220s/fi/sm/heatsink.htm#wp1180446)).

**MUISTUTUS:** Tarkista, että jäähdytyselementti ja tuulevin ovat oikein ja tukevasti paikallaan.

11. Noudata kohdan [Tietokoneen käsittelemisen jälkeen](file:///C:/data/systems/vos220s/fi/sm/work.htm#wp1182653) ohjeita.

#### **Asemat**

**Dell™ Vostro™ 420/220/220s -huoltokäsikirja** 

- **O** Kiintolevyt
- **O** Mediakortinlukija
- [Optinen asema](#page-24-0)
- [Asemapaikan irtitaitettavan metallilevyn irrottaminen](#page-26-0)

VAARA: Ennen kuin teet mitään toimia tietokoneen sisällä, lue tietokoneen mukana toimitetut turvallisuusohjeet. Lisää turvallisuusohjeita on<br>Regulatory Compliance -sivulla osoitteessa www.dell.com/regulatory\_compliance.

**VAARA: Suojaudu sähköiskulta irrottamalla tietokone aina sähköpistorasiasta ennen kannen avaamista.**

**MUISTUTUS**: Vostro 420-, Vostro 220- ja Vostro 220s -tietokoneiden asemat irrotetaan ja asennetaan takaisin samalla tavalla (ellei toisin ole mainittu).<br>Kuvat ovat vain esimerkkejä, eivätkä ne välttämättä vastaa täysin kä

# <span id="page-16-0"></span>**Kiintolevyt**

 $\triangle$ VAARA: Ennen kuin teet mitään toimia tietokoneen sisällä, lue tietokoneen mukana toimitetut turvallisuusohjeet. Lisää turvallisuusohjeita on<br>Regulatory Compliance -sivulla osoitteessa www.dell.com/regulatory\_compliance.

**VAARA: Suojaudu sähköiskulta irrottamalla tietokone aina sähköpistorasiasta ennen kannen avaamista.**

**MUISTUTUS:** Älä aseta kiintolevyä kovalle pinnalle, ettei se vahingoitu. Aseta kiintolevy vaahtomuovin kaltaiselle pinnalle, joka myötäilee kiintolevyä  $\bullet$ riittävästi.

**MUISTUTUS:** Jos vaihdat kiintolevyn, jonka tietoja haluat säilyttää, varmuuskopioi tiedostot ennen kiintolevyn irrottamista.

### **Kiintolevyn irrottaminen**

- 1. Noudata kohdan [Ennen tietokoneen käsittelytoimien aloittamista](file:///C:/data/systems/vos220s/fi/sm/work.htm#wp1180052) ohjeita.
- 2. Irrota tietokoneen kansi (katso kohtaa [Tietokoneen kannen irrottaminen\)](file:///C:/data/systems/vos220s/fi/sm/cover.htm#wp1180476).
- 3. Irrota Vostro 220s -tietokoneen kotelon tukikiinnike (katso kohtaa [Kotelon tukikiinnikkeen irrottaminen](file:///C:/data/systems/vos220s/fi/sm/bracket.htm#wp1190224)).
- 4. Irrota virtakaapeli ja datakaapeli aseman takaosasta.
- 5. Vostro 420 ja 220:
	- a. Irrota ruuvit, joilla kiintolevy on kiinnitetty asemakehikkoon.
	- b. Liu'uta asema irti asemapaikasta kohti tietokoneen takaosaa.

#### **Vostro™ 420**

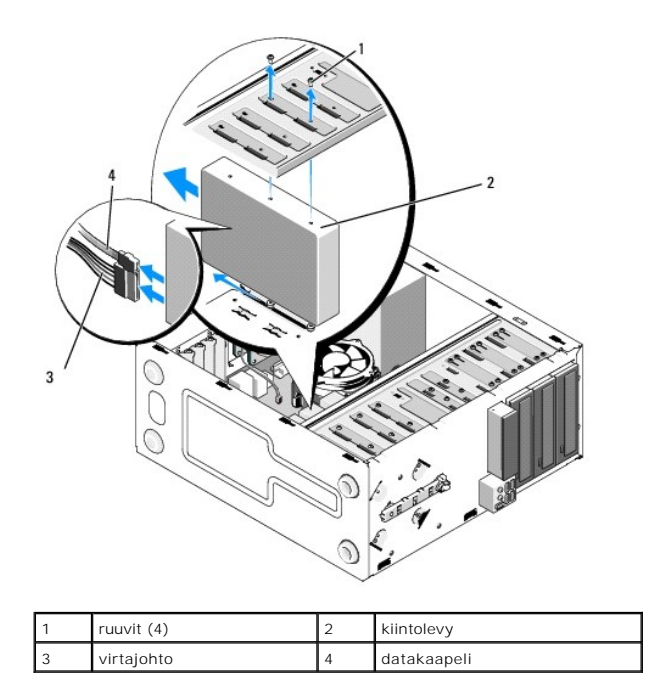

 **Vostro 220**

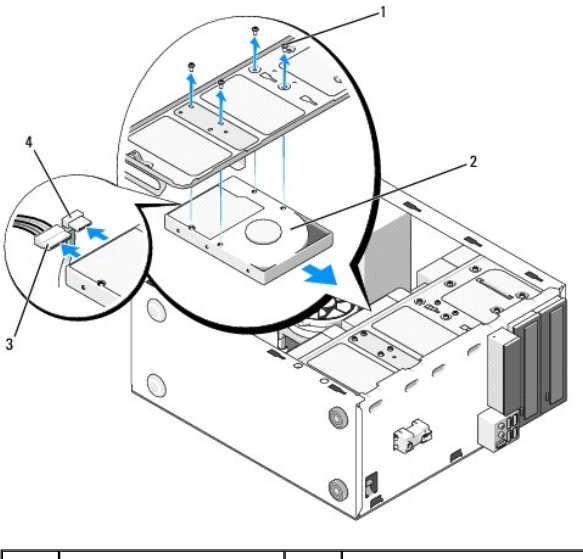

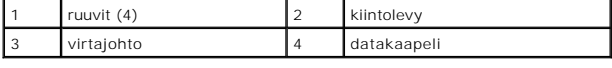

6. Vostro 220s:

- <span id="page-17-0"></span>a. Nosta kiintolevyn vapautuspainike ja pidä sitä nostettuna.
- <span id="page-17-1"></span>b. Liu'uta asema ulos asemapaikasta osittain ja kierrä aseman takaosaa ylöspäin, kunnes asema on kohtisuorassa asemakehikkoa vastaan. Ohjaa<br> ruuvit asemakehikon läpimenoaukkojen läpi, jotta voit nostaa aseman ulos tieto

c. Toista vaiheet *vaihe a ja vaihe b* toisen mahdollisesti asennetun kiintolevyn osalta.

 **Vostro 220s**

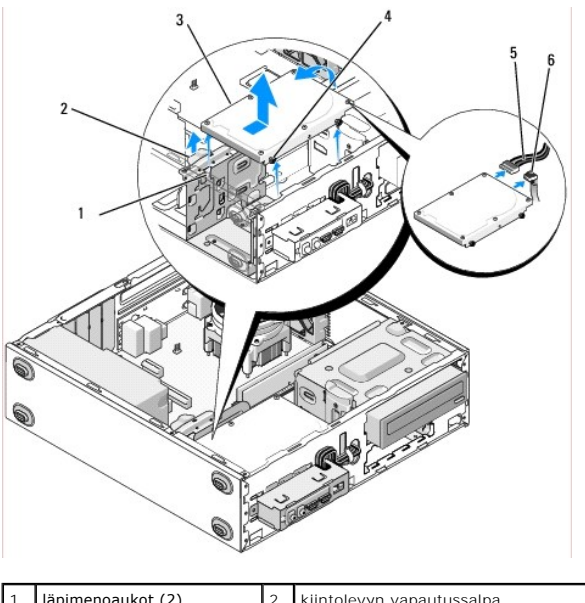

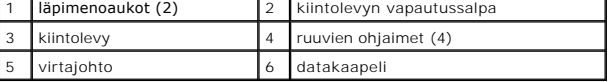

7. *Jos asennat korvaavan aseman*, siirry vaiheeseen [vaihe 3](#page-18-0) kohdassa [Kiintolevyn vaihtaminen tai lisääminen](#page-18-1).

Jos poistat aseman pysyvästi ja asemapaikka jää tyhjäksi, jatka vaiheesta [vaihe 8](#page-18-2).

- <span id="page-18-2"></span>8. Irrota datakaapeli emolevystä (katso kohtaa **[Emolevyn osat\)](file:///C:/data/systems/vos220s/fi/sm/work.htm#wp1206597)** ja poista kaapeli tietokoneesta.
- 9. Noudata kohdan [Tietokoneen käsittelemisen jälkeen](file:///C:/data/systems/vos220s/fi/sm/work.htm#wp1182653) ohjeita.
- 10. Kun käynnistät tietokoneen uudelleen, tarkista asemakokoonpano järjestelmän asennusohjelmasta:
	- a. Avaa järjestelmän asennusohjelma (katso ohjeet kohdasta [Järjestelmän asennusohjelma](file:///C:/data/systems/vos220s/fi/sm/syssetup.htm#wp1181799)).
	- b. Määritä oikea kokoonpano järjestelmän asennusohjelman **Drives (Asemat)** -osion **Drive 0 through 3 (Asema 0-3)** -kohtaan.

# <span id="page-18-1"></span>**Kiintolevyn vaihtaminen tai lisääminen**

- 1. Noudata kohdan [Ennen tietokoneen käsittelytoimien aloittamista](file:///C:/data/systems/vos220s/fi/sm/work.htm#wp1180052) ohjeita.
- 2. Irrota tietokoneen kansi (katso kohtaa [Tietokoneen kannen irrottaminen\)](file:///C:/data/systems/vos220s/fi/sm/cover.htm#wp1180476).
- <span id="page-18-0"></span>3. Tarkista kiintolevyn mukana toimitetuista ohjeista, että kiintolevy on sopiva tietokoneeseesi.
- 4. Vostro 220s:
	- a. Nosta kiintolevyn vapautussalpa ja pidä sitä nostettuna.
	- b. Liu'uta asema ulos asemapaikasta osittain ja kierrä aseman takaosaa ylöspäin, kunnes asema on kohtisuorassa asemakehikkoa vastaan. Ohjaa ruuvit asemakehikon läpimenoaukkojen läpi, jotta voit nostaa aseman ulos tietokoneesta.
	- c. Toista vaiheet [vaihe a](#page-17-0) ja [vaihe b](#page-17-1) toisen mahdollisesti asennetun kiintolevyn osalta.

### **Vostro 220s**

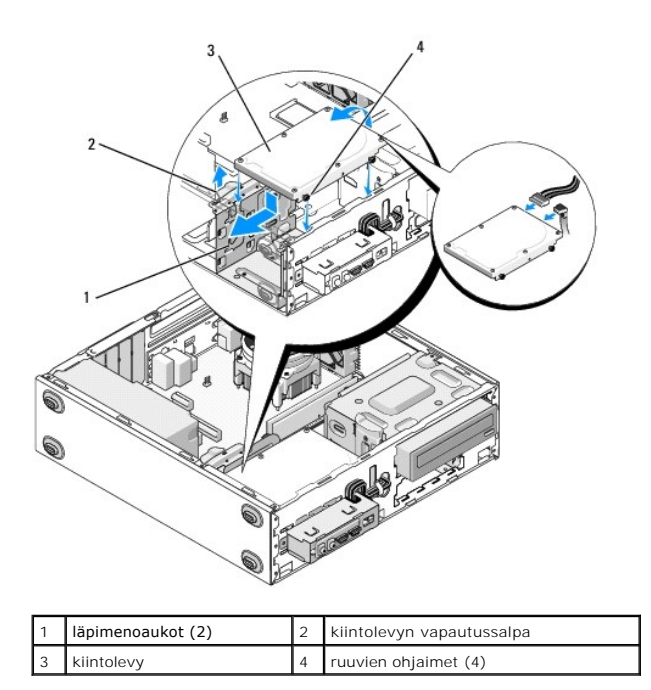

- 5. Vostro 420 ja 220:
	- a. Liu'uta kiintolevy kiintolevypaikkaan.
	- b. Kohdista kiintolevyn sivulla olevat reiät asemakehikon reikien kanssa ja kiinnitä kiintolevy kehikkoon ruuveilla.

#### **Vostro 420**

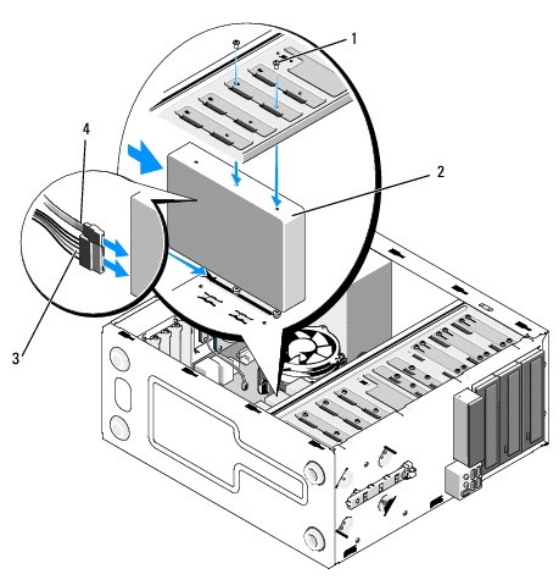

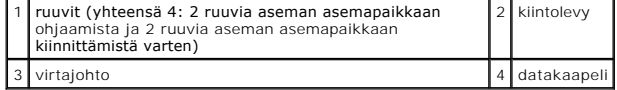

 **Vostro 220**

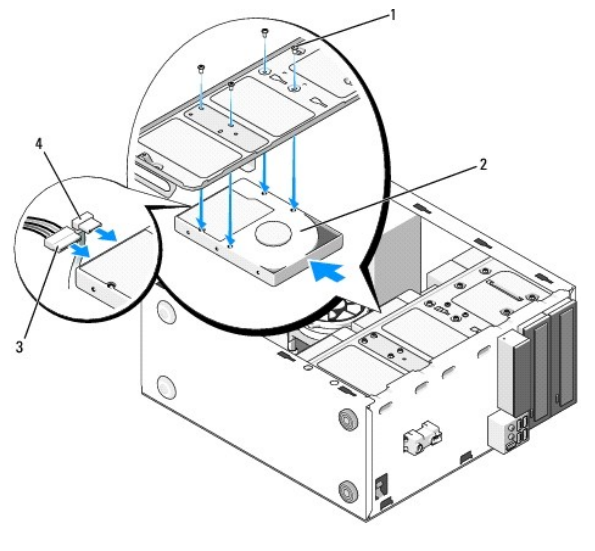

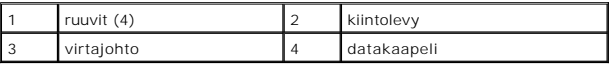

6. Liitä virtajohto ja datakaapelit aseman taakse.

**MUISTUTUS:** Liittimet on hammastettu oikean asennuksen varmistamiseksi. Liittimessä oleva lovi tai siitä puuttuva nasta varmistaa yhteensopivuuden toisen liittimen kielekkeen tai aukon suojan kanssa. Kohdista kaapeliliittimet oikein ennen niiden kiinnittämistä, jotta liittimet eivät vahingoitu.

- 7. [Varmista, että datakaapelin toinen pää on kiinnitetty emolevyn liittimeen, jossa on merkintä SATA0, SATA1, SATA2 tai SATA3 \(katso kohtaa](file:///C:/data/systems/vos220s/fi/sm/work.htm#wp1206597) Emolevyn osat).
- 8. Tarkista, että kaikki kaapelit on liitetty oikein ja pitävästi.
- 9. Aseta Vostro 220s -tietokoneen kotelon tukikiinnike takaisin paikalleen (katso kohtaa [Kotelon tukikiinnikkeen vaihtaminen](file:///C:/data/systems/vos220s/fi/sm/bracket.htm#wp1191051)).
- 10. Noudata kohdan [Tietokoneen käsittelemisen jälkeen](file:///C:/data/systems/vos220s/fi/sm/work.htm#wp1182653) ohjeita.
- 11. Kun käynnistät tietokoneen uudelleen, tarkista asemakokoonpano järjestelmän asennusohjelmasta:
	- a. Avaa järjestelmän asennusohjelma (katso ohjeet kohdasta [Järjestelmän asennusohjelma](file:///C:/data/systems/vos220s/fi/sm/syssetup.htm#wp1181799)).
	- b. Määritä oikea kokoonpano järjestelmän asennusohjelman **Drives (Asemat)** -osion **Drive 0 through 3 (Asema 0-3)** -kohtaan.
- 12. Katso aseman oppaasta lisätietoja aseman toiminnan mahdollisesti edellyttämien ohjainten asentamisesta.

# <span id="page-20-0"></span>**Mediakortinlukija**

**VAARA: Ennen kuin teet mitään toimia tietokoneen sisällä, lue tietokoneen mukana toimitetut turvallisuusohjeet. Lisää turvallisuusohjeita on**   $\Lambda$ **Regulatory Compliance -sivulla osoitteessa www.dell.com/regulatory\_compliance.**

**VAARA: Suojaudu sähköiskulta irrottamalla tietokone aina sähköpistorasiasta ennen kannen avaamista.**

### **Mediakortinlukijan irrottaminen**

- 1. Noudata kohdan [Ennen tietokoneen käsittelytoimien aloittamista](file:///C:/data/systems/vos220s/fi/sm/work.htm#wp1180052) ohjeita.
- 2. Irrota tietokoneen kansi (katso kohtaa [Tietokoneen kannen irrottaminen\)](file:///C:/data/systems/vos220s/fi/sm/cover.htm#wp1180476).
- 3. Irrota kehys (katso [Kehyksen irrottaminen\)](file:///C:/data/systems/vos220s/fi/sm/bezel.htm#wp1180291).

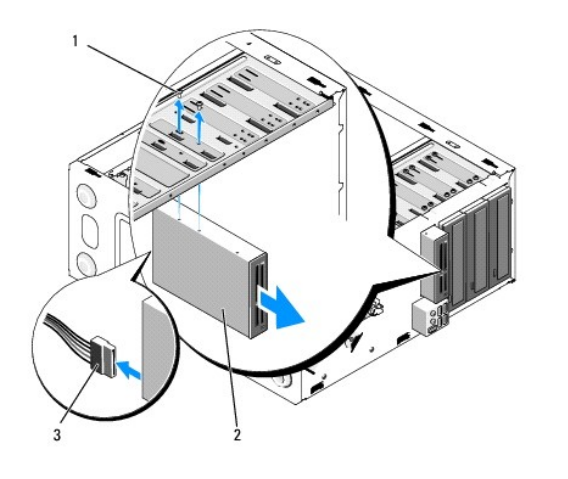

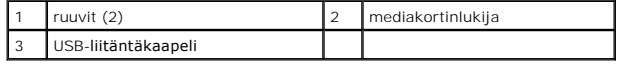

- 4. Irrota USB-kaapeli mediakortinlukijan takaosasta.
- 5. Irrota *Vostro 420- ja Vostro 220 -tietokoneista* kaksi ruuvia, joilla laite on kiinnitetty asemakehikkoon.

Nosta *Vostro 220s -tietokoneen* vapautussalpaa, joka pitää optisen aseman ja 3,5 tuuman laitteen paikoillaan asemakehikoissa.

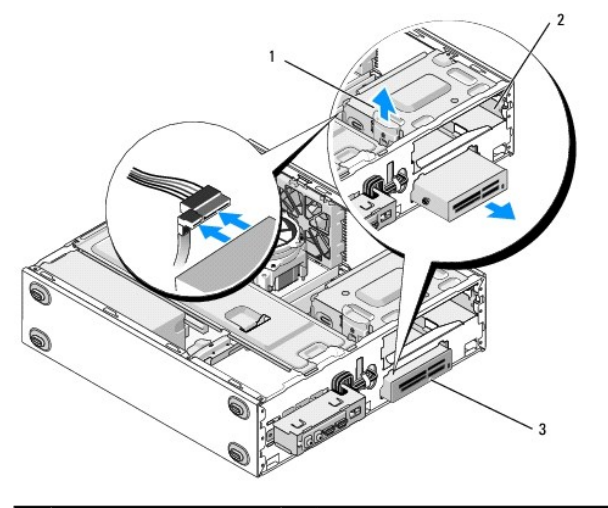

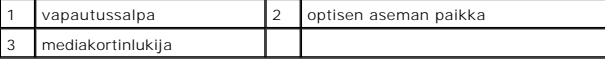

- 6. Liu'uta laite ulos tietokoneen etuosan kautta.
- 7. *Jos asennat korvaavan laitteen*, siirry vaiheeseen [vaihe 5](#page-23-0) kohdassa [Mediakortinlukijan vaihtaminen tai lisääminen](#page-22-0).

*Jos poistat laitteen pysyvästi ja asemapaikka jää tyhjäksi, jatka vaiheesta* [vaihe 8](#page-21-0).

- <span id="page-21-0"></span>8. Irrota USB-kaapeli emolevystä (katso kohtaa **[Emolevyn osat](file:///C:/data/systems/vos220s/fi/sm/work.htm#wp1206597))** ja poista kaapeli tietokoneesta.
- 9. Aseta etupaneelin 3,5 tuuman täytekappale tyhjään asemapaikkaan:
	- a. Aseta etupaneelin täytekappale paikalleen viistosti asettamalla ensin sen toinen pää asemapaikan aukkoon.
	- b. Paina täytekappaleen toista päätä aukkoa kohti niin, että täytekappale menee paikalleen.

**HUOMAUTUS:** FCC-säädösten mukaan etupaneelin 3,5 tuuman täytekappale on asennettava kaikkiin tietokoneen asemapaikkoihin, joista on poistettu laite pysyvästi.

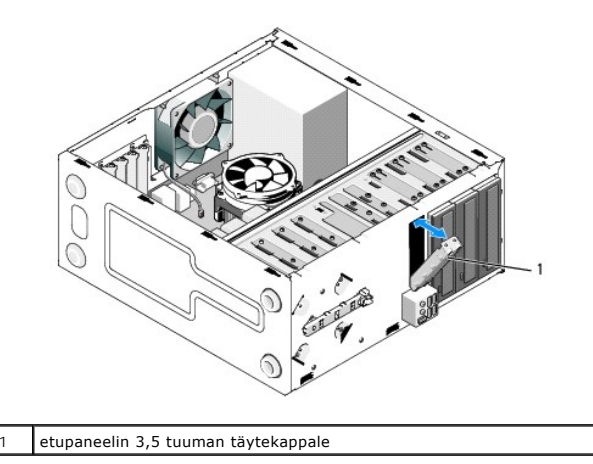

- 10. Paina Vostro 220s -tietokoneen vapautussalpaa alas niin, että se lukitsee optisen aseman paikalleen.
- 11. Asenna tyhjän asemapaikan peitelevy kehykseen:
	- a. Aseta peitelevy kehyksen sisäpuolelta asettamalla ensin peitelevyn toinen pää kehyksen aukon toisen pään vastakkeeseen.

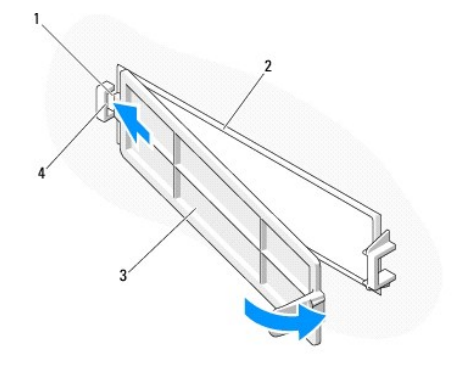

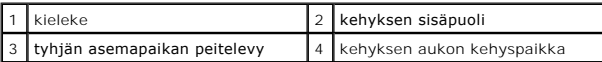

- 12. Asenna kehys (katso [Kehyksen vaihtaminen\)](file:///C:/data/systems/vos220s/fi/sm/bezel.htm#wp1180347).
- 13. Noudata kohdan [Tietokoneen käsittelemisen jälkeen](file:///C:/data/systems/vos220s/fi/sm/work.htm#wp1182653) ohjeita.
- 14. Avaa järjestelmän asennusohjelma (katso ohjeet kohdasta [Järjestelmän asennusohjelma\)](file:///C:/data/systems/vos220s/fi/sm/syssetup.htm#wp1181799) ja päivitä asema-asetukset.

# <span id="page-22-0"></span>**Mediakortinlukijan vaihtaminen tai lisääminen**

- 1. Noudata kohdan [Ennen tietokoneen käsittelytoimien aloittamista](file:///C:/data/systems/vos220s/fi/sm/work.htm#wp1180052) ohjeita.
- 2. Irrota tietokoneen kansi (katso kohtaa [Tietokoneen kannen irrottaminen\)](file:///C:/data/systems/vos220s/fi/sm/cover.htm#wp1180476).
- 3. Irrota kehys (katso [Kehyksen irrottaminen\)](file:///C:/data/systems/vos220s/fi/sm/bezel.htm#wp1180291).
- 4. Jos lisäät mediakortinlukijan tietokoneeseen, jonka 3,5 tuuman asemapaikassa ei ole aiemmin ollut mitään laitetta, tee ensin seuraavat toimet:
	- a. Irrota irtitaitettava metallilevy tyhjästä 3,5 tuuman asemapaikasta (katso kohtaa [Asemapaikan irtitaitettavan metallilevyn irrottaminen\)](#page-26-0). b. Nosta *Vostro 220s -tietokoneen* vapautussalpaa, joka pitää optisen aseman ja 3,5 tuuman laitteen paikoillaan asemakehikoissa.
	- c. Irrota tyhjän asemapaikan peitelevy kehyksestä: paina kehyksen sisäpuolella olevaa vapautussalpaa ja nosta peitelevy kehyksestä.

b. Laske peitelevy paikalleen niin, että se peittää kehyksen aukon.

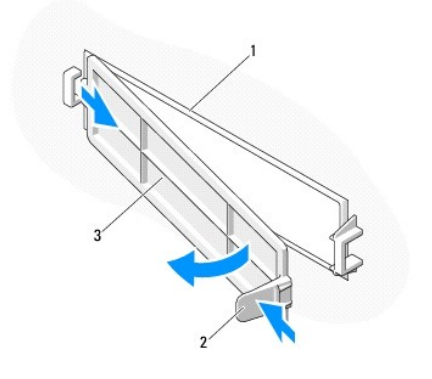

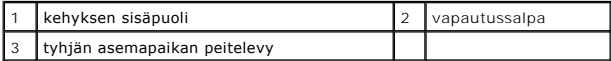

- <span id="page-23-0"></span>5. Pura mediakortinlukija pakkauksesta.
- 6. Kiinnitä Vostro 220s -tietokoneessa kaksi ruuvia mediakortinlukijan sivuilla oleviin reikiin.
- 7. Liu'uta laite varovasti asemapaikkaan tietokoneen etupuolelta.
- 8. Vostro 420 ja 220:
	- a. Kohdista laitteen ruuvinreiät asemakehikon ruuvinreikien ja asemapaikan kanssa.
	- b. Kiinnitä laite asemakehikkoon kiinnittämällä ja kiristämällä laitteen kaksi ruuvia.
- 9. Paina Vostro 220s -tietokoneessa alas vapautussalpa, joka lukitsee optisen aseman ja 3,5 tuuman laitteen paikoillaan asemakehikkoihin.

**HUOMAUTUS:** Aseta mediakortinlukija paikalleen asemapaikkaan, ennen kuin kytket USB-liitäntäkaapelin laitteen takaosaan.

10. Kytke USB-liitäntäkaapeli laitteen takaosaan.

MUISTUTUS: Liittimet on hammastettu oikean asennuksen varmistamiseksi. Liittimessä oleva lovi tai siitä puuttuva nasta varmistaa yhteensopivuuden<br>toisen liittimen kielekkeen tai aukon suojan kanssa. Kohdista kaapeliliittim

11. Varmista, että USB-liitäntäkaapelin toinen pää on kytketty emolevyn USB- liittimeen (katso kohtaa [Emolevyn osat\)](file:///C:/data/systems/vos220s/fi/sm/work.htm#wp1206597).

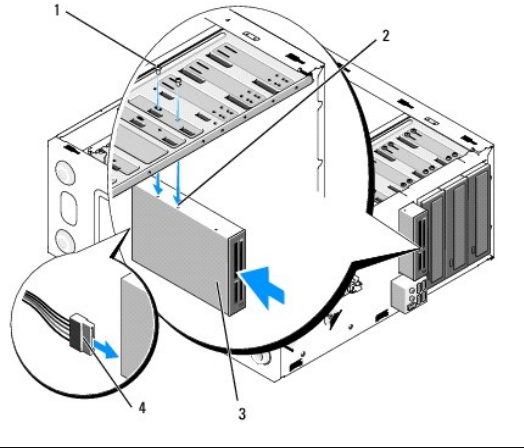

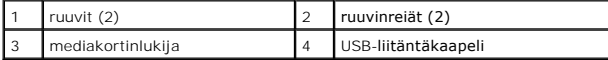

12. Asenna kehys (katso [Kehyksen vaihtaminen\)](file:///C:/data/systems/vos220s/fi/sm/bezel.htm#wp1180347)

13. Noudata kohdan [Tietokoneen käsittelemisen jälkeen](file:///C:/data/systems/vos220s/fi/sm/work.htm#wp1182653) ohjeita.

14. Katso aseman oppaasta lisätietoja aseman toiminnan mahdollisesti edellyttämien ohjainten asentamisesta.

15. Avaa järjestelmän asennusohjelma (katso ohjeet kohdasta [Järjestelmän asennusohjelma\)](file:///C:/data/systems/vos220s/fi/sm/syssetup.htm#wp1181799) ja päivitä asema-asetukset.

# <span id="page-24-0"></span>**Optinen asema**

VAARA: Ennen kuin teet mitään toimia tietokoneen sisällä, lue tietokoneen mukana toimitetut turvallisuusohjeet. Lisää turvallisuusohjeita on<br>Regulatory Compliance -sivulla osoitteessa www.dell.com/regulatory\_compliance.

**VAARA: Suojaudu sähköiskulta irrottamalla tietokone aina sähköpistorasiasta ennen kannen avaamista.**

### **Optisen aseman irrottaminen**

- 1. Noudata kohdan [Ennen tietokoneen käsittelytoimien aloittamista](file:///C:/data/systems/vos220s/fi/sm/work.htm#wp1180052) ohjeita.
- 2. Irrota tietokoneen kansi (katso kohtaa [Tietokoneen kannen irrottaminen\)](file:///C:/data/systems/vos220s/fi/sm/cover.htm#wp1180476).
- 3. Irrota kehys (katso [Kehyksen vaihtaminen\)](file:///C:/data/systems/vos220s/fi/sm/bezel.htm#wp1180347).
- 4. Irrota virtakaapeli ja datakaapeli aseman takaosasta.

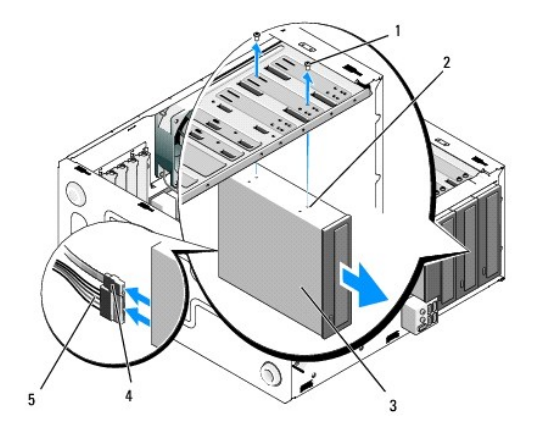

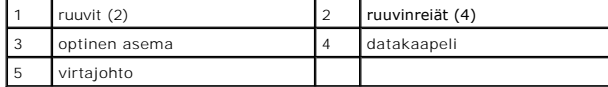

- 5. Irrota Vostro 420- ja Vostro 220 -tietokoneista kaksi ruuvia, joilla optinen asema on kiinnitetty asemakehikkoon.
- 6. Liu'uta optinen asema irti tietokoneen etuosasta.
- 7. *Jos asennat korvaavan aseman*, siirry vaiheeseen [vaihe 5](#page-25-0) kohdassa [Optisen aseman vaihtaminen tai lisääminen](#page-25-1).

Jos poistat aseman pysyvästi ja asemapaikka jää tyhjäksi, jatka vaiheesta [vaihe 8](#page-18-2).

- 8. Irrota datakaapeli emolevystä (katso kohtaa **[Emolevyn osat\)](file:///C:/data/systems/vos220s/fi/sm/work.htm#wp1206597)** ja poista kaapeli tietokoneesta.
- 9. Kiinnitä Vostro 420- ja Vostro 220 -tietokoneissa etupaneelin 5,25 tuuman täytekappale tyhjän asemapaikan etuosaan.

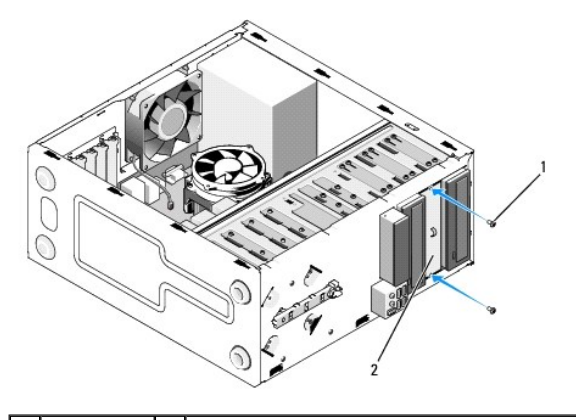

1  $\vert$ ruuvit (2)  $\vert$  2  $\vert$  etupaneelin 5,25 tuuman täytekappale

- **HUOMAUTUS:** FCC-säädösten mukaan etupaneelin 5,25 tuuman täytekappale on asennettava kaikkiin tietokoneen asemapaikkoihin, joista on poistettu optinen asema pysyvästi.
- 10. Asenna kehys (katso [Kehyksen vaihtaminen\)](file:///C:/data/systems/vos220s/fi/sm/bezel.htm#wp1180347).
- 11. Noudata kohdan [Tietokoneen käsittelemisen jälkeen](file:///C:/data/systems/vos220s/fi/sm/work.htm#wp1182653) ohjeita.
- 12. Avaa järjestelmän asennusohjelma (katso ohjeet kohdasta [Järjestelmän asennusohjelma\)](file:///C:/data/systems/vos220s/fi/sm/syssetup.htm#wp1181799) ja päivitä asema-asetukset.

# <span id="page-25-1"></span>**Optisen aseman vaihtaminen tai lisääminen**

- 1. Noudata kohdan [Ennen tietokoneen käsittelytoimien aloittamista](file:///C:/data/systems/vos220s/fi/sm/work.htm#wp1180052) ohjeita.
- 2. Irrota tietokoneen kansi (katso kohtaa [Tietokoneen kannen irrottaminen\)](file:///C:/data/systems/vos220s/fi/sm/cover.htm#wp1180476).
- 3. Irrota kehys (katso [Kehyksen irrottaminen\)](file:///C:/data/systems/vos220s/fi/sm/bezel.htm#wp1180291).
- 4. Jos lisäät optisen aseman asemapaikkaan, jossa ei ole aiemmin ollut mitään laitetta, irrota irtitaitettava metallilevy (etupaneelin täytekappale) tyhjästä<br>asemapaikasta (katso kohtaa Asemapaikan irtitaitettavan metallil
- <span id="page-25-0"></span>5. Pura optinen asema pakkauksesta.
- 6. Liu'uta optinen asema varovasti asemapaikkaan tietokoneen etupuolelta.
- 7. Vostro 420 ja 220:
	- a. Kohdista optisessa asemassa olevat ruuvinreiät optisen asemapaikan ruuvinreikien kanssa.
	- b. Asenna ja kiristä optisen aseman kaksi ruuvia.
- 8. Liitä virtajohto ja datakaapeli aseman taakse.

MUISTUTUS: Liittimet on hammastettu oikean asennuksen varmistamiseksi. Liittimessä oleva lovi tai siitä puuttuva nasta varmistaa yhteensopivuuden<br>toisen liittimen kielekkeen tai aukon suojan kanssa. Kohdista kaapeliliittim

9. Varmista, että datakaapelin toinen pää on kytketty emolevyn SATA4-, SATA5- tai SATA6-liittimeen (katso kohtaa [Emolevyn osat](file:///C:/data/systems/vos220s/fi/sm/work.htm#wp1206597)).

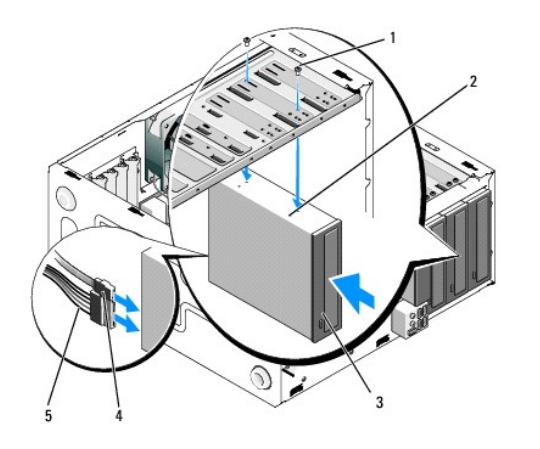

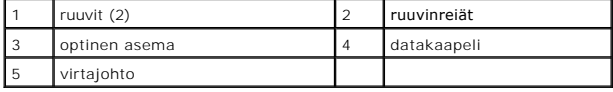

10. Asenna kehys (katso [Kehyksen vaihtaminen\)](file:///C:/data/systems/vos220s/fi/sm/bezel.htm#wp1180347).

11. Noudata kohdan [Tietokoneen käsittelemisen jälkeen](file:///C:/data/systems/vos220s/fi/sm/work.htm#wp1182653) ohjeita.

12. Katso aseman oppaasta lisätietoja aseman toiminnan mahdollisesti edellyttämien ohjainten asentamisesta.

13. Avaa järjestelmän asennusohjelma (katso ohjeet kohdasta [Järjestelmän asennusohjelma\)](file:///C:/data/systems/vos220s/fi/sm/syssetup.htm#wp1181799) ja päivitä asema-asetukset.

# <span id="page-26-0"></span>**Asemapaikan irtitaitettavan metallilevyn irrottaminen**

### **Vostro 420 ja Vostro 220**

 **Vostro 420**

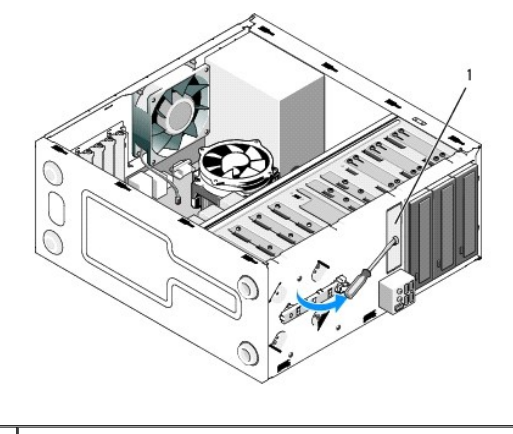

1 Irtitaitettava 3,5 tuuman metallilevy

Irrota irtitaitettava 3,5 tuuman metallilevy asettamalla ristipääruuvitaltan pää levyn aukkoon ja kiertämällä sitten ruuvitalttaa tukea vasten niin, että levyn koteloon kiinnittävät kaksi metallikiinnikettä katkeavat.

HUOMAUTUS: Hävitä irrotettu 3,5 tuuman asemapaikan metallilevy. Sitä ei ole tarkoitettu käytettäväksi uudelleen. Jos haluat poistaa laitteen 3,5<br>tuuman asemapaikasta pysyvästi, tyhjän 3,5 tuuman asemapaikan aukon voi peitt poistettu).

5,25 tuuman asemapaikkojen irtitaitettavia metallilevyjä voi käyttää uudelleen tyhjien 5,25 tuuman asemapaikkojen täytekappaleina. Ennen kuin irrotat optisen aseman asemapaikan (5,25 tuuman asemapaikan) metallilevyn, varmista, onko irtitaitettava levy yhä alkuperäisissä kiinnikkeissä vai onko se<br>kiinnitetty paikalleen kahdella ruuvilla. Irrota kaksi ruuvia tai paina lev

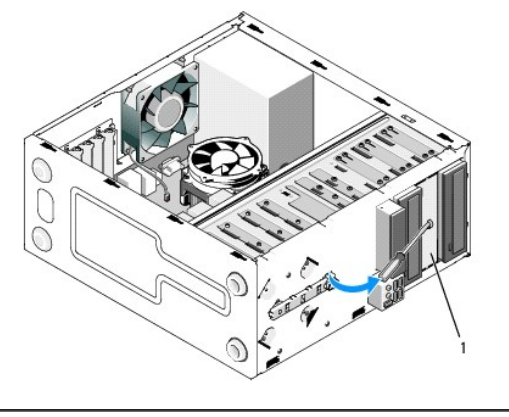

1 5,25 tuuman asemapaikan metallilevy (tyhjässä optisen aseman asemapaikassa)

HUOMAUTUS: Talleta 5,25 tuuman metallilevyt siltä varalta, että poistat optisen aseman myöhemmin pysyvästi. Vain optisten asemien asemapaikkojen<br>irtitaitettavissa metallilevyissä on ruuvinreiät levyjen uudelleenkäyttöä var

## **Vostro 220s**

Irrota 3,5 tuuman asemapaikan irtitaitettava metallilevy kiertämällä sitä ylöspäin niin, että levyn koteloon kiinnittävät metallikiinnikkeet katkeavat.

HUOMAUTUS: Hävitä irrotettu 3,5 tuuman asemapaikan metallilevy. Sitä ei ole tarkoitettu käytettäväksi uudelleen. Jos haluat poistaa laitteen 3,5<br>tuuman asemapaikasta pysyvästi, tyhjän 3,5 tuuman asemapaikan aukon voi peitt poistettu).

#### **Vostro 220s**

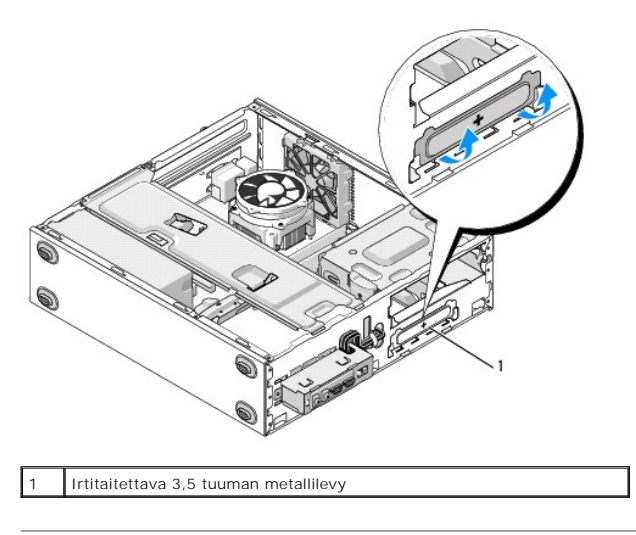

### **Tuuletin**

**Dell™ Vostro™ 420/220/220s -huoltokäsikirja** 

- [Kotelon tuulettimen irrottaminen](#page-28-0)
- **O** Kotelon tuulettimen vaihtamine

VAARA: Ennen kuin teet mitään toimia tietokoneen sisällä, lue tietokoneen mukana toimitetut turvallisuusohjeet. Lisää turvallisuusohjeita on<br>Regulatory Compliance -sivulla osoitteessa www.dell.com/regulatory\_compliance.

VAARA: Suojaudu sähköiskulta, pyörivän tuulettimen lapojen aiheuttamilta leikkuuhaavoilta tai muilta odottamattomilta vahingoilta irrottamalla<br>tietokone aina sähköpistorasiasta ennen kannen irrottamista.

**MUISTUTUS**: Vostro 420-, Vostro 220- ja Vostro 220s -tietokoneiden kotelon tuuletin irrotetaan ja asennetaan takaisin samalla tavalla (ellei toisin ole<br>mainittu). Kuvat ovat vain esimerkkejä, eivätkä ne välttämättä vastaa

# <span id="page-28-0"></span>**Kotelon tuulettimen irrottaminen**

- 1. Noudata kohdan [Ennen tietokoneen käsittelytoimien aloittamista](file:///C:/data/systems/vos220s/fi/sm/work.htm#wp1180052) ohjeita.
- 2. Irrota tietokoneen kansi (katso kohtaa [Tietokoneen kannen irrottaminen\)](file:///C:/data/systems/vos220s/fi/sm/cover.htm#wp1180476).
- 3. Irrota kotelon tuulettimen kaapeli emolevystä.
- 4. Pidä kotelon tuuletinta paikallaan samalla, kun irrotat ruuvit, joilla tuuletin on kiinnitetty koteloon.
- 5. Vostro 220s -mallissa irrota tuuletin kotelosta liu'uttamalla tuuletinta tietokoneen etuosaa kohti.
- 6. Vie tuuletin tietokoneen keskikohtaan ja nosta sitten tuuletin ulos kotelosta.

#### **Vostro 420**

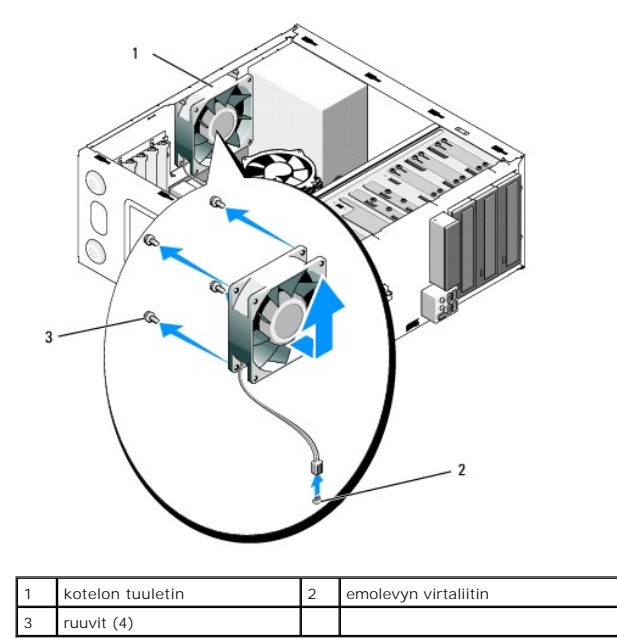

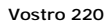

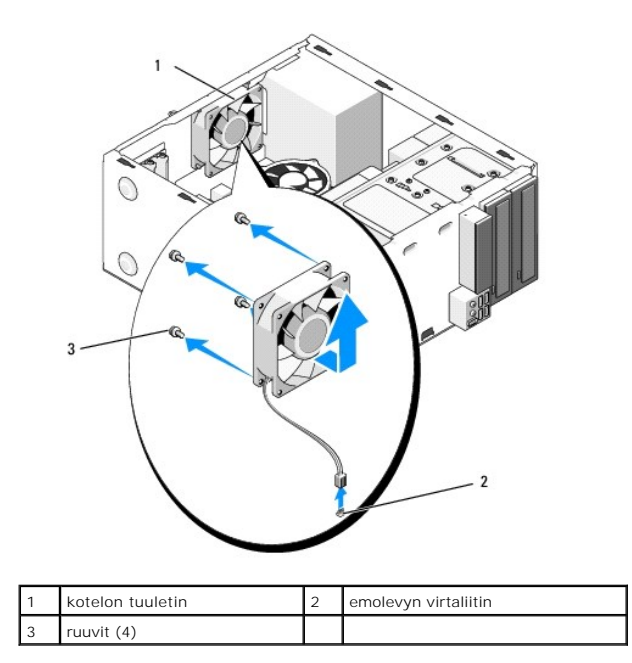

 **Vostro 220s**

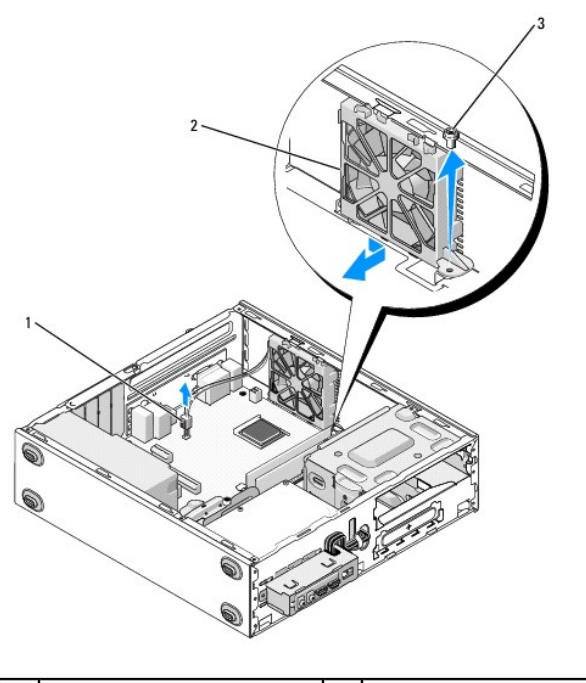

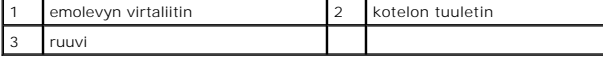

# <span id="page-29-0"></span>**Kotelon tuulettimen vaihtaminen**

1. Vostro 220s:

- a. Laske tuuletin koteloon niin, että tuulettimen ruuvinreikä on hieman kotelon tuuletinpaikassa olevan ruuvinreiän etupuolella.
- b. Paina tuuletin kotelon sivulle ja liu'uta tuuletinta sitten tietokoneen takaosaa kohti, kunnes se ottaa kiinni vastakkeisiin.
- c. Jatka kohdasta [vaihe 3.](#page-30-0)
- 2. Pidä kotelon tuuletinta paikallaan ja kiinnitä se koteloon kohdistamalla ruuvinreiät ja asentamalla ruuvit.
- <span id="page-30-0"></span>3. Liitä tuulettimen kaapeli emolevyyn (katso kohtaa [Emolevyn osat](file:///C:/data/systems/vos220s/fi/sm/work.htm#wp1206597)).
- 4. Noudata kohdan [Tietokoneen käsittelemisen jälkeen](file:///C:/data/systems/vos220s/fi/sm/work.htm#wp1182653) ohjeita.

### **Suorittimen jäähdytyselementti Dell™ Vostro™ 420/220/220s -huoltokäsikirja**

- 
- **Suorittimen jäähdytyselementin irrottaminen Suorittimen jäähdytyselementin irrottaminen**
- **VAARA: Ennen kuin teet mitään toimia tietokoneen sisällä, lue tietokoneen mukana toimitetut turvallisuusohjeet. Lisää turvallisuusohjeita on**   $\triangle$ **Regulatory Compliance -sivulla osoitteessa www.dell.com/regulatory\_compliance.**
- VAARA: Suojaudu sähköiskulta, pyörivän tuulettimen lapojen aiheuttamilta leikkuuhaavoilta tai muilta odottamattomilta vahingoilta irrottamalla<br>tietokone aina sähköpistorasiasta ennen kannen irrottamista.
- MUISTUTUS: Vostro 420-, Vostro 220- ja Vostro 220s -tietokoneiden jäähdytyselementti irrotetaan ja asennetaan takaisin samalla tavalla (ellei toisin<br>ole mainittu). Kuvat ovat vain esimerkkejä, eivätkä ne välttämättä vastaa

# <span id="page-31-0"></span>**Suorittimen jäähdytyselementin irrottaminen**

- 1. Noudata kohdan [Ennen tietokoneen käsittelytoimien aloittamista](file:///C:/data/systems/vos220s/fi/sm/work.htm#wp1180052) ohjeita.
- 2. Irrota tietokoneen kansi (katso kohtaa [Tietokoneen kannen irrottaminen\)](file:///C:/data/systems/vos220s/fi/sm/cover.htm#wp1180476).
- 3. Irrota jäähdytyselementin kaapeli emolevystä.
- 4. Irrota neljä lukkoruuvia, joilla jäähdytyselementti on kiinnitetty emolevyyn.
- **VAARA: Jäähdytyselementti voi kuumentua voimakkaasti normaalin käytön aikana. Anna jäähdytyselementin jäähtyä riittävästi ennen kuin kosketat sitä.**

Θ **MUI STUTUS:** Suorittimen ja jäähdytyselementin välillä voi olla voimakas lämpöliuossidos. Alä käytä liikaa voimaa jäähdytyselementin irrottamiseen<br>suorittimesta, ettei suoritin vahingoitu.

5. Nosta jäähdytyselementtiä varovaisesti ylöspäin ja irrota se tietokoneesta. Laske jäähdytyselementti alas niin, että tuuletinpuoli on alaspäin ja piitahnapuoli ylöspäin.

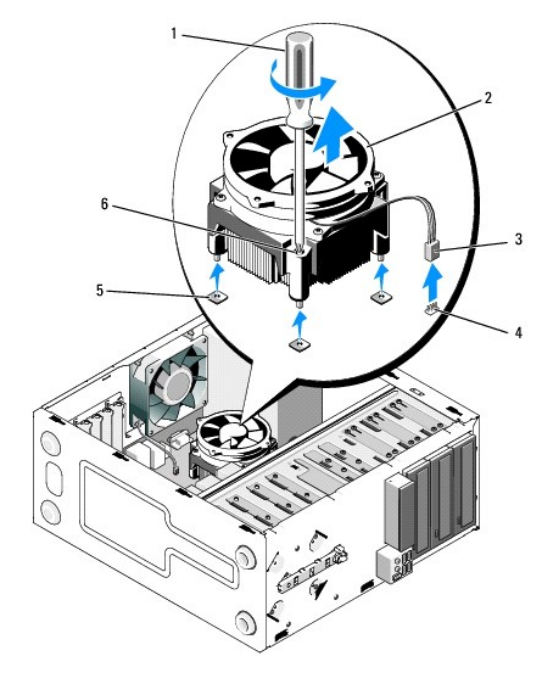

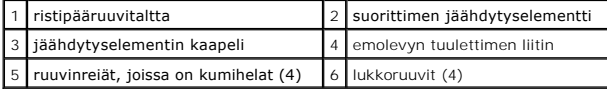

# <span id="page-32-0"></span>**Suorittimen jäähdytyselementin irrottaminen**

**MUISTUTUS:** Asenna alkuperäinen jäähdytyselementti takaisin suorittimen vaihdon yhteydessä, ellei uusi suoritin edellytä uutta jäähdytyselementtiä.

- 1. Lisää lämpöliuosta tarvittaessa jäähdytyselementtiin.
- 2. Kohdista jäähdytyselementin neljä lukkoruuvia emolevyssä oleviin reikiin ja kumiheloihin.

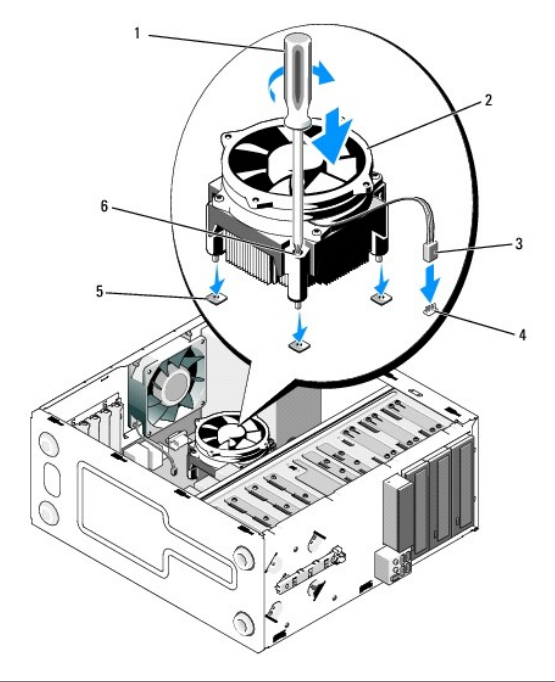

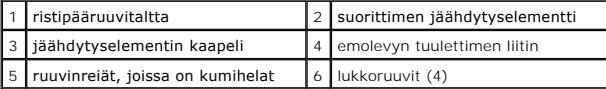

3. Kiinnitä jäähdytyselementti emolevyyn kiristämällä ruuvit tasaisesti.

**MUISTUTUS:** Tarkista, että jäähdytyselementti on oikein ja tukevasti paikallaan.

4. Kiinnitä jäähdytyselementin kaapeli emolevyyn (katso kohtaa [Emolevyn osat](file:///C:/data/systems/vos220s/fi/sm/work.htm#wp1206597)).

5. Noudata kohdan [Tietokoneen käsittelemisen jälkeen](file:///C:/data/systems/vos220s/fi/sm/work.htm#wp1182653) ohjeita.

### **I/O-paneeli**

**Dell™ Vostro™ 420/220/220s -huoltokäsikirja** 

- **O** I/O-paneelin irrottaminen
- **O** I/O-paneelin asentaminen takaisin

**VAARA: Ennen kuin teet mitään toimia tietokoneen sisällä, lue tietokoneen mukana toimitetut turvallisuusohjeet. Lisää turvallisuusohjeita on**   $\triangle$ **Regulatory Compliance -sivulla osoitteessa www.dell.com/regulatory\_compliance.**

#### **VAARA: Suojaudu sähköiskulta irrottamalla tietokone aina sähköpistorasiasta ennen kannen avaamista.**

**MUISTUTUS:** Vostro 420-, Vostro 220- ja Vostro 220s -tietokoneiden I/O-paneeli irrotetaan ja asennetaan takaisin samalla tavalla (ellei toisin ole<br>mainittu). Kuvat ovat vain esimerkkejä, eivätkä ne välttämättä vastaa täys

# <span id="page-33-0"></span>**I/O-paneelin irrottaminen**

**HUOMAUTUS:** Kirjoita muistiin kaikkien kaapelien reititys irrotuksen yhteydessä niin, että osaat reitittää ne uudelleen oikein asentaessasi uuden I/Opaneelin.

- 1. Noudata kohdan [Ennen tietokoneen käsittelytoimien aloittamista](file:///C:/data/systems/vos220s/fi/sm/work.htm#wp1180052) ohjeita.
- 2. Irrota tietokoneen kansi (katso kohtaa [Tietokoneen kannen irrottaminen\)](file:///C:/data/systems/vos220s/fi/sm/cover.htm#wp1180476).
- 3. Irrota kehys (katso [Kehyksen irrottaminen\)](file:///C:/data/systems/vos220s/fi/sm/bezel.htm#wp1180291).
- 4. Irrota I/O-paneelin kaapelit emolevystä.
- 5. Vostro 220s:
	- a. Irrota kotelon tukikiinnike (katso kohtaa [Kotelon tukikiinnikkeen irrottaminen\)](file:///C:/data/systems/vos220s/fi/sm/bracket.htm#wp1190224).
	- b. Irrota kaikki kiintolevyt kiintolevykehikosta (katso kohtaa Kiintolevyn irrotta
- 6. Jos kaapelit on kiinnitetty runkoon metallipidikkeillä, irrota kaapelit näistä pidikkeistä.
- 7. Irrota ruuvi, jolla I/O-paneeli on kiinnitetty etupaneeliin.

**MUISTUTUS:** Liu'uta I/O-paneeli ulos tietokoneesta ja ohjaa kaapelit asemapaikkojen, aukkojen ja etupaneelin aukon läpi niin, etteivät kaapeliliittimet<br>ja (mahdolliset) kaapelien reitityspidikkeet vahingoitu.

8. Nosta I/O-paneeli varovasti ulos tietokoneesta ja ohjaa samalla kaapelit asemapaikkojen, aukkojen ja etupaneelin aukon läpi.

#### **Vostro 420**

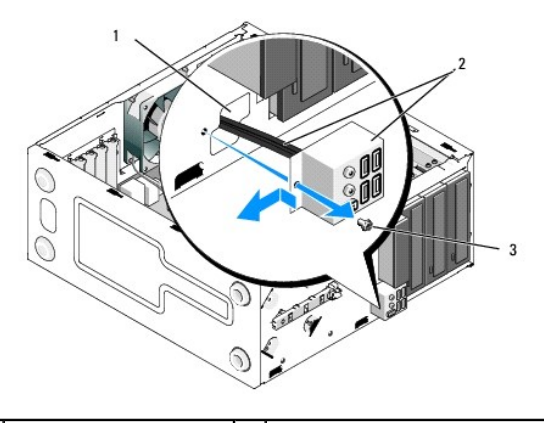

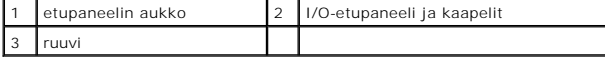

 **Vostro 220s**

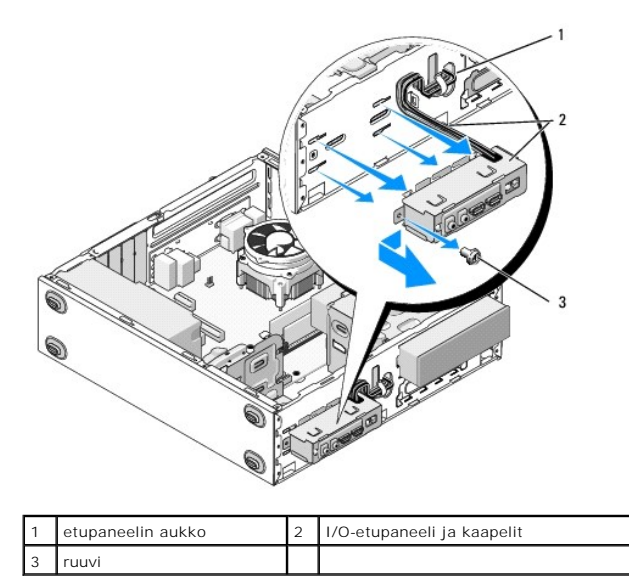

# <span id="page-34-0"></span>**I/O-paneelin asentaminen takaisin**

**MUI STUTUS:** Noudata varovaisuutta, etteivät kaapeliliittimet ja (mahdolliset) kaapelin reitityspidikkeet vahingoitu, kun liu'utat I/O-paneelin<br>tietokoneeseen.

- 1. Ohjaa I/O-paneelin kaapelit koteloon I/O-paneelin aukon sekä muiden aukkojen ja asemapaikkojen läpi.
- 2. Liu'uta I/O-paneelin kaapelit (mahdollisiin) kaapelipidikkeisiin.
- 3. Kiinnitä I/O-paneeli runkoon ruuvaamalla ruuvi.
- 4. Liitä kaapelit takaisin emolevyyn (katso kohtaa [Emolevyn osat](file:///C:/data/systems/vos220s/fi/sm/work.htm#wp1206597)).
- <span id="page-34-1"></span>5. Vostro 220s:
	- a. Aseta kotelon tukikiinnike takaisin paikalleen (katso kohtaa [Kotelon tukikiinnikkeen vaihtaminen](file:///C:/data/systems/vos220s/fi/sm/bracket.htm#wp1191051)).
	- b. [Aseta kiintolevykehikkoon kaikki kiintolevyt \(katso kohtaa](#page-33-0) [Kiintolevyn vaihtaminen tai lisääminen](file:///C:/data/systems/vos220s/fi/sm/drives.htm#wp1180555)), jotka poistit vaiheessa [vaihe 5](#page-34-1) kohdassa I/Oelin irrotta
- 6. Noudata kohdan [Tietokoneen käsittelemisen jälkeen](file:///C:/data/systems/vos220s/fi/sm/work.htm#wp1182653) ohjeita.

# **Muistimoduulit**

**Dell™ Vostro™ 420/220/220s -huoltokäsikirja** 

- [Muistimoduulien irrottaminen](#page-35-0)
- [Muistimoduulin vaihtaminen tai lisääminen](#page-35-1)

**VAARA: Ennen kuin teet mitään toimia tietokoneen sisällä, lue tietokoneen mukana toimitetut turvallisuusohjeet. Lisää turvallisuusohjeita on Regulatory Compliance -sivulla osoitteessa www.dell.com/regulatory\_compliance.**

# <span id="page-35-0"></span>**Muistimoduulien irrottaminen**

- 1. Noudata kohdan [Ennen tietokoneen käsittelytoimien aloittamista](file:///C:/data/systems/vos220s/fi/sm/work.htm#wp1180052) ohjeita.
- 2. Irrota tietokoneen kansi (katso kohtaa [Tietokoneen kannen asettaminen takaisin paikalleen\)](file:///C:/data/systems/vos220s/fi/sm/cover.htm#wp1180718).
- 3. Etsi muistimoduulit emolevystä (katso kohtaa [Emolevyn osat](file:///C:/data/systems/vos220s/fi/sm/work.htm#wp1206597)).
- 4. Avaa kiinnikkeet muistimoduulin liitännän molemmista päistä.

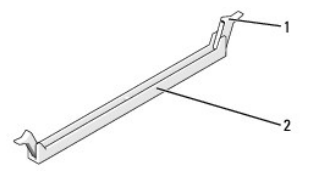

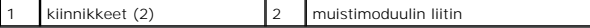

5. Tartu moduuliin ja vedä sitä ylöspäin.

Jos moduuli ei tahdo irrota, liikuta sitä varovasti edestakaisin, kunnes se irtoaa liitännästä.

# <span id="page-35-1"></span>**Muistimoduulin vaihtaminen tai lisääminen**

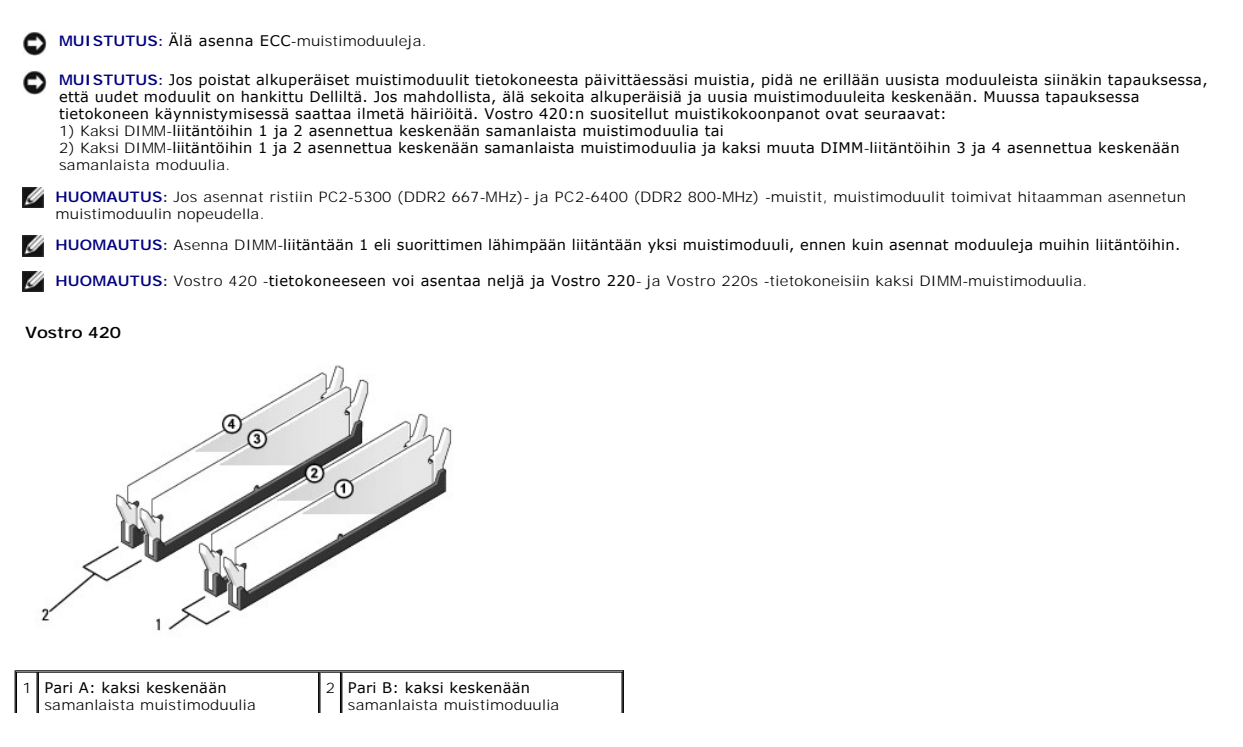

### | | liitännöissä DIMM\_1 ja DIMM\_2 | | liitännöissä DIMM\_3 ja DIMM\_4 |

1. Kohdista moduulin pohjassa oleva lovi liitännän välipalkkiin.

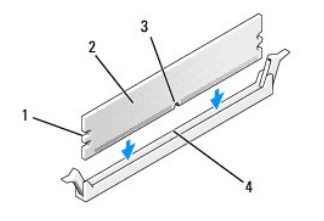

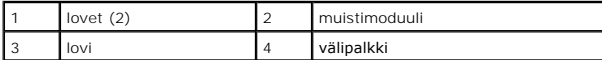

- **MUISTUTUS:** Jotta muistimoduuli ei vahingoittuisi, paina moduuli liitäntään suoraan ja paina moduulin molemmista päistä yhtä voimakkaasti.
- 2. Paina moduulia liitäntään, kunnes se napsahtaa paikalleen.

Jos asetat moduulin paikalleen oikein, kiinnikkeet napsahtavat moduulin päissä oleviin loviin.

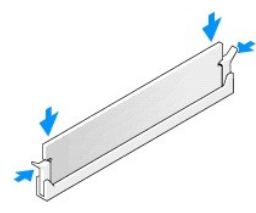

- 3. Noudata kohdan [Tietokoneen käsittelemisen jälkeen](file:///C:/data/systems/vos220s/fi/sm/work.htm#wp1182653) ohjeita.
- 4. Kun näyttöön tulee ilmoitus muistin koon muuttumisesta, jatka painamalla <F1>-näppäintä.
- 5. Kirjaudu tietokoneeseen.
- 6. Napsauta hiiren kakkospainikkeella Windowsin® työpöydällä olevaa **Oma tietokone** -kuvaketta ja valitse **Ominaisuudet**.
- 7. Valitse **Yleiset**-välilehti.
- 8. Varmista RAM-muistin määrä tarkistamalla, että muisti on asennettu oikein ja että tietokone tunnistaa muistimoduulit.

### **Virtalähde**

**Dell™ Vostro™ 420/220/220s -huoltokäsikirja** 

- [Virtalähteen irrottaminen](#page-37-0)
- [Virtalähteen asettaminen paikalleen](#page-37-1)
- [Tasavirtalähteen liittimet](#page-38-0)
- **O** Tasavirtalähteen liittimen nastamääritykset

VAARA: Ennen kuin teet mitään toimia tietokoneen sisällä, lue tietokoneen mukana toimitetut turvallisuusohjeet. Lisää turvallisuusohjeita on<br>Regulatory Compliance -sivulla osoitteessa www.dell.com/regulatory\_compliance.

**VAARA: Suojaudu sähköiskulta irrottamalla tietokone aina sähköpistorasiasta ennen kannen avaamista.**

**MUISTUTUS:** Vostro 420-, Vostro 220- ja Vostro 220s -tietokoneiden virtalähde irrotetaan ja asennetaan takaisin samalla tavalla (ellei toisin ole mainittu). Kuvat ovat vain esimerkkejä, eivätkä ne välttämättä vastaa täysin käyttämääsi tietokonetta.

# <span id="page-37-0"></span>**Virtalähteen irrottaminen**

- 1. Noudata kohdan [Ennen tietokoneen käsittelytoimien aloittamista](file:///C:/data/systems/vos220s/fi/sm/work.htm#wp1180052) ohjeita.
- 2. Irrota tietokoneen kansi (katso kohtaa [Tietokoneen kannen irrottaminen\)](file:///C:/data/systems/vos220s/fi/sm/cover.htm#wp1180476).

**MUISTUTUS:** Paina mieleesi tasavirtakaapelien reititys tietokoneen kotelon (mahdollisten) metallisten reitityspidikkeiden alapuolella, kun irrotat kaapelit emolevystä ja asemista. Kun asennat virtalähteen takaisin paikalleen, reititä kaapelit asianmukaisesti, jotta ne eivät taitu tai rypisty.

- 3. Vostro 220s:
	- a. Irrota kotelon tukikiinnike (katso kohtaa [Kotelon tukikiinnikkeen irrottaminen\)](file:///C:/data/systems/vos220s/fi/sm/bracket.htm#wp1190224).
	- b. Liu'uta optista asemaa eteenpäin niin pitkälle, että pääset käsiksi emolevyn PWR1-liittimeen.
	- c. Poista mahdollisesti asennetut PCI- tai PCI Express -kortit (katso kohtaa PCI- [tai PCI Express -kortin irrottaminen](file:///C:/data/systems/vos220s/fi/sm/cards.htm#wp1190224)).
- 4. Irrota tasavirtakaapelit emolevystä (katso kohtaa **[Emolevyn osat](file:///C:/data/systems/vos220s/fi/sm/work.htm#wp1206597))** ja asemista.
- 5. Irrota kaapelit kotelon (mahdollisista) reitityspidikkeistä.
- 6. Irrota neljä ruuvia, joilla virtalähde on kiinni tietokoneen rungon takaosassa.

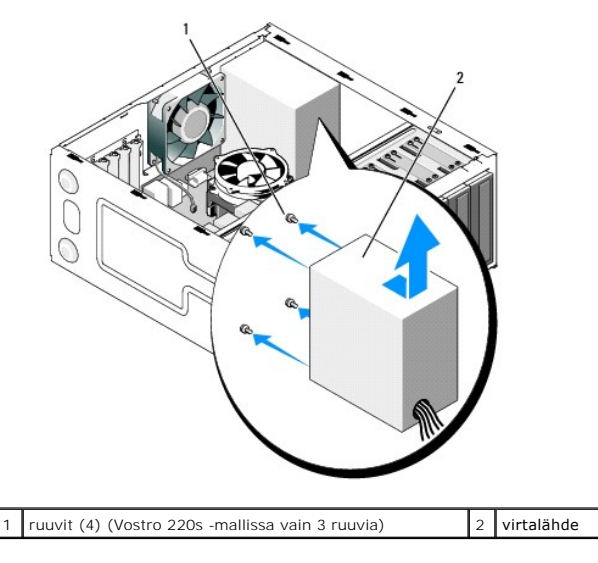

7. Liu'uta virtalähdettä tietokoneen etuosaa kohti ja nosta virtalähde ulos tietokoneesta.

# <span id="page-37-1"></span>**Virtalähteen asettaminen paikalleen**

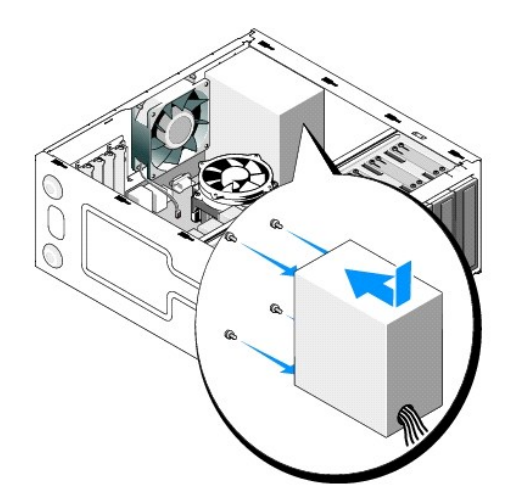

1. Aseta uusi virtalähde paikalleen.

2. Aseta takaisin paikalleen ja kiinnitä ruuvit, joilla virtalähde on kiinni tietokoneen rungon takaosassa.

# **VAARA: Virheellisesti asennetut ja kiristyt ruuvit voivat aiheuttaa sähköiskun, sillä ruuvit ovat tärkeä osa järjestelmän maadoitusta.**

MUI STUTUS: Aseta tasavirtakaapelit (mahdollisiin) reitityspidikkeisiin ja reititä kaapelit asianmukaisesti. Kaapelit on reititettävä huolellisesti niiden<br>vahingoittumisen ehkäisemiseksi.

3. Liitä tasavirtakaapelit uudelleen emolevyyn ja asemiin.

**HUOMAUTUS:** Tarkista vielä kerran kaikkien kaapeliliitäntöjen asianmukaisuus.

- 4. Vostro 220s:
	- a. Aseta takaisin paikalleen mahdolliset PCI- tai PCI Express -kortit (katso kohtaa PCI- [tai PCI Express -kortin asentaminen](file:///C:/data/systems/vos220s/fi/sm/cards.htm#wp1189779)).
	- b. Liu'uta optinen asema takaisin asemapaikkaan.
	- c. Aseta kotelon tukikiinnike takaisin paikalleen (katso kohtaa [Kotelon tukikiinnikkeen vaihtaminen](file:///C:/data/systems/vos220s/fi/sm/bracket.htm#wp1191051)).
- 5. Noudata kohdan [Tietokoneen käsittelemisen jälkeen](file:///C:/data/systems/vos220s/fi/sm/work.htm#wp1182653) ohjeita.

# <span id="page-38-0"></span>**Tasavirtalähteen liittimet**

 **Vostro 420**

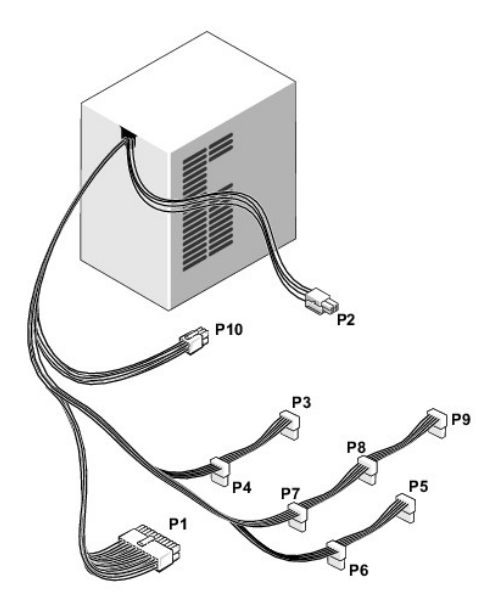

 **Vostro 220**

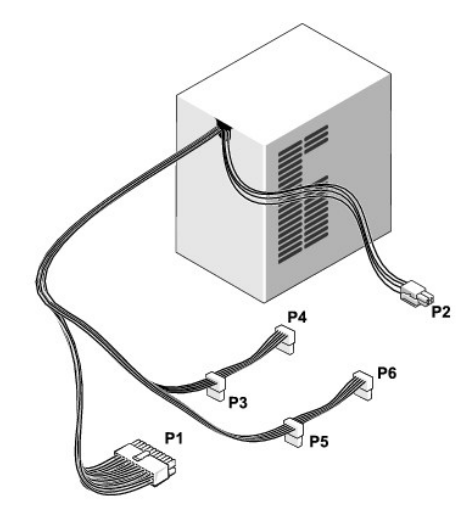

 **Vostro 220s**

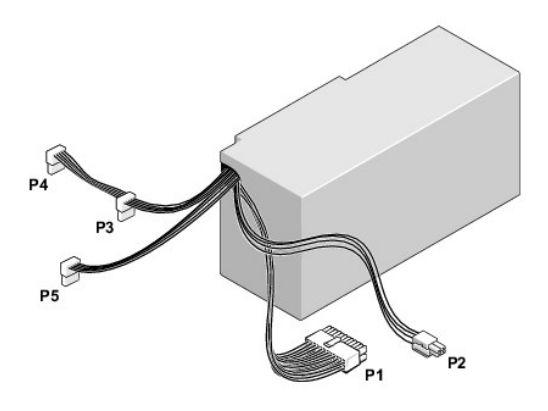

<span id="page-39-0"></span>**Tasavirtalähteen liittimen nastamääritykset** 

# **Tasavirtaliitin P1**

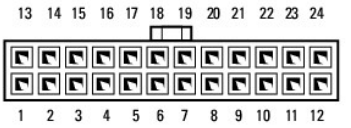

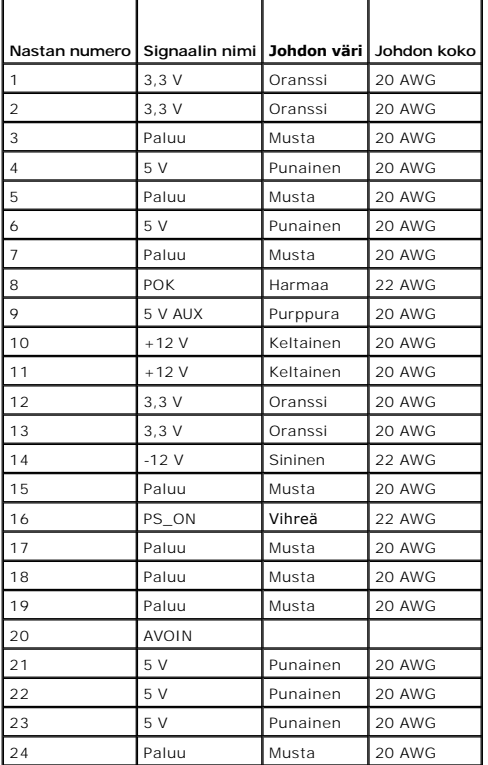

### **Tasavirtaliitin P2**

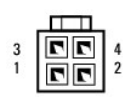

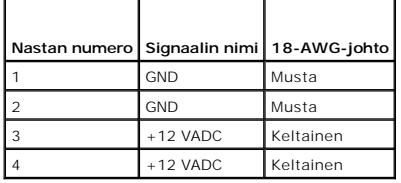

### **Tasavirtaliittimet P3, P4, P5, P6, P7 ja P8**

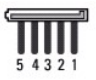

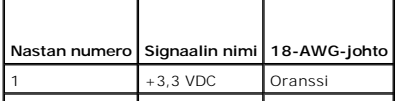

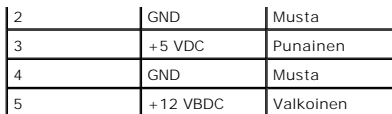

### **Tasavirtaliitin P9**

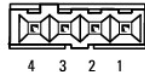

**Nastan numero Signaalin nimi 22-AWG-johto** 1 +5 VDC Punainen 2 GND Musta GND Musta +12 VADC Keltainen

### **Tasavirtaliitin P10**

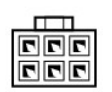

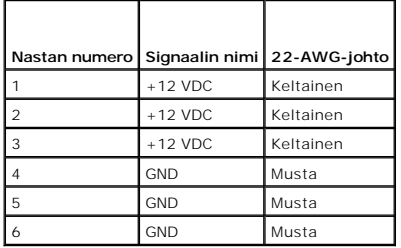

#### **emolevy**

**Dell™ Vostro™ 420/220/220s -huoltokäsikirja** 

- **O** Irrota emolevy.
- **O** Emolevyn vaihtar

**VAARA: Ennen kuin teet mitään toimia tietokoneen sisällä, lue tietokoneen mukana toimitetut turvallisuusohjeet. Lisää turvallisuusohjeita on Regulatory Compliance -sivulla osoitteessa www.dell.com/regulatory\_compliance.**

**VAARA: Suojaudu sähköiskulta, pyörivän tuulettimen lapojen aiheuttamilta leikkuuhaavoilta tai muilta odottamattomilta vahingoilta irrottamalla tietokone aina sähköpistorasiasta ennen kannen avaamista.**

**MUISTUTUS**: Vostro 420-, Vostro 220- ja Vostro 220s -tietokoneiden emolevy irrotetaan ja asennetaan takaisin samalla tavalla (ellei toisin ole<br>mainittu). Kuvat ovat vain esimerkkejä, eivätkä ne välttämättä vastaa täysin k

# <span id="page-42-0"></span>**Irrota emolevy.**

- 1. Noudata kohdan [Ennen tietokoneen käsittelytoimien aloittamista](file:///C:/data/systems/vos220s/fi/sm/work.htm#wp1180052) ohjeita.
- 2. Irrota tietokoneen kansi (katso kohtaa [Tietokoneen kannen irrottaminen\)](file:///C:/data/systems/vos220s/fi/sm/cover.htm#wp1180476).
- 3. Vostro 220s:
	- a. Irrota kotelon tukikiinnike (katso kohtaa [Kotelon tukikiinnikkeen irrottaminen\)](file:///C:/data/systems/vos220s/fi/sm/bracket.htm#wp1190224).
	- b. Liu'uta optista asemaa eteenpäin niin pitkälle, että pääset käsiksi emolevyn PWR1-liittimeen.
- 4. Irrota kaikki laajennuskortit (katso kohtaa <u>PCI- [tai PCI Express -kortin irrottaminen](file:///C:/data/systems/vos220s/fi/sm/cards.htm#wp1190224)</u>)**. Aseta ne tilapäisesti erilliseen sähköstaattiseen**<br>suojapakkaukseen, jotta sähköpurkaukset ja staattinen sähkö eivät pääse vauri
- 5. Irrota kaikki CD-/DVD-/kiintolevykaapelit emolevystä.
- 6. Irrota kaikki etupaneelin kaapelit emolevystä.
- 7. Irrota tasavirtakaapelit emolevystä.
- 8. Jos vaihdat emolevyn tilalle toisen emolevyn:
	- a. Irrota suorittimen jäähdytyselementti (katso kohtaa [Suorittimen jäähdytyselementin irrottaminen](file:///C:/data/systems/vos220s/fi/sm/heatsink.htm#wp1180155)).
	- b. Irrota muistimoduulit emolevystä (katso kohtaa [Muistimoduulin vaihtaminen tai lisääminen\)](file:///C:/data/systems/vos220s/fi/sm/memory.htm#wp1190251) ja aseta ne kukin erikseen sähköstaattiseen suojapakkaukseen.
	- c. Irrota suoritin emolevystä (katso kohtaa [Suorittimen irrottaminen](file:///C:/data/systems/vos220s/fi/sm/cpu.htm#wp1192024)) ja aseta suoritin staattiseen suojapakkaukseen.
- 9. Irrota kotelon tuulettimen kaapeli emolevystä.
- 10. Irrota kaikki lisäkaapeli emolevystä.
- 11. Irrota ruuvit, joilla emolevy on kiinnitetty tietokoneen koteloon.

#### **VAARA: Emolevy vahingoittuu hyvin herkästi. Käsittele emolevyä huolellisesti.**

12. Nosta emolevy varovaisesti tietokoneen kotelosta ja aseta emolevy sähköstaattiseen suojapakkaukseen.

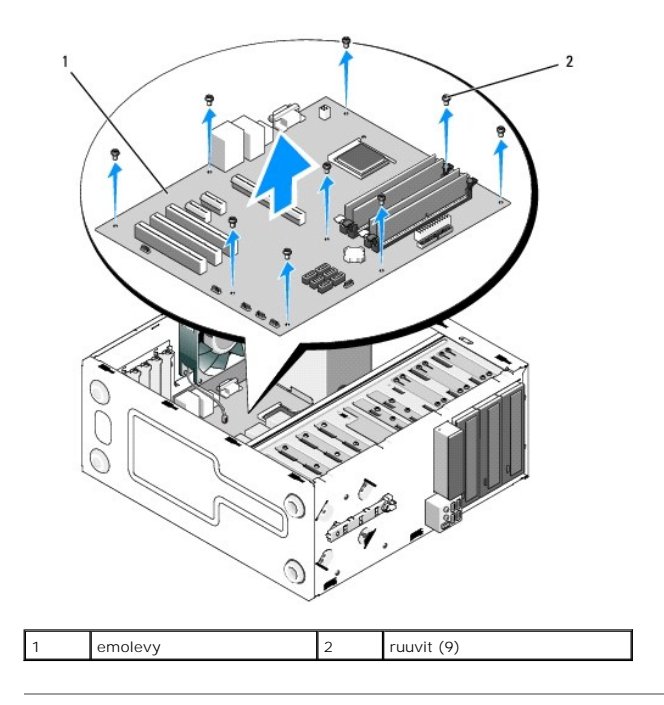

# <span id="page-43-0"></span>**Emolevyn vaihtaminen**

1. Kohdista emolevyssä olevat reiät kotelossa oleviin ruuvinreikiin ja varmista, että takapaneelin liittimet ovat tarkasti rungossa olevien aukkojen kohdalla.

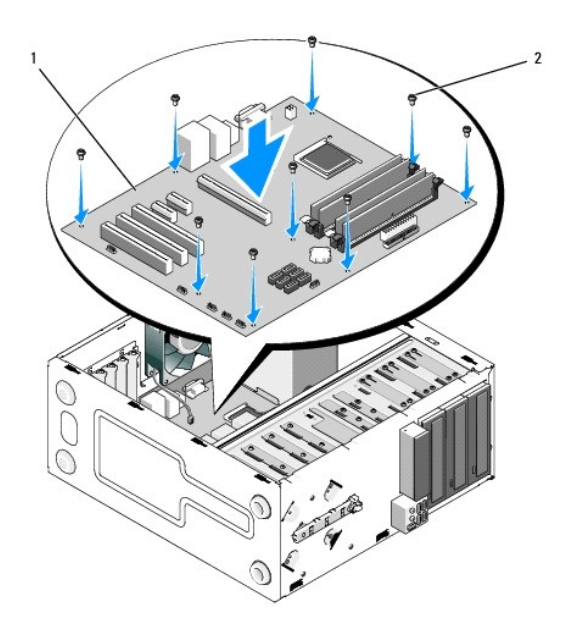

2. Kiinnitä ruuvit, joilla emolevy kiinnitetään runkoon. Älä kiristä ruuveja liian tiukalle.

**VAARA: Jos ruuveja ei sijoiteta ja kiristetä oikein, emolevyn maadoitus saattaa olla riittämätön. Tästä voi aiheutua järjestelmän toimintahäiriöitä.** 

- 3. Kytke kotelon tuulettimen kaapeli emolevyyn.
- 4. Jos vaihdat emolevyn tilalle toisen emolevyn:
	- a. Asenna muistimoduulit emolevyyn (katso kohtaa **[Muistimoduulin vaihtaminen tai lisääminen](file:///C:/data/systems/vos220s/fi/sm/memory.htm#wp1190251)**).
	- b. Asenna suoritin emolevyyn (katso kohtaa [Suorittimen vaihtaminen\)](file:///C:/data/systems/vos220s/fi/sm/cpu.htm#wp1185394).
- c. Irrota suorittimen jäähdytyselementti (katso kohtaa [Suorittimen jäähdytyselementin irrottaminen](file:///C:/data/systems/vos220s/fi/sm/heatsink.htm#wp1180446)).
- 5. Kytke virtalähteen kaapelit emolevyyn (tarkista liittimien paikat kohdasta [Emolevyn osat\)](file:///C:/data/systems/vos220s/fi/sm/work.htm#wp1206597).
- 6. Kytke kaikki etupaneelin kaapelit emolevyyn (tarkista liittimien paikat kohdasta [Emolevyn osat\)](file:///C:/data/systems/vos220s/fi/sm/work.htm#wp1206597).
- 7. Kytke kaikkien asemien kaapelit emolevyyn (tarkista liittimien paikat kohdasta [Emolevyn osat](file:///C:/data/systems/vos220s/fi/sm/work.htm#wp1206597)).
- 8. Kytke mahdolliset muut kaapelit emolevyyn.
- 9. Asenna kaikki laajennuskortit (katso kohtaa PCI- [tai PCI Express -kortin asentaminen](file:///C:/data/systems/vos220s/fi/sm/cards.htm#wp1189779)).
- 10. Liu'uta optinen asema takaisin asemapaikkaan.
- 11. Tarkista kaikki tietokoneen rungossa olevat kaapeliliittimet ja varmista, että ne ovat tiukasti kiinni. Selvitä emolevyn liitännät kohdasta [Emolevyn osat](file:///C:/data/systems/vos220s/fi/sm/work.htm#wp1206597).
- 12. Noudata kohdan [Tietokoneen käsittelemisen jälkeen](file:///C:/data/systems/vos220s/fi/sm/work.htm#wp1182653) ohjeita.

# **Järjestelmän asennusohjelma**

**Dell™ Vostro™ 420/220/220s -huoltokäsikirja** 

- **O** Yleiskatsaus
- [Järjestelmän asennusohjelman avaaminen](#page-45-1)
- [Järjestelmän asennusohjelman näytöt](#page-45-2)
- [Järjestelmän asennusohjelman asetukset](#page-45-3)
- **Boot Sequence (Käynnistysjärjestys)**
- [Unohdettujen salasanojen poistaminen](#page-47-0)
- **O** CMOS-asetusten tyhjentäminen
- **O**BIOS

# <span id="page-45-0"></span>**Yleiskatsaus**

Järjestelmän asennusohjelman avulla voit

- l muuttaa järjestelmän kokoonpanotietoja sen jälkeen, kun olet lisännyt, vaihtanut tai poistanut tietokoneen laitteita
- l asettaa tai muuttaa käyttäjän salasanan valittavissa olevia asetuksia, kuten käyttäjän salasanan
- l tarkastaa käytettävissä olevan muistin määrän tai asettaa asennetun kiintolevyn tyypin.

Ennen järjestelmän asennusohjelman käyttämistä on suositeltavaa kirjoittaa järjestelmän asennusnäytön tiedot muistiin tulevaa käyttöä varten.

**MUISTUTUS:** Älä muuta tämän ohjelman asetuksia, ellet ole kokenut tietokoneen käyttäjä. Tiettyjen muutosten tuloksena tietokone voi toimia väärin.

# <span id="page-45-1"></span>**Järjestelmän asennusohjelman avaaminen**

- 1. Käynnistä tietokone (tai käynnistä se uudelleen).
- 2. Kun sininen DELL™-logo tulee näyttöön, seuraa tarkasti, milloin F2- kehote tulee näyttöön.
- 3. Kun F2-kehote tulee näyttöön, paina heti <F2> .
- HUOMAUTUS: F2-kehote ilmaisee, että näppäimistö on alustettu. Kehote näkyy näytössä vain hyvin lyhyen hetken. Seuraa tarkasti, milloin kehote tulee<br>näyttöön, ja paina heti <F2>-näppäintä. Jos painat <F2>-näppäintä ennen k
- 4. Jos odotat liian kauan ja käyttöjärjestelmän logo tulee näyttöön, odota, kunnes näyttöön tulee Microsoft® Windowsin® työpöytä. Sammuta tämän<br>jälkeen tietokone (katso kohtaa <u>Tietokoneen sammuttaminen</u>) ja yritä uudellee jälkeen tietokone (katso kohtaa I

# <span id="page-45-2"></span>**Järjestelmän asennusohjelman näytöt**

Järjestelmän asennusohjelman näytöissä näkyvät tietokoneen nykyiset tai muutettavissa olevat kokoonpanotiedot. Näytön tiedot jaetaan kolmeen alueeseen: asetusluettelo, aktiiviset asetuskentät ja näppäintoiminnot.

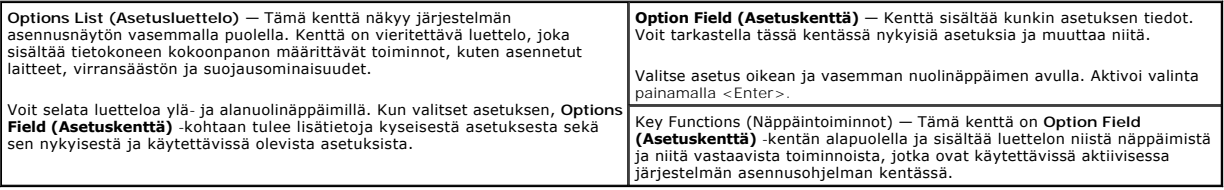

# <span id="page-45-3"></span>**Järjestelmän asennusohjelman asetukset**

**HUOMAUTUS:** Tässä osassa kuvatut kohteet eivät välttämättä näytä samalta kuin tässä kaikissa tietokoneissa ja kokoonpanoissa.

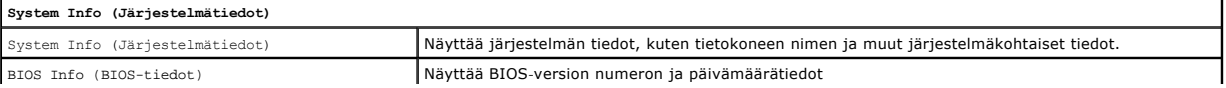

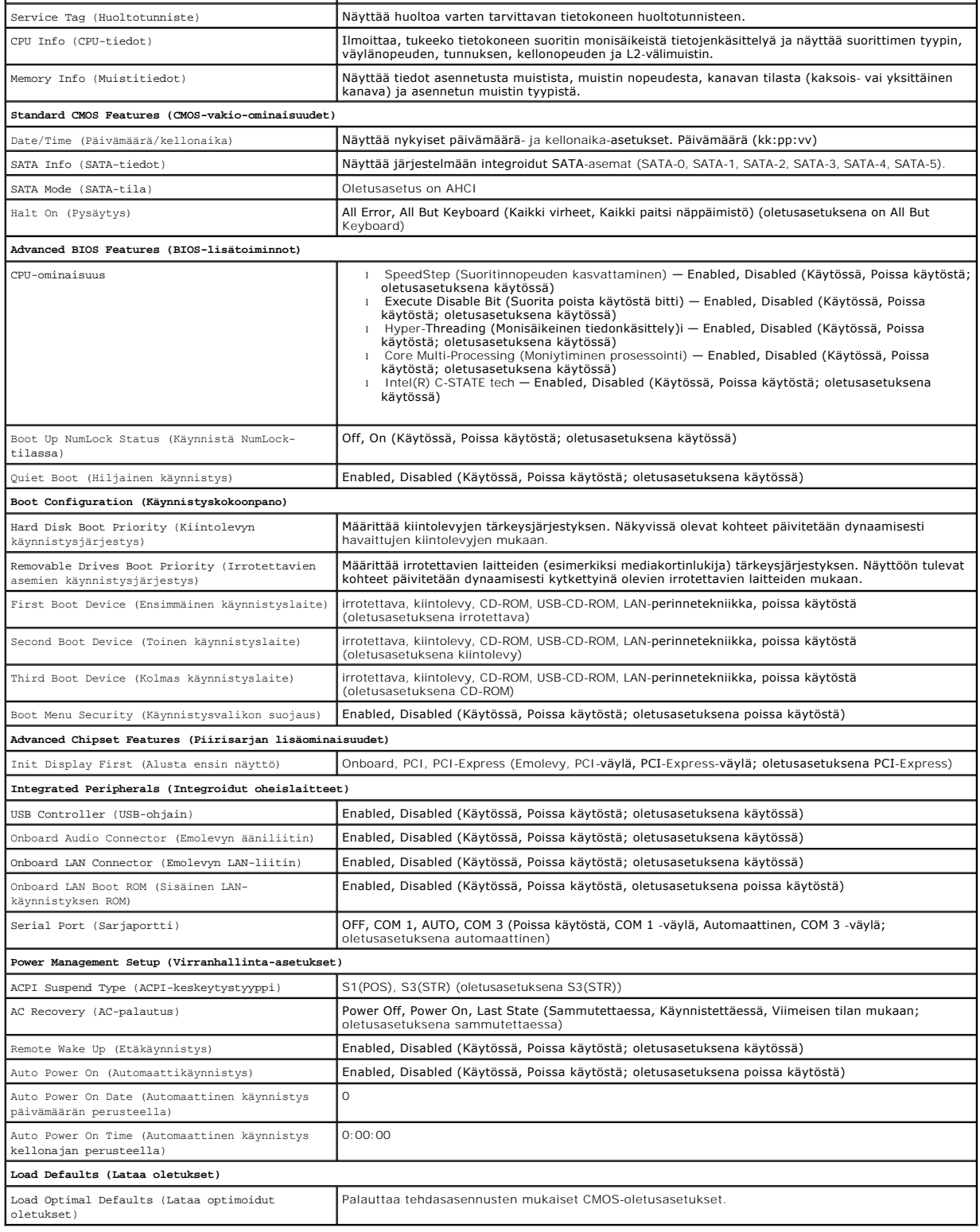

# <span id="page-46-0"></span>**Boot Sequence (Käynnistysjärjestys)**

Voit muuttaa laitteiden käynnistysjärjestystä tämän toiminnon avulla.

### **Option Settings (Lisävarusteasetukset)**

- l **Diskette Drive (Levykeasema) —** tietokone yrittää käynnistää levykeasemasta. Tietokone näyttää virhesanoman, jos asemassa olevaa levykettä ei voida käynnistää, jos asemassa ei ole levykettä tai jos tietokoneeseen ei ole asennettu levykeasemaa.
- l **Hard Drive (Kiintolevy)** tietokone yrittää käynnistystä ensisijaiselta kiintolevyltä. Jos kiintolevyllä ei ole käyttöjärjestelmää, tietokone näyttää virhesanoman.
- l **CD Drive (CD-asema)** tietokone yrittää käynnistystä CD-asemasta. Jos asemassa ei ole CD-levyä tai jos CD-levyllä ei ole käyttöjärjestelmää, tietokone näyttää virhesanoman.
- l **USB Flash Device (USB-muistilaite) —** aseta muistilaite USB-porttiin ja käynnistä tietokone uudelleen. Kun F12 = Boot Menu näkyy näytön oikeassa yläreunassa, paina <F12>-näppäintä. BIOS havaitsee laitteen ja lisää USB-muistilaitteen käynnistysvalikkoon.

**HUOMAUTUS:** Jotta voisit käynnistää USB-laitteesta, laitteen on oltava käynnistyskelpoinen. Tarkista laitteen oppaasta, onko laite käynnistettävä.

### **Changing Boot Sequence for the Current Boot (Nykyisen käynnistysjakson muuttaminen nykyistä käynnistystä varten)**

Tällä toiminnolla voit määrittää tietokoneen esimerkiksi käynnistymään CD-asemasta, kun haluat käyttää Dell Diagnostics -ohjelmaa *Dell Drivers and Utilities* -<br>levyltä, mutta haluat tietokoneen käynnistyvän kiintolevyltä, tietokoneen uudelleen USB-laitteelle, kuten levykeasemalta, muistikortilta tai CD-RW-asemalta.

- 1. Jos käynnistät tietokoneen USB-laitteesta, liitä USB-laite USB-liitäntään.
- 2. Käynnistä tietokone (tai käynnistä se uudelleen).
- 3. Kun F2=Setup, F12 = Boot Menu näkyy näytön oikeassa yläreunassa, paina <F12>-näppäintä.

Jos odotat liian kauan ja käyttöjärjestelmän logo tulee näyttöön, odota, kunnes näyttöön tulee Microsoft Windows -työpöytä. Sammuta tämän jälkeen<br>tietokone ja yritä uudelleen.

**Boot menu (Käynnistysvalikko)** tulee näkyviin ja siinä näkyvät kaikki käytettävissä olevat käynnistyslaitteet. Kunkin laitteen vieressä on numero.

4. Anna valikon alareunassa laitteen numero, jota käytetään vain nykyiseen käynnistykseen.

Jos haluat käynnistää esimerkiksi USB-muistitikulta, korosta **USB Flash Device (USB-flash-laite)** ja paina <Enter>-näppäintä.

**HUOMAUTUS:** Jotta voisit käynnistää USB-laitteesta, laitteen on oltava käynnistyskelpoinen. Tarkista laitteen oppaasta, onko laite käynnistettävä.

### **Tulevien käynnistysten käynnistysjärjestyksen muuttaminen**

- 1. Avaa järjestelmän asennusohjelma (katso *Järjestelmän asennusohjelman avaaminen*).
- 2. Valitse **Boot Sequence (Käynnistysjärjestys)** -valikkokohta nuolinäppäimillä ja avaa valikko painamalla <Enter>-näppäintä.

**HUOMAUTUS:** Kirjoita nykyinen käynnistysjärjestys muistiin siltä varalta, että haluat palauttaa sen.

- 3. Selaa laiteluetteloa ylä- ja alanuolinäppäimellä.
- 4. Voit ottaa laitteita käyttöön ja poistaa niitä käytöstä painamalla välinäppäintä (käyttöön otettujen laitteiden kohdalla on valintamerkki).
- 5. Voit siirtää valittua laitetta luettelossa painamalla plus- tai miinusnäppäintä

# <span id="page-47-0"></span>**Unohdettujen salasanojen poistaminen**

VAARA: Ennen kuin teet mitään toimia tietokoneen sisällä, lue tietokoneen mukana toimitetut turvallisuusohjeet. Lisää turvallisuusohjeita on<br>Regulatory Compliance -sivulla osoitteessa www.dell.com/regulatory\_compliance.

- 1. Noudata kohdan [Ennen tietokoneen käsittelytoimien aloittamista](file:///C:/data/systems/vos220s/fi/sm/work.htm#wp1180052) ohjeita.
- 2. Irrota tietokoneen kansi (katso kohtaa [Tietokoneen kannen irrottaminen\)](file:///C:/data/systems/vos220s/fi/sm/cover.htm#wp1180476)
- 3. Etsi 3-nastainen salasanaliitin emolevyltä.
- 4. Irrota 2-nastainen hyppyliitin nastoista 2 ja 3 ja kiinnitä se nastoihin 1 ja 2.
- 5. Odota noin viisi sekuntia, että salasana poistuu.
- 6. Irrota 2-nastainen hyppyliitin nastoista 1 ja 2 ja kiinnitä se takaisin nastoihin 2 ja 3.
- 7. Noudata kohdan [Tietokoneen käsittelemisen jälkeen](file:///C:/data/systems/vos220s/fi/sm/work.htm#wp1182653) ohjeita.

# <span id="page-48-0"></span>**CMOS-asetusten tyhjentäminen**

- VAARA: Ennen kuin teet mitään toimia tietokoneen sisällä, lue tietokoneen mukana toimitetut turvallisuusohjeet. Lisää turvallisuusohjeita on<br>Regulatory Compliance -sivulla osoitteessa www.dell.com/regulatory\_compliance.
- 1. Noudata kohdan [Ennen tietokoneen käsittelytoimien aloittamista](file:///C:/data/systems/vos220s/fi/sm/work.htm#wp1180052) ohjeita.

**HUOMAUTUS:** Tietokone täytyy irrottaa sähköpistorasiasta, jotta CMOS-asetus voidaan tyhjentää.

- 2. Irrota tietokoneen kansi (katso kohtaa [Tietokoneen kannen irrottaminen\)](file:///C:/data/systems/vos220s/fi/sm/cover.htm#wp1180476).
- 3. Nykyisten CMOS-asetusten nollaaminen:
	- a. Etsi 3-nastainen CMOS-hyppyliitin (CLEAR CMOS) emolevystä (katso [Emolevyn osat\)](file:///C:/data/systems/vos220s/fi/sm/work.htm#wp1206597).
	- b. Irrota hyppyliitin CMOS-hyppyliittimen (CLEAR CMOS) nastoista 2 ja 3.
	- c. Aseta hyppyliitin CMOS-hyppyliittimen (CLEAR CMOS) nastoihin 1 ja 2 ja odota noin viisi sekuntia.
	- d. Irrota hyppyliitin ja aseta se takaisin CMOS-hyppyliittimen (CLEAR CMOS) nastoihin 2 ja 3.
- 4. Noudata kohdan [Tietokoneen käsittelemisen jälkeen](file:///C:/data/systems/vos220s/fi/sm/work.htm#wp1182653) ohjeita.
- 5. Käynnistä tietokone uudelleen.

Tietokone antaa viisi äänimerkkiä ja ilmoittaa sitten CMOS-tarkistussummavirheestä.

6. Jatka painamalla <F1>-näppäintä.

# <span id="page-48-1"></span>**BIOS**

Järjestelmän asennusohjelma on asennettu emolevyn BIOS-järjestelmään. Kun asennat tietokoneeseen uuden emolevyn, BIOS on ehkä päivitettävä (*flashpäivityksenä*).

# **BIOSin päivittäminen kiintolevyltä**

- 1. Käynnistä tietokone.
- 2. Etsi tietokonettasi varten saatavilla oleva uusi BIOSin päivitystiedosto osoitteesta **support.dell.com**.
- 3. Lataa tiedosto napsauttamalla kohtaa **Lataa nyt**.
- 4. Jos **Export Compliance Disclaimer (Vientiä koskeva yhdenmukaisuusvaatimus)** -ikkuna tulee näkyviin, napsauta kohtaa **Yes, I Accept this Agreement (Kyllä, hyväksyn tämän sopimuksen)**.

Näyttöön tulee **Tiedostojen lataaminen** -ikkuna.

5. Napsauta kohtaa **Tallenna ohjelma levylle** ja napsauta sitten **OK**- painiketta.

Näyttöön tulee **Kohde**-ikkuna.

6. Ota esiin **Kohde**-valikko napsauttamalla alanuolta, valitse **Työpöytä** ja napsauta sitten kohtaa **Tallenna**.

Tiedosto ladataan työpöydälle.

7. Napsauta kohtaa **Sulje**, kun **Lataaminen suoritettu loppuun** -ikkuna tulee näkyviin.

Työpöydälle tulee tiedostokuvake, jolla on sama nimi kuin ladatulla BIOS-päivitystiedostolla.

8. Kaksoisnapsauta työpöydän tiedostokuvaketta ja noudata näytöllä näkyviä ohjeita.

**Dell™ Vostro™ 420/220/220s -huoltokäsikirja** 

**HUOMAUTUS:** HUOMAUTUKSET ovat tärkeitä tietoja, joiden avulla voit käyttää tietokonetta entistä paremmin.

O **MUISTUTUS:** VAROITUKSET ovat varoituksia tilanteista, joissa laitteisto voi vahingoittua tai joissa tietoja voidaan menettää. Niissä kerrotaan myös, miten nämä tilanteet voidaan välttää.

**VAARA: VAARAT kertovat tilanteista, joihin saattaa liittyä omaisuusvahinkojen, loukkaantumisen tai kuoleman vaara.** 

Jos ostit Dellin™ n-sarjan tietokoneen, mitkään tässä asiakirjassa esitettävät viittaukset Microsoft® Windows® -käyttöjärjestelmiin eivät koske sinua.

### **Tämän asiakirjan tiedot voivat muuttua ilman erillistä ilmoitusta. © 2008 Dell Inc. Kaikki oikeudet pidätetään.**

Tämän tekstin kaikenlainen kopioiminen ilman Dell Inc:n kirjallista lupaa on jyrkästi kielletty.

Tekstissä käytetyt tavaramerkit: *Dell*, *DELL*-logo ja *Vostro* ovat Dell Inc:n tavaramerkkejä. *Intel* on rekisteröity tavaramerkki, jonka omistaa Intel Corporation Yhdysvalloissa. ja muissa maissa: *Microsoft, Windows, Windows Vista ja Windows Vista -käynnistyspainkelogo ovat Microsoft Corporationin tavaramerikejä tai rekisteröityjä tavaramerkkejä<br>Yhdysvalloissa ja/tai muissa maissa: <i>Bluetooth STG un* 

Muut tekstissä mahdollisesti käytetyt tavaramerkit ja tuotenimet viittaavat joko merkkien ja nimien haltijoihin tai näiden tuotteisiin. Dell Inc. kieltää omistusoikeuden muihin kuin<br>omiin tavaramerkkeihinsä ja tuotemerkkei

Syyskuu 2008 Versio A00

### **Vianmääritys**

**Dell™ Vostro™ 420/220/220s -huoltokäsikirja** 

- **O** Tvökalut
- **O** Dell Diagnostics
- [Ongelmien ratkaiseminen](#page-55-0)
- [Dellin tekninen päivityspalvelu](#page-64-0)
- [Dell-tukiapuohjelma](#page-64-1)

# <span id="page-51-0"></span>**Työkalut**

### <span id="page-51-2"></span>**Virtavalot**

VAARA: Ennen kuin teet mitään toimia tietokoneen sisällä, lue tietokoneen mukana toimitetut turvallisuusohjeet. Lisää turvallisuusohjeita on<br>Regulatory Compliance -sivulla osoitteessa www.dell.com/regulatory\_compliance.

Tietokoneen edessä oleva virran merkkivalo osoittaa erilaisia tiloja syttymällä ja vilkkumalla tai palamalla tasaisesti.

- 1 Jos virran merkkivalo on sininen eikä tietokone vastaa, katso kohtaa [Merkkiäänet](#page-51-1)
- l Jos virran merkkivalo vilkkuu sinisenä, tietokone on valmiustilassa. Jatka normaalia toimintaa painamalla näppäimistön jotakin näppäintä, siirtämällä hiirtä tai painamalla virtapainiketta.
- l Jos virran merkkivalo ei pala, tietokoneeseen ei ole kytketty virtaa tai se ei saa virtaa.
	- ¡ Asenna virtajohto tietokoneen takana olevaan virtaliitäntään ja pistorasiaan.
	- ¡ Jos tietokone on kytketty ylijännitesuojaan, varmista, että ylijännitesuoja on kytketty pistorasiaan ja että ylijännitesuoja on käytössä.
	- o Ohita jatkojohdot, jotta voit varmistaa, että tietokone käynnistyy.
	- ¡ Varmista sähköpistorasian toiminta kokeilemalla sitä esim. lampulla.
	- o Varmista, että päävirtajohto ja etupaneelin kaapeli on liitetty tukevasti emolevyyn (katso kohtaa [Emolevyn osat\)](file:///C:/data/systems/vos220s/fi/sm/work.htm#wp1206597)
- l Jos virran merkkivalo vilkkuu oranssina, tietokone saa virtaa, mutta järjestelmässä voi olla sisäinen virtaongelma.
	- ¡ Varmista, että jännitekytkin on asetettu käyttöpaikan jännitteen mukaiseksi.
	- o Varmista, että suorittimen virtakaapeli on liitetty emolevyyn tiukasti (katso [Emolevyn osat](file:///C:/data/systems/vos220s/fi/sm/work.htm#wp1206597)).
- l Jos virran merkkivalo palaa oranssina, laite voi toimia virheellisesti tai se on asennettu väärin.
	- o Irrota muistimoduulit ja asenna ne uudelleen (katso kohtaa [Muistimoduulin vaihtaminen tai lisääminen](file:///C:/data/systems/vos220s/fi/sm/memory.htm#wp1190251)).
	- o Irrota kaikki kortit ja asenna ne uudelleen (katso kohtaa PCI- [ja PCI Express -korttien irrottaminen\)](file:///C:/data/systems/vos220s/fi/sm/cards.htm#wp1190182).
- l Poista häiriöt. Mahdollisia häiriölähteitä ovat
	- ¡ virran, näppäimistön ja hiiren jatkokaapelit
	- o jatkojohdossa on liikaa laitteita
	- o samaan pistorasiaan on kytketty useita jatkojohtoja

### <span id="page-51-1"></span>**Merkkiäänet**

Tietokoneesta saattaa kuulua sarja äänimerkkejä käynnistyksen aikana, jos näyttö ei pysty näyttämään virheitä tai ongelmia. Esimerkiksi kolmesta lyhyestä<br>merkkiäänestä koostuva kuvio osoittaa, että tietokoneessa saattaa ol

Jos tietokoneesta kuuluu merkkiäänien sarja käynnistyksen yhteydessä:

1. Kirjoita muistiin äänimerkkikoodi.

2. Yritä määrittää vika suorittamalla Dell Diagnostics -ohjelma. (Katso tämän asiakirjan kohtaa [Dell Diagnostics](#page-53-0)).

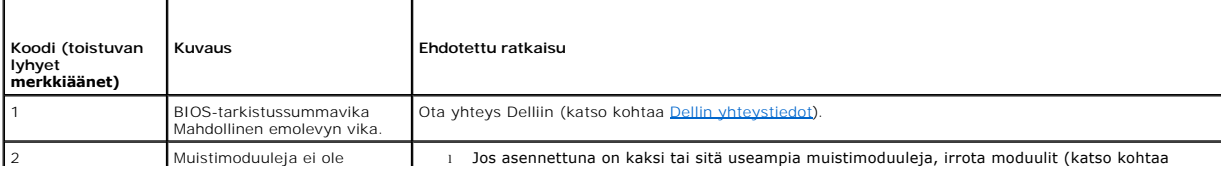

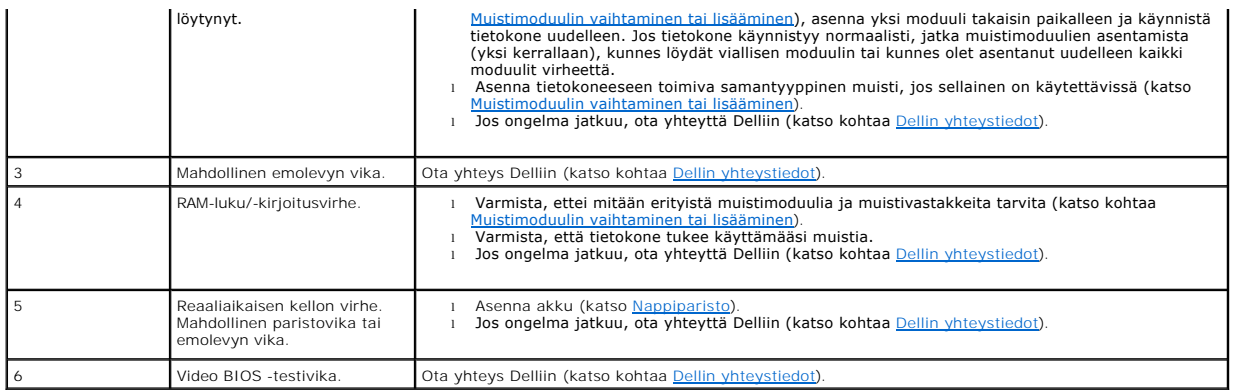

### **Järjestelmäilmoitukset**

**HUOMAUTUS:** Jos viestiä ei ole luettelossa, katso ohjeita käyttöjärjestelmän ohjeista tai sen ohjelman ohjeista, joka oli käynnissä viestin tullessa esiin.

**Alert! Previous attempts at booting this system have failed at checkpoint [nnnn] (Hälytys! Aiemmat yritykset käynnistää tämä järjestelmä ovat**  epäonnistuneet tarkistuspisteessä [nnnn]). For help in resolving this problem, please note this checkpoint and contact Dell Technical Support (Ratkaise<br>tämä ongelma kirjaamalla tämä tarkistuspiste muistiin ja ottamalla yht kertaa peräkkäin saman virheen takia (katso kohta [Dellin yhteystiedot](file:///C:/data/systems/vos220s/fi/sm/contact.htm#wp1180799)).

**CMOS checksum error (CMOS-tarkistussummavirhe) —** Mahdollinen emokorttihäiriö tai RTC[-pariston virta on lopussa. Asenna akku \(katso Nappipariston](file:///C:/data/systems/vos220s/fi/sm/coinbat.htm#wp1186766)  asentaminen).

**CPU fan failure (suorittimen tuulettimen vika) —** [Suorittimen jäähdytyselementin vika. Vaihda suorittimen jäähdytyselementti \(katso kohtaa](file:///C:/data/systems/vos220s/fi/sm/heatsink.htm#wp1183935) Suorittimen jäähdytyselementti).

**Hard-disk read failure (Kiintolevyn lukuvirhe) —** Mahdollinen kiintolevyvirhe kiintolevyn käynnistystestin aikana.

**Keyboard failure (näppäimistövirhe) —** Näppäimistövirhe tai näppäimistön johto on irti (katso [Näppäimistöongelmat](#page-58-0)).

**No boot device available (käynnistyslaitetta ei ole käytettävissä) —** Järjestelmä ei tunnista käynnistävää laitetta tai levyosiota.

o Jos kiintolevy on käynnistyslaite, varmista, että kaapelit on kytketty ja että asema on asennettu oikein ja osioitu käynnistyslaitteeksi.<br>o Avaa järjestelmän asennusohjelma (katso kohtaa *järjestelmän asennusohjelma*) ja <u>sohjelma</u>) ja varmista, että käynnistysjärjestystiedot ovat oikein.

No timer tick interrupt (ei ajastimen keskeytystä) - Emolevyn piiri voi toimia väärin tai emolevyssä voi olla häiriö (katso kohtaa Järjestelmän asennusohjelma).

NOTICE – Hard Drive SELF MONITORING SYSTEM has reported that a parameter has exceeded its normal operating range. Dell suosittelee<br>varmuuskopioimaan tiedot säännöllisesti. A parameter out of range may or may not indicate a

<span id="page-52-0"></span>S.M.A.R.T-virhe, mahdollinen kiintolevyn vika. Tämä ominaisuus voidaan ottaa käyttöön tai poistaa käytöstä BIOS-asetuksista.

### **Laitteiston vianmääritys**

Jos jotakin laitetta ei löydy käyttöjärjestelmän asennuksen aikana tai se löytyy mutta määritetään virheellisesti, voit käyttää Laitteiston vianmääritystä yhteensopivuusongelman ratkaisemiseen.

*Windows*® *XP:*

- 1. Valitse **Käynnistä**® **Ohje ja tuki**.
- 2. Kirjoita Etsi-kenttään Laitteiston vianmääritys ja aloita haku painamalla <Enter>-näppäintä.
- 3. Valitse **Korjaa ongelma** -kohdassa **Laitteiden vianmääritys**.
- 4. Valitse **Laitteiston vianmääritys** -luettelosta ongelmaa parhaiten kuvaava vaihtoehto ja valitse sitten **Seuraava** ja noudata seuraavia vianmäärityksen vaiheita.

*Windows Vista*®*:*

- 1. Napsauta Windows Vistan Käynnistä-painiketta **+ ja valitse Ohje ja tuki.**
- 2. Kirjoita Etsi-kenttään Laitteiston vianmääritys ja aloita haku painamalla <Enter>-näppäintä.
- 3. Valitse hakutuloksista ongelmaa parhaiten kuvaava vaihtoehto ja noudata seuraavia vianmäärityksen vaiheita.

# <span id="page-53-0"></span>**Dell Diagnostics**

VAARA: Ennen kuin teet mitään tässä osiossa mainittuja toimia, lue tietokoneen mukana toimitetut turvallisuusohjeet. Lisää turvallisuusohjeita on<br>Regulatory Compliance -sivulla osoitteessa www.dell.com/regulatory\_complianc

#### **Dell Diagnostics -ohjelman käyttäminen**

Jos tietokoneessasi on jotain ongelmia, suorita kohdassa mainitut tarkistukset ja suorita Dell-diagnostiikkaohjelma, ennen kuin otat yhteyttä Dellin tekniseen tukeen.

Avaa Dell Diagnostics -ohjelma kiintolevyltä tai tietokoneen mukana toimitetulta *Drivers and Utilities* -levyltä.

- **HUOMAUTUS:** *Drivers and Utilities* -levy on valinnainen, eikä sitä välttämättä toimiteta tietokoneen mukana.
- **HUOMAUTUS:** Dell Diagnostics -ohjelma toimii vain Dell-tietokoneissa.

### **Dell Diagnostics -ohjelman käynnistäminen kiintolevyltä**

Ennen kuin käynnistät Dell Diagnostics -ohjelman, avaa järjestelmän asennusohjelma (katso kohtaa <u>Järiestelmän asennusohjelma</u>), tarkista tietokoneen<br>kokoonpanotiedot ja varmista, että testattava laite näkyy järjestelmän a

Dell Diagnostics -ohjelma sijaitsee kiintolevyllä erillään olevassa diagnostiikka-apuohjelman osiossa.

**HUOMAUTUS:** Jos tietokone ei näytä näyttökuvaa, ota yhteys Delliin (katso kohtaa [Dellin yhteystiedot\)](file:///C:/data/systems/vos220s/fi/sm/contact.htm#wp1180799).

- 1. Varmista, että tietokone on kytketty toimivaan virtalähteeseen.
- 2. Käynnistä tietokone (tai käynnistä se uudelleen).
- 3. Kun DELL-logo tulee näkyviin, paina heti <F12>-näppäintä.

**HUOMAUTUS:** Jos näppäintä pidetään pitkään painettuna, voi tapahtua näppäimistövirhe. Vältä mahdollinen näppäimistövirhe painamalla <F12> näppäintä ja vapauttamalla se tasaisin väliajoin. Tällöin avautuu **Käynnistyslaitevalikko**.

Jos odotat liian kauan ja käyttöjärjestelmän logo tulee näyttöön, odota, kunnes näyttöön tulee Microsoft Windows -työpöytä. Katkaise tietokoneesta virta ja yritä uudelleen.

4. Valitse käynnistysvalikosta ylä- ja alanuolella **Diagnostics** ja paina <Enter>-näppäintä.

HUOMAUTUS: Jos näyttöön tulee ilmoitus siitä, että diagnostiikka-apuohjelman osiota ei löydy, suorita Dell Diagnostics -ohjelma *Drivers and*<br>*Utilities -*levyltä (katso kohtaa <u>Dell-diagnostiikkaohielman käynnistäminen Dr</u>

5. Painamalla jotain näppäintä voit käynnistää Dell Diagnostics -ohjelman kiintolevyn diagnostiikka-apuohjelman osiosta.

6. Paina <Sarkain>, valitse **Test System (Testaa järjestelmä)** ja paina sitten <Enter>.

**HUOMAUTUS:** On suositeltavaa suorittaa kaikki tietokonetta koskevat testit valitsemalla **Test System (Testaa järjestelmä)**. Jos valitset **Test Memory (Testaa muisti),** järjestelmä aloittaa muistin laajennetun testauksen. Testin loppuun vieminen voi kestää jopa 30 minuuttia tai sitä<br>kauemmin. Kun testi on valmis, kirjaa sen tulokset muistiin ja palaa edelliseen v

7. Kun olet Dell Diagnostics -[ohjelman päävalikossa, napsauta ykköspainiketta tai paina <Sarkain> ja sitten <Enter> ja valitse suoritettava testi \(katso](#page-54-1) Dell man päävalikko).

**HUOMAUTUS:** Kirjoita virhekoodi ja ongelman kuvaus muistiin näytössä näkyvässä muodossa ja noudata näyttöön tulevia ohjeita.

- 8. Kun kaikki testit on suoritettu, sulje testinäyttö ja palaa Dell Diagnostics -ohjelman päävalikkoon
- 9. Sulje päävalikon ikkuna ja poistu siten Dell Diagnostics -ohjelmasta ja käynnistä tietokone uudelleen.

# <span id="page-54-0"></span>**Dell-diagnostiikkaohjelman käynnistäminen Drivers and Utilities -CD-levyltä**

Ennen kuin käynnistät Dell Diagnostics -ohjelman, avaa järjestelmän asennusohjelma (katso kohtaa <u>Järiestelmän asennusohjelma</u>), tarkista tietokoneen<br>kokoonpanotiedot ja varmista, että testattava laite näkyy järjestelmän a

- 1. Aseta *Drivers and Utilities* -levy optiseen asemaan.
- 2. Käynnistä tietokone uudelleen.
- 3. Kun DELL-logo tulee näkyviin, paina heti <F12>-näppäintä.

HUOMAUTUS: Jos näppäintä pidetään pitkään painettuna, voi tapahtua näppäimistövirhe. Vältä mahdollinen näppäimistövirhe painamalla <F12>-<br>näppäintä ja vapauttamalla se tasaisin väliajoin. Tällöin avautuu **Käynnistyslaiteva** 

Jos odotat liian kauan ja käyttöjärjestelmän logo tulee näyttöön, odota, kunnes näyttöön tulee Microsoft Windows -työpöytä. Katkaise tietokoneesta virta ja yritä uudelleen.

4. Kun käynnistyslaitteiden luettelo tulee näyttöön, valitse **CD-/DVD-/CD- RW-asema** ylä- ja alanuolia käyttämällä ja paina sitten <Enter>.

**HUOMAUTUS:** Kun käytät erikseen käynnistettävää käynnistysvalikkoa, laitteiden käynnistysjärjestys muuttuu vain nykyisellä käynnistyskerralla. Tietokoneen seuraavalla käynnistyskerralla se käynnistää järjestelmän asennusohjelmassa määritetyt laitteet.

5. Vahvista CD-/DVD-levyltä käynnistys painamalla jotakin näppäintä.

Jos odotat liian kauan ja käyttöjärjestelmän logo tulee näyttöön, odota, kunnes näyttöön tulee Microsoft Windows -työpöytä. Katkaise tietokoneesta virta ja yritä uudelleen.

- 6. Kirjoita 1, kun haluat **suorittaa 32-bittisen Dell Diagnostics -ohjelman**.
- 7. Paina **Dell Diagnostics -valikossa** 1 ja valitse **Dell 32-bit Diagnostics for Resource CD -vaihtoehto (graafinen käyttöliittymä)**.
- 8. Paina <Sarkain>, valitse **Test System (Testaa järjestelmä)** ja paina sitten <Enter>.
	- HUOMAUTUS: On suositeltavaa suorittaa kaikki tietokonetta koskevat testit valitsemalla **Test System (Testaa järjestelmä)**. Jos valitset T**est**<br>Memory (Testaa muisti), järjestelmä aloittaa muistin laajennetun testauksen. Te
- 9. Kun olet Dell Diagnostics -[ohjelman päävalikossa, napsauta ykköspainiketta tai paina <Sarkain> ja sitten <Enter> ja valitse suoritettava testi \(katso](#page-54-1) Dell Diagnostics -ohjelman päävalikko).

**HUOMAUTUS:** Kirjoita virhekoodi ja ongelman kuvaus muistiin näytössä näkyvässä muodossa ja noudata näyttöön tulevia ohjeita.

- 10. Kun kaikki testit on suoritettu, sulje testinäyttö ja palaa Dell Diagnostics -ohjelman päävalikkoon
- 11. Sulje päävalikon ikkuna ja poistu siten Dell Diagnostics -ohjelmasta ja käynnistä tietokone uudelleen.
- <span id="page-54-1"></span>12. Poista *Drivers and Utilities* -levy optisesta asemasta.

### **Dell Diagnostics -ohjelman päävalikko**

Dell-diagnostiikan lataamisen jälkeen näyttöön tulee seuraava valikko:

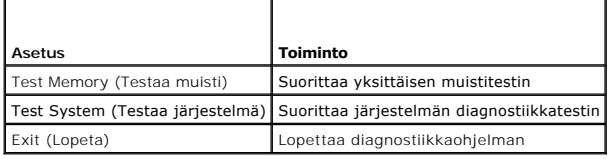

Paina <Sarkain>, valitse suoritettava testi ja paina sitten <Fnter>.

**HUOMAUTUS:** On suositeltavaa suorittaa kaikki tietokonetta koskevat testit valitsemalla **Test System** (Testaa järjestelmä). Jos valitset **Test Memory** (Testaa muisti), järjestelmä aloittaa muistin laajennetun testauksen. Testin loppuun vieminen voi kestää jopa 30 minuuttia tai sitä kauemmin. Kun testi<br>on valmis, kirjaa sen tulokset muistiin ja palaa tähän valikkoon paina

Kun **Test System** (Testaa järjestelmä) on valittuna, näyttöön tulee seuraava valikko:

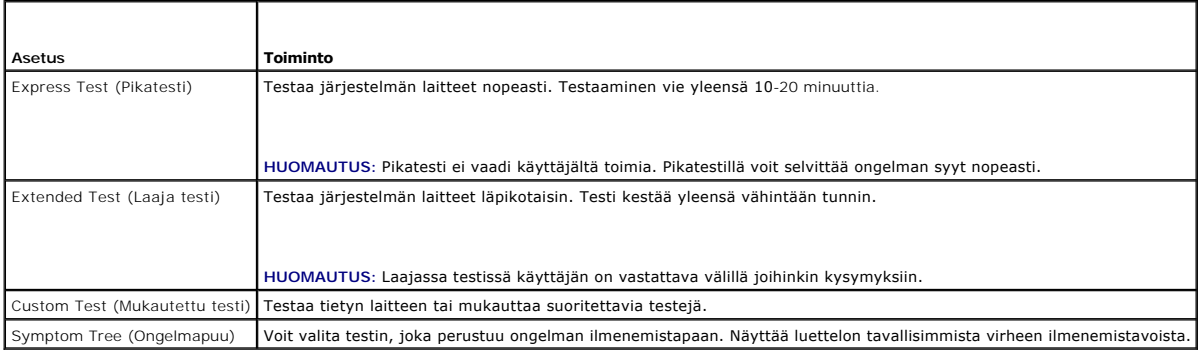

**HUOMAUTUS:** On suositeltavaa valita seuraavasta valikosta **Extended Test (Laaja testi)** -vaihtoehto ja suorittaa tietokoneessa olevien laitteiden perusteellinen tarkistus.

Jos testin aikana löydetään ongelma, näyttöön tulee ilmoitus, jossa ilmoitetaan virhekoodi ja ongelman kuvaus muistiin<br>näytössä näkyvässä muodossa ja noudata näyttöön tulevia ohjeita. Jos ongelma ei ratkea, ota yhteys Dell

**HUOMAUTUS:** Kun otat yhteyttä Dellin tukeen, pidä huoltomerkki ulottuvillasi. Tietokoneen huoltomerkki näkyy kunkin näytön yläosassa.

Seuraavissa välilehdissä on lisätietoja testeistä, jotka suoritetaan vaihtoehdolla **Custom Test** tai **Symptom Tree**:

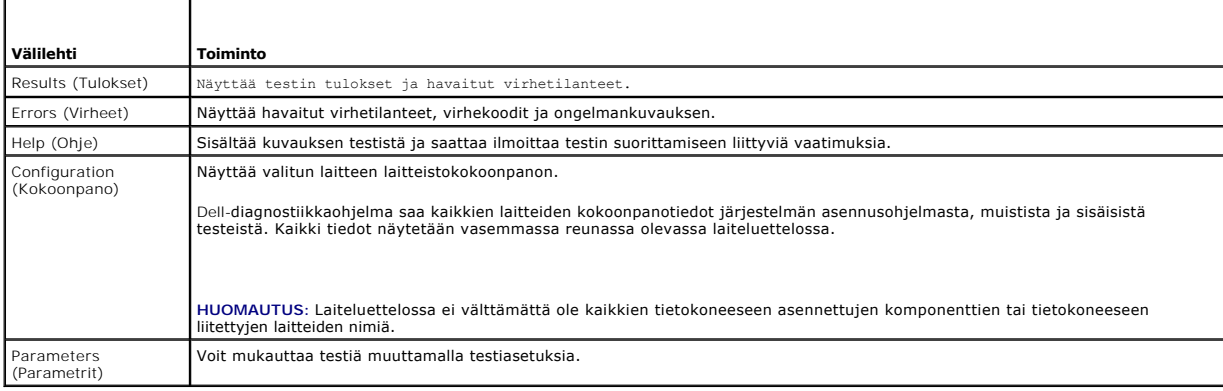

### <span id="page-55-0"></span>**Ongelmien ratkaiseminen**

Kun teet vianmääritystä, seuraavista vihjeistä saattaa olla apua:

- l Jos lisäsit tai poistit jonkin osan, ennen kuin ongelma ilmeni, tarkista asennus ja varmista, että kyseinen osa on oikein asennettu.
- l Jos oheislaite ei toimi, varmista, että se on oikein liitetty.
- l Jos saat virheilmoituksen, kirjoita muistiin viestin sisältö sanatarkasti. Tämä sanoma voi auttaa teknistä tukea ongelman selvittämisessä ja korjaamisessa.
- l Jos virhesanoma tulee jostakin ohjelmasta, katso kyseisen ohjelman ohjeita.

**HUOMAUTUS:** Tämän ohjeen menetelmät on kirjoitettu Windowsin oletusnäkymää varten, eivätkä ne välttämättä päde, jos Dell™-tietokone on asetettu<br>Windows Classic -näkymään.

### **Akkuongelmat**

VAARA: Jos uusi akku on asetettu paikalleen väärin, se voi räjähtää. Vaihda akku vain valmistajan suosittelemaan samanlaiseen tai<br>vastaavanlaiseen akkuun. Hävitä käytetyt akut valmistajan ohjeiden mukaisesti.

**VAARA: Ennen kuin teet mitään tässä osiossa mainittuja toimia, noudata tietokoneen mukana toimitettuja turvallisuusohjeita. Lisää turvallisuusohjeita on Regulatory Compliance -sivulla osoitteessa www.dell.com/regulatory\_compliance.**

**Aseta paristo takaisin paikalleen —** Jos aika- ja päivämäärätiedot on jatkuvasti määritettävä uudelleen tietokoneen käynnistämisen jälkeen tai jos väärä aika tai päivämäärä tulee näyttöön käynnistyksen yhteydessä, vaihda paristo (katso kohtaa <u>[Nappiparisto](file:///C:/data/systems/vos220s/fi/sm/coinbat.htm#wp1188341)</u>). Jos paristo ei toimi oikein tämänkään jälkeen, ota<br>yhteys Delliin sivustossa **support.dell.com**.

#### **Asemaongelmat**

VAARA: Ennen kuin teet mitään tässä osiossa mainittuja toimia, noudata tietokoneen mukana toimitettuja turvallisuusohjeita. Lisää<br>turvallisuusohjeita on Regulatory Compliance -sivulla osoitteessa www.dell.com/regulatory\_co

**Varmista, että Microsoft® Windows® -käyttöjärjestelmä tunnistaa aseman —**

*Windows XP*:

l Valitse **Käynnistä ja valitse Oma tietokone**.

*Windows Vista*®:

l Napsauta Windows Vistan Käynnistä-painiketta ja valitse sitten **Tietokone**.

Jos asemaa ei näy luettelossa, suorita virustentorjuntaohjelmallasi täydellinen virustarkistus mahdollisten virusten löytämiseksi ja poistamiseksi. Virukset voivat estää Windows-käyttöjärjestelmää tunnistamasta asemaa.

**Testaa asema —** Varmista, että alkuperäisessä levykkeessä tai levyssä ei ole vikaa, asettamalla asemaan jokin toinen levy.

**Puhdista asema tai levy —** Katso *asennus- ja pikaoppaasta* kohta Tietokoneen puhdistaminen.

#### **Tarkista johtojen liitännät**

**Suorita [Laitteiston vianmääritys](#page-52-0) –** Katso Laitteiston vianmääritys.

**Suorita [Dell Diagnostics](#page-53-0) -ohjelma. -** Katso Dell Diagnostics.

#### **Optisen aseman ongelmat**

**HUOMAUTUS:** Suurinopeuksisten optisten asemien tärinä on normaalia, ja se voi aiheuttaa melua. Tämä ei ole merkki aseman tai levyn virheellisyydestä.

**HUOMAUTUS:** Alue-erojen ja eri levyformaattien vuoksi kaikki DVD-levyt eivät toimi kaikissa DVD-asemissa.

#### **Säädä Windowsin äänenvoimakkuutta —**

- l Napsauta näytön oikeassa alakulmassa olevaa kaiutinkuvaketta.
- l Varmista, että äänenvoimakkuus on sopivalla tasolla, napsauttamalla liukusäädintä ja vetämällä sitä ylös.
- l Varmista, että ääntä ei ole mykistetty, napsauttamalla valittuja ruutuja.

**Tarkista kaiuttimet ja alibassokaiutin —** Katso Ääni- [ja kaiutinongelmat.](#page-62-0)

#### **Ongelmat kirjoitettaessa optisella asemalla**

**Sulje muut ohjelmat —** Optisen aseman pitää saada tasainen tietovirta kirjoituksen aikana. Virran keskeytyminen aiheuttaa ongelmia. Sulje kaikki ohjelmat ennen optiselle asemalle kirjoittamista.

**Poista Windowsin valmiustila käytöstä ennen levylle kirjoittamista —** Etsi tietoja virranhallinta-asetuksia Windowsin ohjeesta ja tuesta hakusanalla *lepotila*.

#### **Kiintolevyongelmat**

#### **Suorita levytarkistus —**

*Windows XP*:

- 
- 1. Valitse **Käynnistä ja valitse Oma tietokone**.<br>2. Napsauta hiiren kakkospainikkeella kohtaa **Paikallinen asema C:**.<br>3. Valitse Ominaisuudet→ T**yökalut**→ Tarkista nyt.
- 4. Valitse **Etsi ja yritä korjata vialliset sektorit ja sitten Käynnistä**.
- 

*Windows Vista*:

- 
- 1. Valitse **Käynnistä V**aja valitse **Tietokone.**<br>2. Napsauta hiiren kakkospainikkeella kohtaa **Paikallinen asema C:**.<br>3. Valitse **Ominaisuudet→ Työkalut→ Tarkista nyt**.
- 

**Käyttäjätilin valvonta** -ikkuna voi tulla esiin. Jos olet tietokoneen järjestelmänvalvoja, valitse **Jatka**. Ota muussa tapauksessa yhteyttä järjestelmänvalvojaan, jotta voit jatkaa ohjelman käyttöä.

4. Noudata näytön ohjeita.

### **Virheilmoitukset**

**VAARA: Ennen kuin teet mitään tässä osiossa mainittuja toimia, noudata tietokoneen mukana toimitettuja turvallisuusohjeita. Lisää turvallisuusohjeita on Regulatory Compliance -sivulla osoitteessa www.dell.com/regulatory\_compliance.**

Jos saamaasi ilmoitusta ei ole luettelossa, katso käyttöjärjestelmän ohjeita tai sen ohjelman ohjeita, joka oli käynnissä silloin, kun virheilmoitus tuli näkyviin.

**A filename cannot contain any of the following characters (tiedostonimessä ei voi esiintyä seuraavia merkkejä): \ / : \* ? " < > | —** Älä käytä näitä merkkejä tiedostonimissä.

**A required .DLL file was not found (Vaadittua .DLL-tiedostoa ei löydy) —** Käynnistettävän ohjelman vaatima tiedosto puuttuu. Poista ohjelman asennus ja asenna se sitten uudelleen seuraavasti:

*Windows XP*:

- 1. Valitse **Käynnistä→ Ohjauspaneeli→ Lisää tai poista sovellus→ Ohjelmat ja ominaisuudet.**<br>2. Valitse poistettava ohjelma.
- Valitse poistettava ohjelma.
- 3. Valitse **Poista asennus**. Katso asennusohjeet ohjelman oppaista.

*Windows Vista*:

- 1. Valitse **Käynnistä <sup>©</sup> → Ohjauspaneeli → Ohjelmat → Ohjelmat ja ominaisuudet**<br>2. Valitse poistettava ohjelma.
- 2. Valitse poistettava ohjelma.<br>3. Valitse Poista asennus.
- 3. Valitse **Poista asennus**. 4. Katso asennusohjeet ohjelman oppaista.

drive letter **:\ is not accessible. (asematunnus:\ ei ole käytettävissä.) The device is not ready (Laite ei ole valmis) —** The drive cannot read the disk.<br>(Asema ei voi lukea levyä.) Aseta levyke asemaan ja yritä uudelleen

**Insert bootable media (Aseta käynnistyslevy asemaan) —** Aseta tietokoneeseen CD- tai DVD-käynnistyslevy.

**Not enough memory or resources. (Muistia tai resursseja ei ole riittävästi.) Close some programs and try again (Sulje osa ohjelmista ja yritä<br>uudelleen) — Sulje kaikki ikkunat ja avaa ohjelma, jota haluat käyttää. Joissak** resurssien palauttamiseksi. Jos näin käy, suorita ohjelma, jota haluat käyttää ensin.

**Operating system not found (Käyttöjärjestelmää ei löydy) —** Ota yhteys Delliin (katso kohtaa [Dellin yhteystiedot\)](file:///C:/data/systems/vos220s/fi/sm/contact.htm#wp1180799).

### **IEEE 1394 -laiteongelmat**

**VAARA: Ennen kuin teet mitään tässä osiossa mainittuja toimia, noudata tietokoneen mukana toimitettuja turvallisuusohjeita. Lisää turvallisuusohjeita on Regulatory Compliance -sivulla osoitteessa www.dell.com/regulatory\_compliance.**

**HUOMAUTUS:** Tietokone tukee vain IEEE 1394a -standardia.

**Varmista, että IEEE 1394 -laitteen kaapeli on kytketty oikein laitteeseen ja tietokoneen liittimeen**

Varmista, että IEEE 1394 -laite on otettu käyttöön järjestelmäasetuksissa - Lisätietoja on kohdassa *Järjestelmän asennusohjelr* 

**Varmista, että Windows tunnistaa IEEE 1394 -laitteen —**

*Windows XP*:

- 
- 1. Valitse **Käynnistä ja valitse Ohj**auspaneeli<br>2. Valitse kohdasta **Valitse luokka Suorituskyky ja ylläpito→ Järjestelmä→ Järjestelmän ominaisuudet → Laitteisto→ Laitehallinta.**

*Windows Vista*:

1. Valitse **Käynnistä** ® **Ohjauspaneeli**® **Laitteet ja äänet**. 2. Valitse **Laitehallinta**.

Jos IEEE 1394 -laite näkyy luettelossa, Windows on tunnistanut laitteen.

**Jos Dellin IEEE 1394 -laitteen käytössä ilmenee ongelmia —** Ota yhteys Delliin (katso kohtaa [Dellin yhteystiedot](file:///C:/data/systems/vos220s/fi/sm/contact.htm#wp1180799)).

<span id="page-58-0"></span>**Jos muun kuin Dellin toimittaman IEEE 1394 -laitteen kanssa ilmenee ongelmia —** Ota yhteyttä IEEE 1394 -laitteen valmistajaan.

# **Näppäimistöongelmat**

**VAARA: Ennen kuin teet mitään tässä osiossa mainittuja toimia, noudata tietokoneen mukana toimitettuja turvallisuusohjeita. Lisää turvallisuusohjeita on Regulatory Compliance -sivulla osoitteessa www.dell.com/regulatory\_compliance.**

#### **Tarkista näppäimistön johto —**

- l Varmista, että näppäimistön kaapeli on liitetty oikein tietokoneeseen.
- ı Katkaise tietokoneesta virta (katso kohtaa <u>[Ennen tietokoneen käsittelytoimien aloittamista](file:///C:/data/systems/vos220s/fi/sm/work.htm#wp1180052)</u>), liitä näppäimistön kaapeli uudelleen tietokoneen<br>asennuskaavion mukaan ja käynnistä tietokone uudelleen.
- 
- 1 Tarkista, ettei kaapeli ole vaurioitunut tai rispaantunut, ja tarkista kaapeliliittimet taittuneiden tai rikkinäisten nastojen varalta. Suorista mahdollisesti<br>taittuneet nastat.
- l Irrota mahdolliset näppäimistön jatkojohdot ja kytke näppäimistö suoraan tietokoneeseen.

**Testaa näppäimistö —** Kytke oikein toimiva näppäimistö tietokoneeseen ja kokeile sitten näppäimistön käyttöä.

**Suorita [Laitteiston vianmääritys](#page-52-0) –** Katso Laitteiston vianmääritys.

# **Lukitukset ja ohjelmaongelmat**

 $\triangle$ VAARA: Ennen kuin teet mitään tässä osiossa mainittuja toimia, noudata tietokoneen mukana toimitettuja turvallisuusohjeita. Lisää<br>turvallisuusohjeita on Regulatory Compliance -sivulla osoitteessa www.dell.com/regulatory\_co

#### **Tietokone ei käynnisty**

**Tarkista diagnostiikkamerkkivalot —** Katso [Virtavalot](#page-51-2).

**Varmista, että virtajohto on liitetty tietokoneeseen ja pistorasiaan.**

**Tietokone lakkaa reagoimasta** 

**MUISTUTUS:** Voit menettää tietoja, jos et pysty sammuttamaan käyttöjärjestelmää.

**Sammuta tietokoneen virta. —** Jos tietokone ei reagoi mitenkään, kun painat näppäintä tai liikutat hiirtä, paina virtapainiketta vähintään 8-10 sekuntia,

kunnes tietokone sammuu. Käynnistä tietokone sitten uudelleen.

#### **Ohjelma lakkaa toimimasta**

#### **Lopeta ohjelma —**

- 1. Paina näppäimiä <Ctrl><Vaihto><Esc> samanaikaisesti, jolloin Tehtävienhallinta avautuu.<br>2. Napsauta Sovellukset-välilehteä.
- 
- 2. Napsauta **Sovellukset**-välilehteä. 3. Napsauta ohjelmaa, joka ei enää vastaa. 4. Valitse **Lopeta tehtävä**.
- 

#### **Ohjelmassa tapahtuu vakava virhe jatkuvasti**

**HUOMAUTUS:** Ohjelmasta on yleensä asennusohjeet sen oppaissa tai CD-/DVD-levyllä.

**Tarkista ohjelman oppaat —** Poista ohjelma ja asenna se tarvittaessa uudelleen.

### **Ohjelma on suunniteltu aikaisemmalle Windows-käyttöjärjestelmälle**

#### **Suorita ohjattu ohjelman yhteensopivuuden varmistaminen —**

*Windows XP*:

Ohjattu ohjelman yhteensopivuuden varmistaminen määrittää ohjelman, jotta se toimii ympäristössä, joka muistuttaa muita kuin XPkäyttöjärjestelmäympäristöjä.

1. Valitse **Käynnistä**® **Kaikki ohjelmat**® **Apuohjelmat**® **Ohjattu ohjelman yhteensopivuuden varmistaminen**® **Seuraava**. 1. Valitse **Käynnistä**→ Каік<br>2. Noudata näytön ohjeita.

*Windows Vista*:

Ohjattu ohjelman yhteensopivuuden varmistaminen määrittää ohjelman, jotta se toimii ympäristössä, joka muistuttaa muita kuin Windows Vista käyttöjärjestelmäympäristöjä.

- 1. Valitse **Käynnistä** ® **Ohjauspaneeli**® **Ohjelmat**® **Käytä vanhempaa ohjelmaa Windowsin tässä versiossa**.
- 2. Valitse Tervetuloa-ikkunassa **Seuraava**. 3. Noudata näytön ohjeita.

#### **Näyttö muuttuu täysin siniseksi**

**Sammuta tietokoneen virta. —** Jos tietokone ei reagoi mitenkään, kun painat näppäintä tai liikutat hiirtä, paina virtapainiketta vähintään 8-10 sekuntia, kunnes tietokone sammuu. Käynnistä tietokone sitten uudelleen.

**Muita ohjelmaongelmia** 

### **Tarkista ohjelman oppaat tai pyydä vianmääritystietoja ohjelman valmistajalta. —**

- l Varmista, että ohjelma on yhteensopiva tietokoneesi käyttöjärjestelmän kanssa.
- l Varmista, että tietokone vastaa ohjelman vähimmäisvaatimuksia. Katso tietoja ohjelman oppaista. l Varmista, että ohjelma on asennettu ja määritetty oikein.
- 
- l Tarkista, että laitteen ohjaimet eivät ole ristiriidassa ohjelman kanssa. l Poista ohjelma ja asenna se tarvittaessa uudelleen.

**Tee heti varmuuskopiot tiedostoistasi.**

**Tarkista kiintolevy ja CD-/DVD-levyt virustorjuntaohjelmalla.**

**Tallenna ja sulje kaikki avoimet tiedostot tai ohjelmat ja sammuta tietokone Käynnistä-valikosta.**

#### **Muistiongelmat**

**VAARA: Ennen kuin teet mitään tässä osiossa mainittuja toimia, noudata tietokoneen mukana toimitettuja turvallisuusohjeita. Lisää**   $\mathbb{A}$ **turvallisuusohjeita on Regulatory Compliance -sivulla osoitteessa www.dell.com/regulatory\_compliance.**

#### **Jos näet Liian vähän muistia -ilmoituksen —**

- l Tallenna ja sulje avoinna olevat tiedostot ja sulje sellaiset avoinna olevat ohjelmat, jotka eivät ole käytössä. Tarkista, ratkesiko ongelma.
- ı Katso muistin vähimmäisvaatimukset ohjelman oppaista. Asenna tarvittaessa lisää muistia (katso <u>Muistimoduulin vaihtaminen tai lisääminen)</u>.<br>ι Aseta muistimoduulit uudelleen paikoilleen ja varmista, että tietokoneesi vo
- 

#### **Jos kohtaat muita muistiongelmia —**

- 1 Aseta muistimoduulit takaisin paikalleen (katso [Muistimoduulin vaihtaminen tai lisääminen\)](file:///C:/data/systems/vos220s/fi/sm/memory.htm#wp1190251) varmistaaksesi, että tietokone voi käyttää muistia oikein.
- l Varmista, että noudatat muistin asennusohjeita. l Varmista, että tietokone tukee käyttämääsi muistia. Lisätietoja tietokoneen tukeman muistin tyypistä löydät tietokoneen *asennus- ja pikaoppaasta* kohta
- Tekniset tiedot.<br>1 Suorita [Dell Diagnostics](#page-53-0) -ohjelma (katso <u>Dell Diagnostics</u>).

### **Hiiren ongelmat**

VAARA: Ennen kuin teet mitään tässä osiossa mainittuja toimia, noudata tietokoneen mukana toimitettuja turvallisuusohjeita. Lisää<br>turvallisuusohjeita on Regulatory Compliance -sivulla osoitteessa www.dell.com/regulatory\_co

### **Tarkista hiiren johto —**

- l Tarkista, ettei kaapeli ole vaurioitunut tai rispaantunut, ja tarkista kaapeliliittimet taittuneiden tai rikkinäisten nastojen varalta. Suorista mahdollisesti taittuneet nastat.
- l Irrota mahdolliset hiiren jatkojohdot ja kytke hiiri suoraan tietokoneeseen. l Varmista, että hiiren kaapeli on kytketty tietokoneen asennuskaavion mukaisesti.
- 

#### **Käynnistä tietokone uudelleen. —**

- 1. Paina samanaikaisesti <Ctrl>- ja <Esc>-näppäimiä, jolloin näyttöön tulee **Käynnistä**-valikko.
- 2. Paina <u>-n**äppäintä, paina ylä- ja alanuolinäppäimiä j**a korosta **Sammuta** tai **Kytke pois** ja paina sitten <Enter>-näppäintä.<br>3. Kun tietokone sammuu, kytke hiiren kaapeli takaisin tietokoneen asennuskaavion mukai
- 
- 4. Käynnistä tietokone.

**Testaa hiiri —** Kytke oikein toimiva hiiri tietokoneeseen ja kokeile sitten hiiren käyttöä.

#### **Tarkista hiiren asetukset —**

*Windows XP:*

- **Valitse Käynnistä → Ohjauspaneeli→ Hiiri**. 2. Säädä asetuksia tarpeen mukaan.
- 

*Windows Vista*:

- 1. Valitse **Käynnistä** ®**Ohjauspaneeli**® **Laitteet ja äänet**® **Hiiri**.
- 2. Säädä asetuksia tarpeen mukaan.

#### **Asenna hiiriohjain uudelleen**

**Suorita [Laitteiston vianmääritys](#page-52-0) –** Katso kohtaa Laitteiston vianmääritys.

### **Verkko-ongelmat**

**VAARA: Ennen kuin teet mitään tässä osiossa mainittuja toimia, noudata tietokoneen mukana toimitettuja turvallisuusohjeita. Lisää turvallisuusohjeita on Regulatory Compliance -sivulla osoitteessa www.dell.com/regulatory\_compliance.**

**Tarkista verkkojohdon liitin —** Varmista, että verkkojohto on kytketty oikein sekä tietokoneen takana olevaan verkkokortin liittimeen että verkkoliitäntään.

**Tarkista tietokoneen takaosassa oleva verkon tietoliikenteen valo —** Jos yhteyden merkkivalo (katso *Asennus- ja pikaoppaasta* kohta Tietoja<br>tietokoneestasi) ei pala, tietokoneesta ei ole yhteyttä verkkoon. Kytke verkkojo

#### **Käynnistä tietokone uudelleen ja kirjaudu uudelleen verkkoon**

**Tarkista verkkoasetukset —** Ota yhteyttä verkkojärjestelmänvalvojaan tai verkon määrittäneeseen henkilöön ja varmista, että verkkoasetuksesi ovat kunnossa ja verkko on toiminnassa.

**Suorita Laitteiston vianmääritys —** Katso [Laitteiston vianmääritys](#page-52-0).

### **Virtaongelmat**

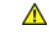

**VAARA: Ennen kuin teet mitään tässä osiossa mainittuja toimia, noudata tietokoneen mukana toimitettuja turvallisuusohjeita. Lisää turvallisuusohjeita on Regulatory Compliance -sivulla osoitteessa www.dell.com/regulatory\_compliance.**

**Jos virran merkkivalo on sininen, eikä tietokone vastaa —** Katso [Virtavalot](#page-51-2).

**Jos virran merkkivalo vilkkuu sinisenä —** Tietokone on valmiustilassa. Jatka normaalia toimintaa painamalla näppäimistön jotakin näppäintä, siirtämällä hiirtä tai painamalla virtapainiketta.

**Jos virran merkkivalo ei pala —** Tietokoneen virta on katkaistu, tai tietokone ei saa virtaa.

- 
- 
- 
- 1 Asenna virtajohto tietokoneen takana olevaan virtaliitäntään ja pistorasiaan.<br>1 Ohita jatkojohdot ja muut ylijännitesuojat, jotta voit varmistaa, että tietokone käynnistyy.<br>1 Varmista, että käytössä olevat jatkojohdot on

**Jos virran merkkivalo vilkkuu keltaisena ja kuuluu kolme piippausta —** Tietokone saa virtaa, mutta emolevyssä saattaa olla vika.

- 
- ı Varmista, että jännitekytkin on asetettu käyttöpaikan jännitteen mukaiseksi.<br>ı Varmista, että kaikki osat ja kaapelit on asennettu oikein ja että ne ovat tiukasti kiinni emolevyssä (katso kohtaa <u>[Emolevyn osat\)](file:///C:/data/systems/vos220s/fi/sm/work.htm#wp1206597)</u>.

**Jos virran merkkivalo palaa oranssina —** Laitteessa on vika tai se on asennettu väärin .

- Varmista, että suorittimen virtakaapeli on liitetty emolevyn virtaliittimeen (POWER2) tiukasti (katso [Emolevyn osat\)](file:///C:/data/systems/vos220s/fi/sm/work.htm#wp1206597).
- ı İrrota kaikki muistimoduulit ja asenna ne uudelleen (katso kohtaa <u>[Muistimoduulin vaihtaminen tai lisääminen](file:///C:/data/systems/vos220s/fi/sm/memory.htm#wp1190251)</u>.<br>1 Irrota kaikki laajennuskortit, kuten näytönohjaimet, ja asenna ne uudelleen (katso kohtaa <u>PCI- ja PCI Expr</u>

**Poista häiriöt —** Mahdollisia häiriölähteitä ovat

- l virran, näppäimistön ja hiiren jatkokaapelit
- l liian monta laitetta samassa jatkojohdossa l samaan pistorasiaan on kytketty useita jatkojohtoja

#### **Tulostinongelmat**

VAARA: Ennen kuin teet mitään tässä osiossa mainittuja toimia, noudata tietokoneen mukana toimitettuja turvallisuusohjeita. Lisää<br>turvallisuusohjeita on Regulatory Compliance -sivulla osoitteessa www.dell.com/regulatory\_co

**HUOMAUTUS:** Ota yhteyttä tulostimen valmistajaan, jos tarvitset teknistä apua tulostimen kanssa.

**Tarkista tulostimen oppaat —** Katso asennus- ja vianmääritysohjeet tulostimen käyttöoppaista.

#### **Varmista, että tulostimen virta on kytketty.**

#### **Tarkista tulostinkaapelin liitännät —**

- 
- l Katso lisätietoja johtojen liitännöistä tulostimen käyttöoppaista. l Varmista, että tulostimen johdot on kytketty oikein tulostimeen ja tietokoneeseen.

**Testaa sähköpistorasia —** Varmista sähköpistorasian toiminta kokeilemalla sitä esim. lampulla.

#### **Varmista, että Windows tunnistaa tulostimen —**

*Windows XP:*

- 1. Valitse **Käynnistä**→ Ohjauspaneeli→ Tulostimet ja muut laitteet→ **Näytä asennetut tulostimet tai faksitulostimet**
- 
- 2. ⊃Jos tulostin näkyy luettelossa, napsauta sen kuvaketta hiiren kakkospainikkeella.<br>3. Valitse **Ominaisuudet→ Portit.** Jos kyseessä on rinnakkaisliitäntää käyttävä tulostin, varmista, että T**ulosta seuraaviin portteihin (tulostinportti)**. Jos kyseessä on USB-tulostin, varmista, että **Tulosta seuraaviin portteihin:** -asetus on **USB**.

#### *Windows Vista*:

- 
- 1. Valitse **Käynnistä <sup>ver</sup> → Ohjauspaneeli→ Laitteet ja äänet→** Tulostin.<br>2. Jos tulostin näkyy luettelossa, napsauta sen kuvaketta hiiren kakkospainikkeella.
- 3. Valitse **Ominaisuudet ja valitse Portit**. 4. Säädä asetuksia tarpeen mukaan.

**Asenna tulostinohjain uudelleen —** Katso asennusohjeet tulostimen käyttöoppaista.

### **Skanneriongelmat**

**VAARA: Ennen kuin teet mitään tässä osiossa mainittuja toimia, noudata tietokoneen mukana toimitettuja turvallisuusohjeita. Lisää turvallisuusohjeita on Regulatory Compliance -sivulla osoitteessa www.dell.com/regulatory\_compliance.**

**HUOMAUTUS:** Ota yhteyttä skannerin valmistajaan, jos tarvitset teknistä apua skanneriin liittyvissä asioissa.

**Tarkista skannerin oppaat —** Katso asennus- ja vianmääritysohjeet skannerin käyttöoppaista.

**Poista skannerin lukitus —** Jos skannerissa on lukitustappi tai painike, tarkista että skannerin lukitus ei ole käytössä.

#### **Käynnistä tietokone uudelleen ja kokeile skanneria uudelleen.**

#### **Tarkista johtojen liitännät —**

l Katso skannerin oppaista tietoja johtojen kytkennöistä. l Varmista, että skannerin johdot on kytketty oikein skanneriin ja tietokoneeseen.

#### **Varmista, että Microsoft Windows tunnistaa skannerin —**

*Windows XP:*

- 1. Valitse **Käynnistä**→ Ohjauspaneeli→ Tulostimet ja muut laitteet→ Skannerit ja kamerat.
- 2. Jos skanneri näkyy luettelossa, Windows on tunnistanut skannerin.

*Windows Vista*:

1. Valitse **Käynnistä → → Ohjauspaneeli→ Laitteet ja äänet→ Skannerit ja kamerat**.<br>2. Jos skanneri näkyy luettelossa, Windows on tunnistanut skannerin.

<span id="page-62-0"></span>**Asenna skanneriohjain uudelleen —** Katso ohjeet skannerin käyttöoppaista.

# **Ääni- ja kaiutinongelmat**

**VAARA: Ennen kuin teet mitään tässä osiossa mainittuja toimia, noudata tietokoneen mukana toimitettuja turvallisuusohjeita. Lisää turvallisuusohjeita on Regulatory Compliance -sivulla osoitteessa www.dell.com/regulatory\_compliance.**

### **Kaiuttimista ei kuulu ääntä**

**HUOMAUTUS:** Joidenkin MP3-soittimien ja muiden mediasoittimien äänenvoimakkuudensäädin ohittaa Windowsin äänenvoimakkuusasetukset. Varmista, että et säätänyt soittimen äänenvoimakkuutta alas tai kokonaan pois.

**Tarkista kaiuttimen johtojen liitännät —** Varmista, että kaiuttimet on kytketty kaiuttimien asennuskaavion mukaisesti. Jos ostit äänikortin, varmista, että kaiuttimet on kytketty korttiin.

**Varmista, että alibassokaiuttimen ja kaiuttimien virta on kytketty —** Tarkista kaiuttimien mukana toimitettu asennuskaavio. Jos kaiuttimissa on äänenvoimakkuudensäädin, eliminoi vääristymät äänenvoimakkuutta, bassoa tai diskanttia säätämällä.

**Säädä Windowsin äänenvoimakkuutta —** Napsauta tai kaksoisnapsauta näytön oikeassa alakulmassa olevaa kaiutinkuvaketta. Varmista, että äänenvoimakkuus on sopivalla tasolla eikä ääntä ole vaimennettu.

**Irrota kuulokkeet kuulokeliitännästä —** Kaiuttimet poistetaan automaattisesti käytöstä, kun kuulokkeet kytketään tietokoneen etupaneelin kuulokeliitäntään.

**Testaa sähköpistorasia —** Varmista sähköpistorasian toiminta kokeilemalla sitä esim. lampulla.

**Poista mahdolliset häiriöt —** Tarkista mahdolliset häiriöt sammuttamalla läheisyydessä oleva tuulettimet, loisteputkivalot tai halogeenivalot.

**Suorita kaiuttimien diagnostiikkaohjelma.**

**Asenna ääniohjain uudelleen**

**Suorita [Laitteiston vianmääritys](#page-52-0) –** Katso Laitteiston vianmääritys.

#### **Kuulokkeista ei kuulu ääntä**

**Tarkista kuulokejohdon liitäntä —** Varmista, että kuulokejohto on kytketty asianmukaisesti kuulokeliittimeen (katso [Tietokone sisältä](file:///C:/data/systems/vos220s/fi/sm/work.htm#wp1206115))..

**Säädä Windowsin äänenvoimakkuutta —** Napsauta tai kaksoisnapsauta näytön oikeassa alakulmassa olevaa kaiutinkuvaketta. Varmista, että<br>äänenvoimakkuus on sopivalla tasolla ja että ääntä ei ole vaimennettu.

## **Video- ja näyttöongelmat**

VAARA: Ennen kuin teet mitään tässä osiossa mainittuja toimia, noudata tietokoneen mukana toimitettuja turvallisuusohjeita. Lisää<br>turvallisuusohjeita on Regulatory Compliance -sivulla osoitteessa www.dell.com/regulatory\_co

c MUISTUTUS: Jos tietokoneeseen oli asennettu valmiiksi PCI Express -grafiikkakortti, kortin poistaminen ei ole tarpeen, kun asennetaan lisää<br>grafiikkakortteja. Korttia tarvitaan kuitenkin vianmäärityksessä. Jos poistat kort

#### **Näyttö on tyhjä**

**HUOMAUTUS:** Katso vianmääritysohjeet näytön oppaista.

#### **Näytöstä on vaikea saada selvää**

#### **Tarkista näyttöjohdon liitäntä —**

- l Varmista, että näytön kaapeli on kytketty oikeaan näytönohjainkorttiin.
- ı Jos käytät DVI-VGA-sovitinta, varmista, että sovitin on liitetty oikein näytönohjainkorttiin ja näyttöön.<br>ı Varmista, että näytön kaapeli on kytketty tietokoneen asennuskaavion mukaisesti.<br>ı Irrota mahdolliset näyt
- 
- 
- ı Vaihda tietokoneen ja näytön virtakaapeleita keskenään ja tarkasta, onko näytön virtakaapeli viallinen.<br>ı Tarkista liittimet taittuneiden tai rikkinäisten nastojen varalta (on normaalia, että näyttökaapeleista puut

#### **Tarkista näytön virtavalo —**

- l Näyttö saa virtaa, kun virtavalo palaa tai vilkkuu.
- 
- l Jos virtavalo ei pala, varmista painiketta painamalla, että näyttöön on kytketty virta. l Jos virtavalo vilkkuu, paina näppäimistön näppäintä tai siirrä hiirtä normaalin toiminnan jatkamiseksi.

**Testaa sähköpistorasia —** Varmista sähköpistorasian toiminta kokeilemalla sitä esim. lampulla.

**Tarkista diagnostiikkamerkkivalot —** Katso [Virtavalot](#page-51-2).

**Tarkista näytön asetukset —** Katso näytön oppaista ohjeet kontrastin ja kirkkauden säätöön, demagnetointiin ja näytön itsetestauksen suorittamiseen.

Siirrä alibassokaiutin pois näytön luota - Jos kauitinjärjestelmään kuuluu alibassokaiutin, varmista, että alibassokaiutin on vähintään 60 cm:n päässä näytöstä.

**Siirrä näyttö pois ulkoisten virtalähteiden luota —** Tuulettimet, loisteputkivalot, halogeenilamput ja muut sähkölaitteet voivat saada näyttökuvan *tärisemään.*<br>Tarkista häiriöt katkaisemalla virta lähellä olevista laitte

### **Käännä näyttöä ja poista siten auringonvalon häikäisyvaikutus ja mahdollinen häiriö**

#### **Säädä Windowsin näyttöasetuksia —**

*Windows XP:*

- 
- 1. Valitse **Käynnistä → Ohjauspaneeli → Ulkoasu ja teemat**<br>2. Napsauta muutettavaa aluetta tai napsauta **Näyttö-**kuvaketta.<br>3. Kokeile eri asetuksia **värin laadulle** ja **näyttötarkkuudelle**.
- 

*Windows Vista*:

- 1. Valitse **Käynnistä v → Ohjauspaneeli → Laitteet ja äänet → Henkilökohtaiset asetukset → Näyttöasetukset<br>2. Säädä tarkkuutta ja <b>väriasetuksia** tarpeen mukaan.
- 

### **3D-kuvanlaatu on heikko**

**Tarkista näytönohjainkortin virtakaapelin liitäntä —** Varmista, että näytönohjainkorttien virtakaapelit on kytketty kortteihin oikein.

**Tarkista näytön asetukset —** Katso näytön oppaista ohjeet kontrastin ja kirkkauden säätöön, demagnetointiin ja näytön itsetestauksen suorittamiseen.

### **Vain osa näytöstä on luettavissa**

#### **Kytke ulkoinen näyttö —**

- 1. Sammuta tietokone ja kytke siihen ulkoinen näyttö.
- 2. Käynnistä tietokone ja näyttö ja säädä näytön kirkkaus- ja kontrastisäätimiä.

Jos ulkoinen näyttö toimii, tietokoneen näyttö tai näyttökortti voi olla viallinen. Yhteyden ottaminen Delliin (katso kohtaa [Dellin yhteystiedot\)](file:///C:/data/systems/vos220s/fi/sm/contact.htm#wp1180799).

# <span id="page-64-0"></span>**Dellin tekninen päivityspalvelu**

Dellin tekninen päivityspalvelu tarjoaa ennalta sähköposti-ilmoituksia tietokoneen ohjelmisto- ja laitteistopäivityksistä. Palvelu on ilmainen, ja sitä voidaan mukauttaa sisällön, muodon ja sen mukaan, miten usein ilmoituksia lähetetään.

Voit tilata Dellin teknisen päivityspalvelun osoitteesta **support.dell.com/technicalupdate**.

# <span id="page-64-1"></span>**Dell-tukiapuohjelma**

Dell-tukiapuohjelma on asennettu tietokoneelle ja se voidaan käynnistää Dell-tukipalvelusta, **Ma**, tehtävärivin kuvakkeesta tai **Käynnistä**-painikkeesta. Tällä<br>tukiapuohjelmalla saat tukitietoja, ohjelmistopäivityksiä ja t

# **Dell-tukiapuohjelman käynnistäminen**

Avaa Dell-tukiapuohjelma tehtävärivin kuvakkeesta tai **Käynnistä**-valikosta.

Jos tehtävärivillä ei ole Dell-tukiapuohjelman kuvaketta:

- 1. Valitse **Käynnistä**→ Kaikki ohjelmat→ Dellin tuki→ Dellin tukiasetukset.
- 2. Varmista, että **Show icon on the taskbar (Näytä kuvake tehtäväpalkissa)** vaihtoehto on valittu.

**HUOMAUTUS:** Jos Dell-tukiapuohjelmaa ei löydy **Käynnistä**-valikosta, siirry osoitteeseen **support.dell.com** ja lataa ohjelmisto sieltä.

Dell-tukiapuohjelma on mukautettu tietojenkäsittely-ympäristöösi.

Tehtäväpalkin  $\ll$  -kuvake toimii eri tavoin, kun sitä napsautetaan, kaksoisnapsautetaan tai napsautetaan hiiren kakkospainikkeella.

# **Dell-tukiapuohjelman kuvakkeen napsauttaminen**

Napsauttamalla  $\ll$ -kuvaketta hiiren vasemmalla tai oikealla painikkeella voit suorittaa seuraavat toiminnot:

- l Tietojenkäsittely-ympäristön tarkistaminen.
- l Dell-tukiapuohjelman asetusten tarkistaminen.
- l Dell-tukiapuohjelman ohjetiedoston avaaminen.
- l Usein kysyttyjen kysymysten tarkasteleminen.
- l Dell-tukiapuohjelman lisätietojen tarkistaminen.
- l Dell-tukiapuohjelman poistaminen käytöstä.

### **Dell-tukiapuohjelman kuvakkeen kaksoisnapsauttaminen**

Kaksoisnapsauttamalla **Ma**-kuvaketta voit manuaalisesti tarkistaa tietojenkäsittely-ympäristön, tarkastella usein kysyttyjä kysymyksiä, avata Dell-<br>tukiapuohjelman ohjetiedoston sekä tarkistaa Dell-tukiapuohjelman asetukse

Saat lisätietoja Dell-tukiapuohjelmasta napsauttamalla kysymysmerkkiä (**?**) **Dell-tuki**-näytön yläosassa.

# <span id="page-66-2"></span> **Tietokoneen käsittely**

**Dell™ Vostro™ 420/220/220s -huoltokäsikirja** 

- **Suositellut työkalut**
- [Ennen tietokoneen käsittelytoimien aloittamista](#page-66-1)
- **O** Tietokone sisältä
- **C** Emolevyn osat
- [Tietokoneen käsittelemisen jälkeen](#page-70-0)

Tässä asiakirjassa kerrotaan tietokoneen osien poistamisesta ja asentamisesta. Ellei erikseen toisin mainita, kaikissa toiminto-osioissa edellytetään seuraavaa:

- 1 Olet tehnyt vaiheittaiset toimet kohdassa [Tietokoneen käsittely](#page-66-2).
- l Olet perehtynyt tietokoneen mukana toimitettuihin turvaohjeisiin.
- l Ennen uuden komponentin asentamista olet jo poistanut alkuperäisen komponentin, jos sellainen on asennettuna.

**HUOMAUTUS:** Tietokoneen ja tiettyjen osien väri saattaa poiketa tässä asiakirjassa esitetystä.

# <span id="page-66-0"></span>**Suositellut työkalut**

Tämän asiakirjan menetelmät voivat vaatia seuraavia työkaluja:

- l pieni tasapäinen ruuvitaltta
- l ristipääruuvitaltta
- l pieni muovinen puikko
- l Flash BIOS -päivitys (katso Dell-tukisivusto osoitteessa **support.dell.com**).

# <span id="page-66-1"></span>**Ennen tietokoneen käsittelytoimien aloittamista**

Seuraavilla turvallisuusohjeilla voit suojata tietokoneesi ja työympäristösi vaurioilta sekä varmistaa oman turvallisuutesi.

VAARA: Ennen kuin teet mitään toimia tietokoneen sisällä, lue tietokoneen mukana toimitetut turvallisuusohjeet. Lisää turvallisuusohjeita on<br>Regulatory Compliance -sivulla osoitteessa www.dell.com/regulatory\_compliance.

**MUISTUTUS:** Vain valtuutetun huoltohenkilön tulee suorittaa tietokoneesi korjaustöitä. Vauriot, jotka aiheutuvat sellaisista huoltotoimista, jotka eivät valtuuttamia, eivät kuulu takuun piiriin

**MUISTUTUS:** Irrottaessasi kaapelia vedä liittimestä tai sen vedonpoistajasta, älä itse kaapelista. Joidenkin kaapelien liittimissä on lukituskielekkeet. Jos Θ irrotat tällaista kaapelia, paina lukituskielekkeitä ennen kaapelin irrottamista. Kun vedät liittimiä erilleen, pidä ne tasaisesti kohdistettuina, jotteivät<br>liittimen nastat taittuisi. Varmista lisäksi ennen kaapelin kytke

**MUISTUTUS:** Voit välttää tietokoneen vahingoittumisen, kun suoritat seuraavat toimet ennen kuin avaat tietokoneen kannen.

1. Varmista, että työtaso on tasainen ja puhdas, jotta tietokoneen kuori ei naarmuunnu.

2. Sammuta tietokone (katso kohtaa [Tietokoneen sammuttaminen\)](#page-66-3).

**MUISTUTUS:** Irrota verkkokaapeli irrottamalla ensin kaapeli tietokoneesta ja irrota sitten kaapeli verkkolaitteesta.

- 3. Irrota kaikki puhelin- tai verkkokaapelit tietokoneesta.
- 4. Irrota tietokone ja kaikki kiinnitetyt laitteet sähköpistorasiasta.
- 5. Maadoita emolevy pitämällä virtapainike alhaalla, kun järjestelmästä on katkaistu virta.

**MUISTUTUS:** Maadoita itsesi koskettamalla rungon maalaamatonta metallipintaa, kuten tietokoneen takaosassa olevaa metallia, ennen kuin kosketat Θ mitään osaa tietokoneen sisällä. Kosketa työskennellessäsi maalaamatonta metallipintaa säännöllisesti. Näin estät sisäisiä osia vahingoittavan staattisen sähkön muodostumisen.

# <span id="page-66-3"></span>**Tietokoneen sammuttaminen**

**MUISTUTUS:** Vältä tietojen menetys tallentamalla ja sulkemalla kaikki avoimet tiedostot ja sulkemalla kaikki avoimet ohjelmat, ennen kuin sammutat tietokoneen.

1. Käyttöjärjestelmän sammuttaminen

2. Varmista, että tietokoneesta ja siihen liitetyistä laitteista on katkaistu virta. Jos tietokoneen ja sen oheislaitteiden virta ei katkennut automaattisesti<br>käyttöjärjestelmän sammuttamisen yhteydessä, katkaise niistä vi

# <span id="page-67-0"></span>**Tietokone sisältä**

### **Vostro™ 420**

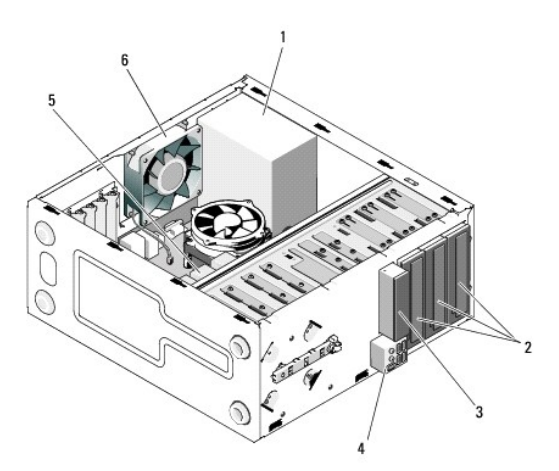

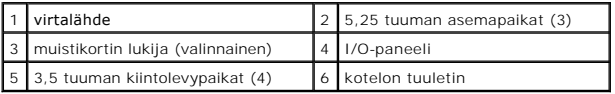

 **Vostro 220**

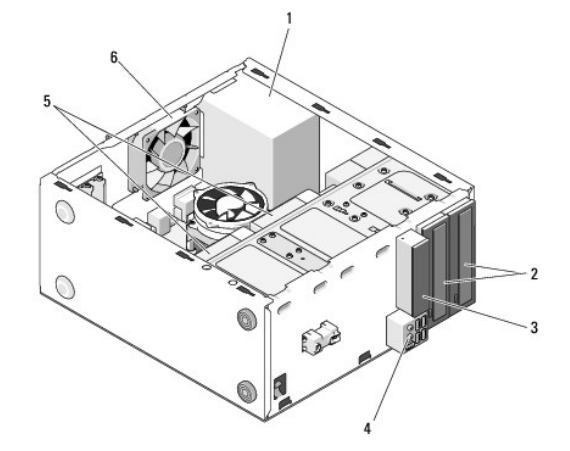

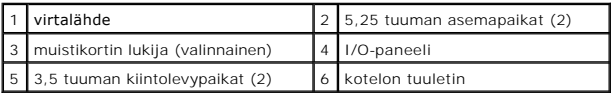

 **Vostro 220s**

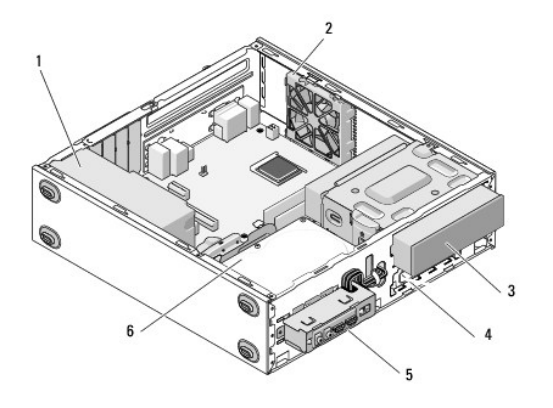

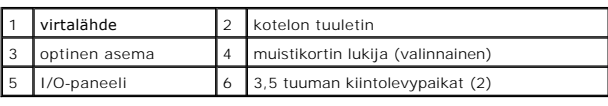

# <span id="page-68-0"></span>**Emolevyn osat**

 **Vostro 420**

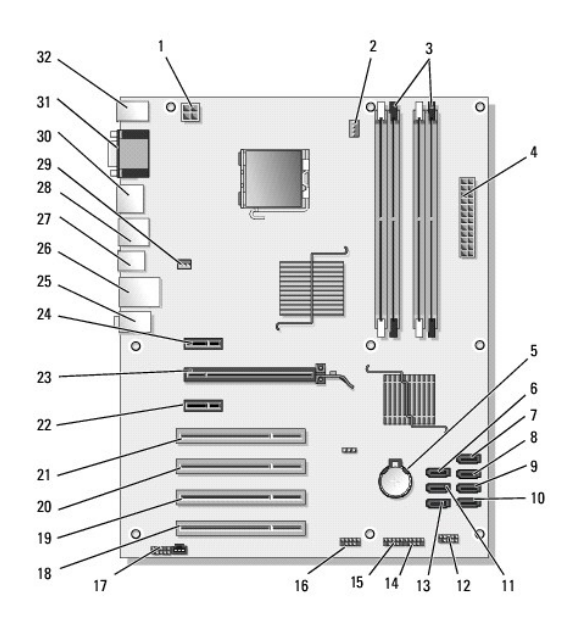

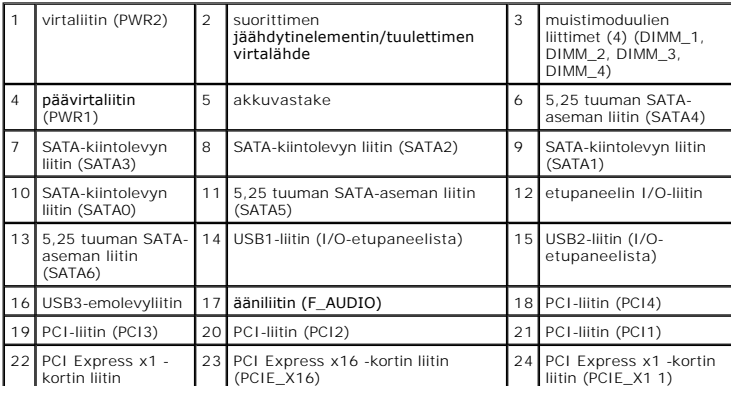

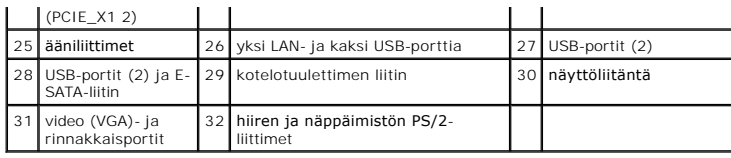

 **Vostro 220**

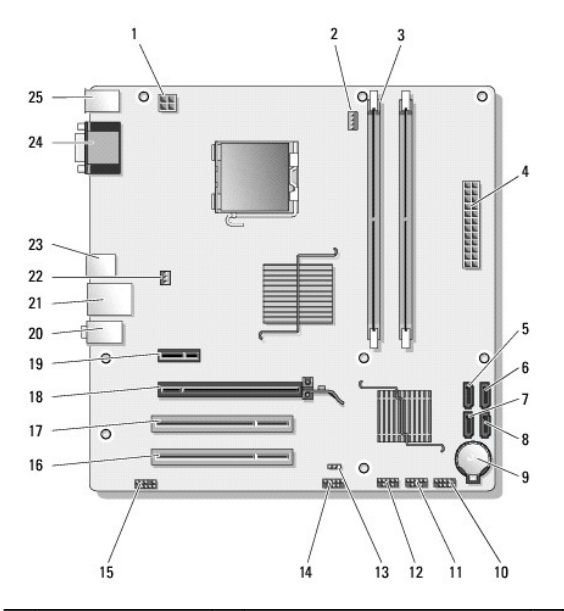

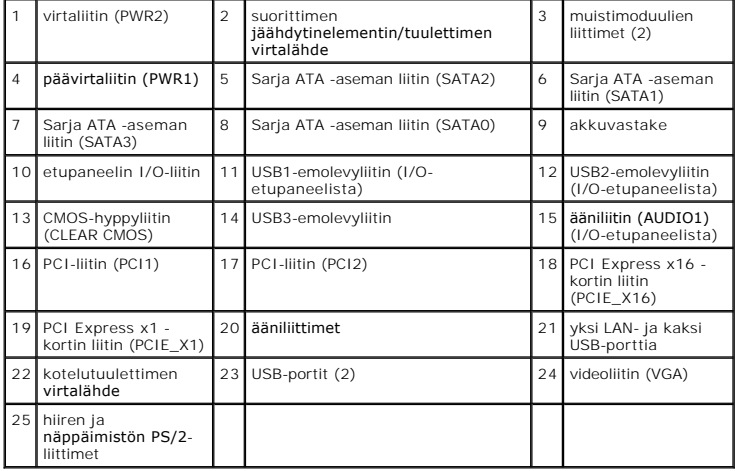

 **Vostro 220s**

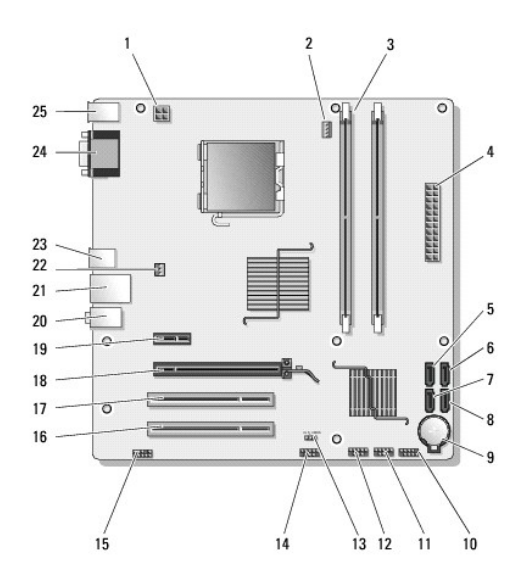

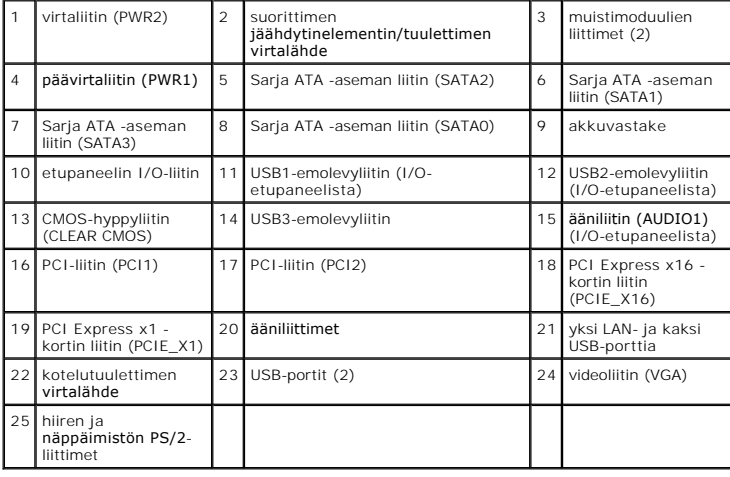

# <span id="page-70-0"></span>**Tietokoneen käsittelemisen jälkeen**

Kun olet vaihtanut osat, muista kiinnittää ulkoiset laitteet, kortit, kaapelit ja niin edelleen, ennen kuin kytket tietokoneen päälle.

- 1. Aseta tietokoneen kansi takaisin paikalleen (katso kohtaa [Tietokoneen kannen asettaminen takaisin paikalleen](file:///C:/data/systems/vos220s/fi/sm/cover.htm#wp1180718)).
- 2. Kiinnitä tietokoneeseen puhelin- tai verkkojohto.

**MUISTUTUS:** Voit kytkeä verkkojohdon kytkemällä sen ensin verkkoporttiin tai laitteeseen ja sitten tietokoneeseen.

- 3. Kiinnitä tietokone ja kaikki kiinnitetyt laitteet sähköpistorasiaan.
- 4. Käynnistä tietokone.
- 5. Tarkista, että tietokone toimii oikein, suorittamalla Dell Diagnostics ohjelma. Katso *Asennus- ja pikaoppaasta* Dell Diagnostics -ohjelman ohjeet.